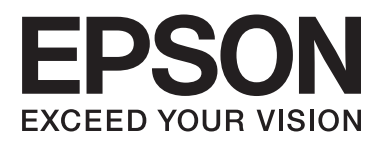

# 用户指南 喷墨打印机

请妥善保管此说明书(保留备用)。

安装、使用产品前请阅读使用说明。

本产品资料中使用的示意图仅供参考,本产品实际可能与之存在差异,以包装箱内产品实际为准。本产 品使用说明和包装箱上的数据来源于爱普生实验室测试。

产品驱动光盘盘面上、驱动和软件中所显示的型号可能与实际销售产品的型号稍有不同,不影响产品的 使用。

其他信息,可查看产品本身、产品包装和其他形式的资料,包括爱普生网页 (http:// www.epson.com.cn)。

# <span id="page-1-0"></span>版权和商标

未经精工爱普生株式会社事先书面许可,本出版物(手册)的任何部分,不得被复制,或存储于检索系 统中, 或以任何形式、任何方式传播包括电子、手工、复印、录音录像以及其他方式。本出版物(手 册)中包含的信息是专用于本爱普生打印机的,爱普生公司对于将此信息应用于其他打印机的任何行为 不承担任何责任。

对于本产品的购买者或第三方由于意外、误用或滥用本产品,或未经授权修理、改装本产品,以及未能 严格遵守精工爱普生株式会社的操作说明和维护说明(美国除外)所引起的本产品购买者或第三方的损 害、损失、成本、费用等,精工爱普生株式会社及其关联公司均不承担任何责任。

对于由于使用非爱普生原装正品耗材和/或选件或使用非精工爱普生株式会社认可的耗材和/或选件所导 致的任何损害或问题,精工爱普生株式会社及其关联公司不承担任何责任。

对于由于使用非精工爱普生株式会社认可的接口线缆而产生电磁干扰所导致的任何损害,精工爱普生株 式会社及其关联公司不承担任何责任。

EPSON®, EPSON UltraChrome®, EPSON EXCEED YOUR VISION, EXCEED YOUR VISION及其标识是精工爱普 生株式会社的注册商标或商标。

Microsoft®, Windows®, Windows Vista®和PowerPoint® 是Microsoft公司的注册商标。

Apple®, Macintosh®和Mac OS®是 Apple公司的注册商标。

Intel®是Intel公司的注册商标。

PowerPC® 是International Business Machines公司的注册商标。

一般警告:在这里使用的其他产品名称仅用于识别目的,可能是其各自所有者的商标。爱普生对这些商 标不享有任何权利。

© 2015精工爱普生株式会社。版权所有。

本产品信息以爱普生网页(http://www.epson.com.cn)为准,如有更改,恕不另行通知。对其中涉及 的描述和图像,以包装箱内实际内容为准,在中国法律法规允许的范围内,爱普生(中国)有限公司保 留解释权。

本产品、相关资料及光盘以针对在大陆地区销售产品的中文内容为准。英文及其他语种内容针对全球销 售产品,仅供用户对照。本资料仅供参考。除中国现行法律法规规定,爱普生(中国)有限公司不承担 任何由于使用本资料而造成的直接或间接损失的责任。

爱普生产品使用说明或网页等可能描述了其他公司(非爱普生)的硬件/软件产品、功能及服务,爱普生 对于其他公司生产的产品和提供的服务(包括但不限于其内容、性能、准确性、兼容性、可靠性、合法 性、适当性和连续性)不做任何明示和/或默示担保。

中国环境标志标准建议

1. 为了尽量减小噪声的干扰,建议将设备放置于相对独立的区域。

2. 推荐使用再生纸(应符合中国环境标志标准HJ2512要求的再生纸(单页纸),使用连续打印纸的产品不 适用)。

注: 因为制造商随时都有可能改变任何一种品牌或型号的介质/打印纸的质量,所以爱普生不能保证任何 一种非爱普生品牌或型号的介质/打印纸的质量。

大批量购买介质/打印纸或大批量打印之前,请确保先做介质/打印纸的样品打印检测。

3. 在换气不畅的房间中长时间使用或打印大量文件时,建议用户适时换气。

4. 产品无任何外接输入电源相连时实现零能耗。

5. 耗材回收渠道和相关信息请参见爱普生网页(http://www.epson.com.cn)。关于整机回收,请咨询 爱普生回收专线400-810-7799转8。

No part of this publication may be reproduced, stored in a retrieval system, or transmitted in any form or by any means, electronic, mechanical, photocopying, recording, or otherwise, without the prior written permission of Seiko Epson Corporation.No patent liability is assumed with respect to the use of the information contained herein. Neither is any liability assumed for damages resulting from the use of the information herein.The information contained herein is designed only for use with this Epson product.Epson is not responsible for any use of this information as applied to other products.

Neither Seiko Epson Corporation nor its affiliates shall be liable to the purchaser of this product or third parties for damages, losses, costs, or expenses incurred by the purchaser or third parties as a result of accident, misuse, or abuse of this product or unauthorized modifications, repairs, or alterations to this product, or (excluding the U.S.) failure to strictly comply with Seiko Epson Corporation's operating and maintenance instructions.

Seiko Epson Corporation and its affiliates shall not be liable for any damages or problems arising from the use of any options or any consumable products other than those designated as Original Epson Products or Epson Approved Products by Seiko Epson Corporation.

Seiko Epson Corporation shall not be held liable for any damage resulting from electromagnetic interference that occurs from the use of any interface cables other than those designated as Epson Approved Products by Seiko Epson Corporation.

© 2015 Seiko Epson Corporation.All rights reserved.

The contents of this manual and the specifications of this product are subject to change without notice.

- □ EPSON® is a registered trademark, and EPSON EXCEED YOUR VISION or EXCEED YOUR VISION is a trademark of Seiko Epson Corporation.
- R Microsoft®, Windows®, and Windows Vista® are registered trademarks of Microsoft Corporation.
- R Apple, Macintosh, Mac OS, OS X, Bonjour, Safari, iPad, iPhone, iPod touch, and iTunes are trademarks of Apple Inc., registered in the U.S. and other countries. AirPrint and the AirPrint logo are trademarks of Apple Inc.
- R Google Cloud Print™, Chrome™, Chrome OS™, and Android™ are trademarks of Google Inc.
- R Adobe, Adobe Reader, Acrobat, and Photoshop are trademarks of Adobe systems Incorporated, which may be registered in certain jurisdictions.
- R Monotype is a trademark of Monotype Imaging, Inc. registered in the United States Patent and Trademark Office and may be registered in certain jurisdictions.
- R Albertus, Arial, and Times New Roman are trademarks of The Monotype Corporation.
- R ITC Avant Garde, ITC Bookman, ITC Zapf-Chancery, and ITC Zapf Dingbats are trademarks of International Typeface Corporation registered in the United States Patent and Trademark Office and may be registered in certain jurisdictions.
- □Clarendon, Helvetica, New Century Schoolbook, Palatino, Times and Univers are registered trademarks of Heidelberger Druckmaschinen AG, which may be registered in certain jurisdictions, exclusively licensed through Linotype Library GmbH, a wholly owned subsidiary of Heidelberger Druckmaschinen AG.
- R Wingdings is a registered trademark of Microsoft Corporation in the United States and other countries.
- R Antique Olive is a registered trademark of Marcel Olive and may be registered in certain jurisdictions.
- R Marigold is a trademark of AlphaOmega Typography.
- $\Box$  Coronet is a registered trademark of Ludlow Type Foundry.
- $\Box$  PCL is the registered trademark of Hewlett-Packard Company.
- $\Box$  Getopt

Copyright  $\degree$  1987, 1993, 1994 The Regents of the University of California. All rights reserved.

Redistribution and use in source and binary forms, with or without modification, are permitted provided that the following conditions are met:

1. Redistributions of source code must retain the above copyright notice, this list of conditions and the following disclaimer.

2. Redistributions in binary form must reproduce the above copyright notice, this list of conditions and the following disclaimer in the documentation and/or other materials provided with the distribution.

4. Neither the name of the University nor the names of its contributors may be used to endorse or promote products derived from this software without specific prior written permission.

THIS SOFTWARE IS PROVIDED BY THE REGENTS AND CONTRIBUTORS ''AS IS'' AND ANY EXPRESS OR IMPLIED WARRANTIES, INCLUDING, BUT NOT LIMITED TO, THE IMPLIED WARRANTIES OF MERCHANTABILITY AND FITNESS FOR A PARTICULAR PURPOSE ARE DISCLAIMED. IN NO EVENT SHALL THE REGENTS OR CONTRIBUTORS BE LIABLE FOR ANY DIRECT, INDIRECT, INCIDENTAL, SPECIAL, EXEMPLARY, OR CONSEQUENTIAL DAMAGES (INCLUDING, BUT NOT LIMITED TO, PROCUREMENT OF SUBSTITUTE GOODS OR SERVICES; LOSS OF USE, DATA, OR PROFITS; OR BUSINESS INTERRUPTION) HOWEVER CAUSED AND ON ANY THEORY OF LIABILITY, WHETHER IN CONTRACT, STRICT LIABILITY, OR

TORT (INCLUDING NEGLIGENCE OR OTHERWISE) ARISING IN ANY WAY OUT OF THE USE OF THIS SOFTWARE, EVEN IF ADVISED OF THE POSSIBILITY OF SUCH DAMAGE.

#### $\Box$ Arcfour

This code illustrates a sample implementation of the Arcfour algorithm.

Copyright © April 29, 1997 Kalle Kaukonen. All Rights Reserved.

Redistribution and use in source and binary forms, with or without modification, are permitted provided that this copyright notice and disclaimer are retained.

THIS SOFTWARE IS PROVIDED BY KALLE KAUKONEN AND CONTRIBUTORS ''AS IS'' AND ANY EXPRESS OR IMPLIED WARRANTIES, INCLUDING, BUT NOT LIMITED TO, THE IMPLIED WARRANTIES OF MERCHANTABILITY AND FITNESS FOR A PARTICULAR PURPOSE ARE DISCLAIMED. IN NO EVENT SHALL KALLE KAUKONEN OR CONTRIBUTORS BE LIABLE FOR ANY DIRECT, INDIRECT, INCIDENTAL, SPECIAL, EXEMPLARY, OR CONSEQUENTIAL DAMAGES (INCLUDING, BUT NOT LIMITED TO, PROCUREMENT OF SUBSTITUTE GOODS OR SERVICES; LOSS OF USE, DATA, OR PROFITS; OR BUSINESS INTERRUPTION) HOWEVER CAUSED AND ON ANY THEORY OF LIABILITY, WHETHER IN CONTRACT, STRICT LIABILITY, OR TORT (INCLUDING NEGLIGENCE OR OTHERWISE) ARISING IN ANY WAY OUT OF THE USE OF THIS SOFTWARE, EVEN IF ADVISED OF THE POSSIBILITY OF SUCH DAMAGE.

 $\Box$  microSDHC Logo is a trademark of SD-3C, LLC.

Note: microSDHC is built into the product and cannot be removed.

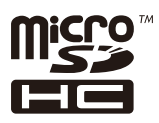

 $\Box$  Intel<sup>®</sup> is a registered trademark of Intel Corporation.

R General Notice: Other product names used herein are for identification purposes only and may be trademarks of their respective owners.Epson disclaims any and all rights in those marks.

目录

# 目录

### [版权和商标](#page-1-0)

### [关于本手册](#page-8-0)

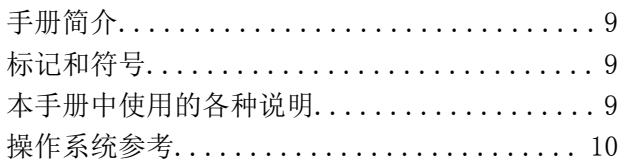

### [重要指导](#page-10-0)

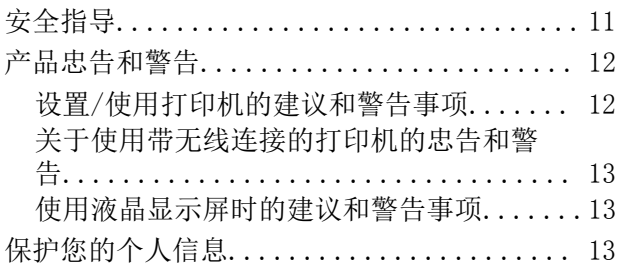

### [管理员设置](#page-13-0)

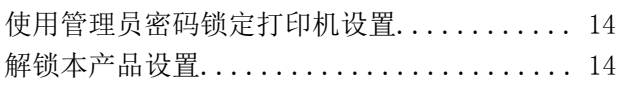

### [打印机基础知识](#page-14-0)

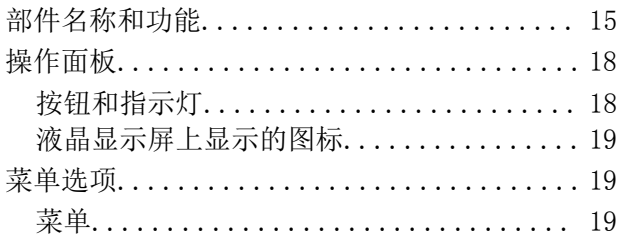

## [装入打印纸](#page-26-0)

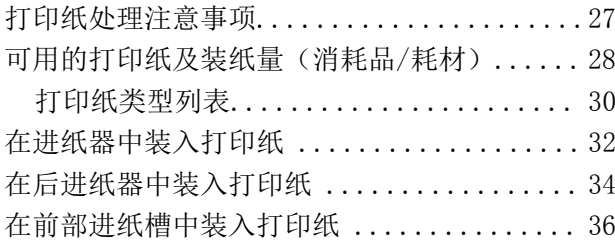

### [打印](#page-37-0)

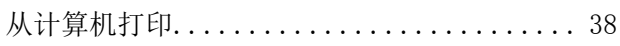

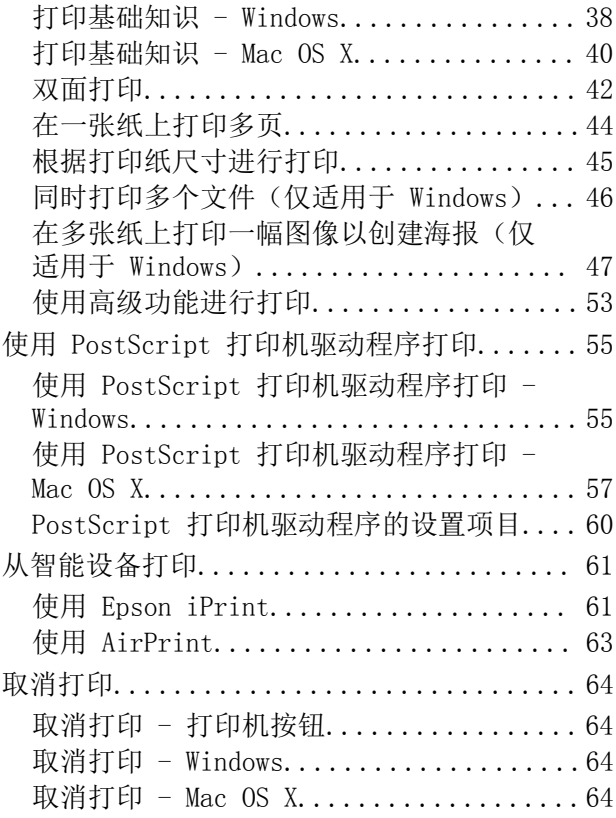

### [更换墨盒和其他耗材](#page-65-0)

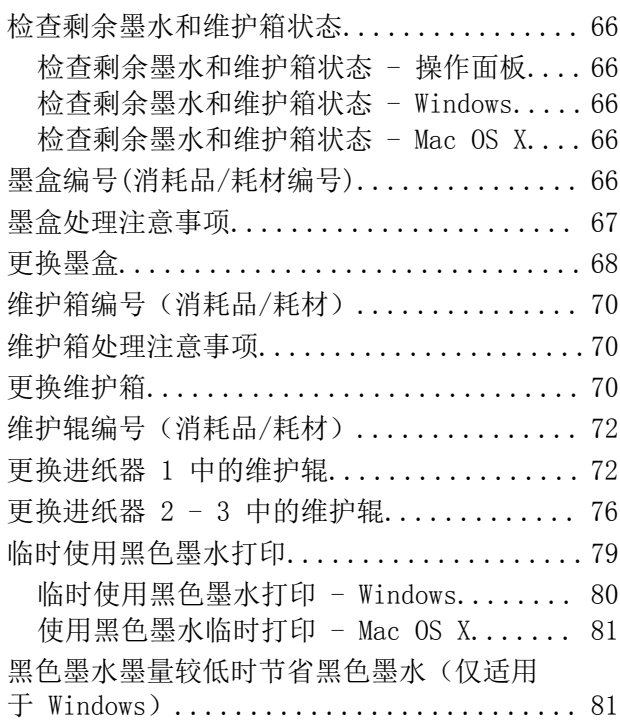

### [提高打印质量](#page-82-0)

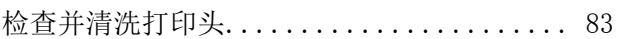

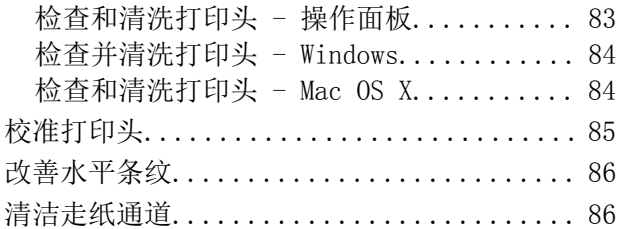

### [应用程序和网络服务信息](#page-87-0)

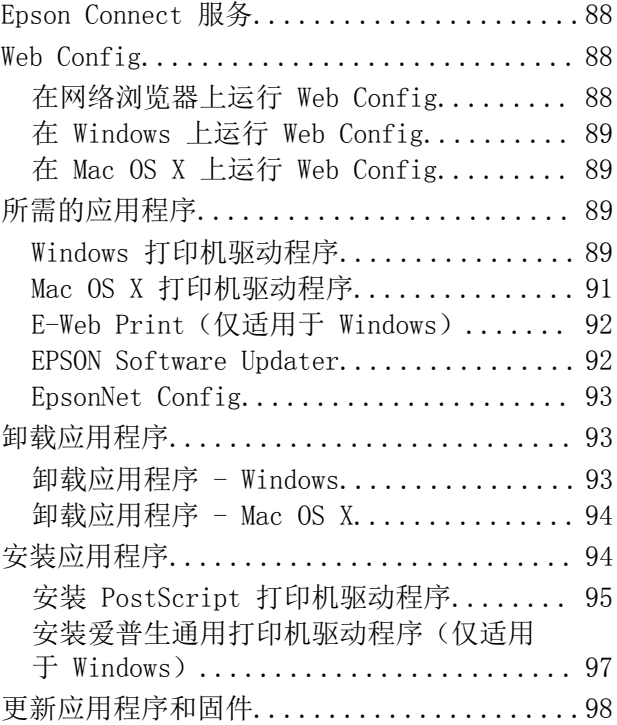

### [解决问题](#page-98-0)

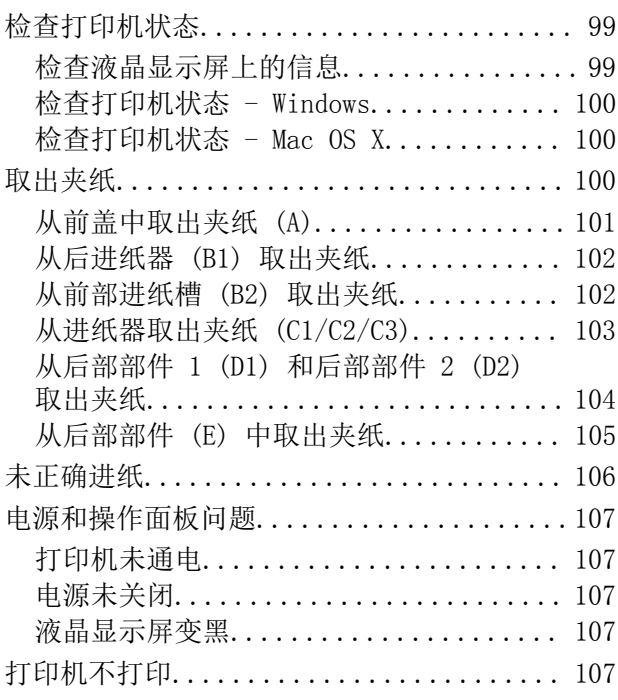

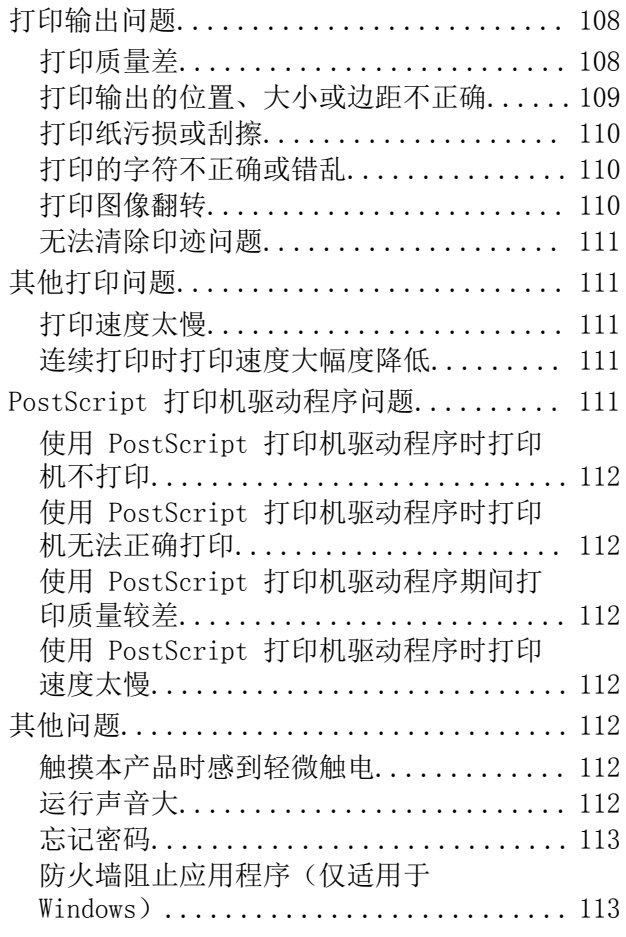

## [附录](#page-113-0)

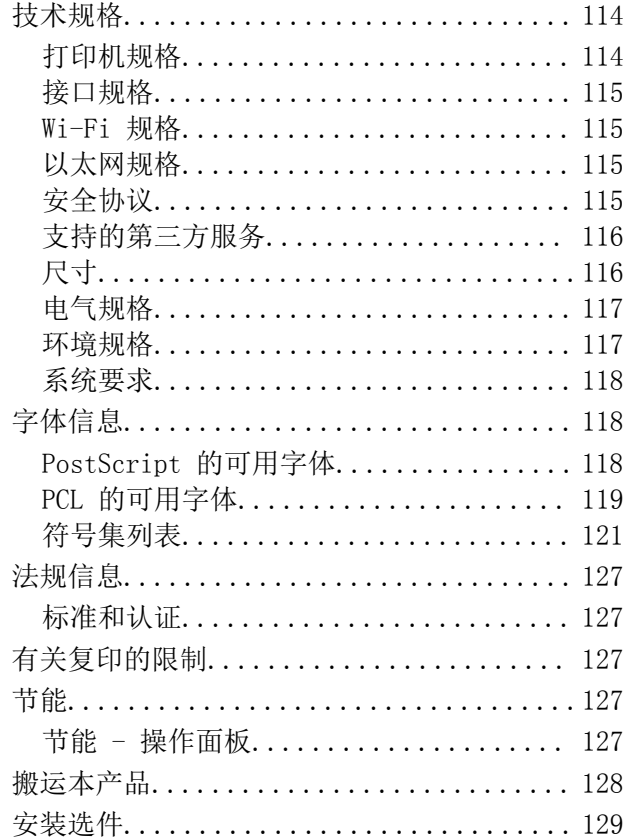

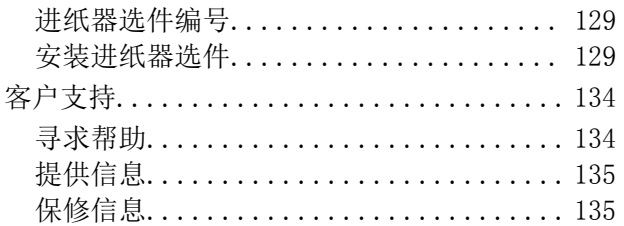

<span id="page-8-0"></span>关于本手册

手册简介

可从爱普生支持网页下载最新版本的手册。

[http://support.epson.net/](HTTP://SUPPORT.EPSON.NET/)

- R 首先阅读(纸面手册) 提供确保安全使用本产品的指导。 提供有关设置打印机和安装软件的信息。
- R 用户指南(PDF 手册) 本手册。提供有关使用打印机和解决使用问题的总体信息和说明。
- □ 网络指南(PDF 手册) 提供在网络上使用本产品时有关网络设置和解决问题的信息。
- R 管理员指南(PDF 手册)

为网络管理员提供有关管理和打印机设置的信息。

除了以上手册之外,也可以参见爱普生应用程序提供的各类帮助信息。

# 标记和符号

### !注意:

必须小心遵循以免伤害人体的指示。

### $\blacksquare$  重要:

必须认真遵守以免损坏设备的指示。

#### 注释:

提供辅助和参考信息。

→ 相关信息

到相关章节的链接。

# 本手册中使用的各种说明

 $□$ 打印机驱动程序的屏幕截图取自于 Windows 8.1 或 Mac OS X v10.10.x.。界面上显示的内容会因机 型和使用条件不同而异。

R 本手册中使用的打印机插图仅作为示例提供。尽管这些插图可能因机型不同稍有差异,但操作方法相 同。

<span id="page-9-0"></span>□液晶显示屏上的部分菜单项目可能因机型和设置不同而异。

# 操作系统参考

#### Windows

在本手册中,"Windows 8.1"、"Windows 8"、"Windows 7"、"Windows Vista"、"Windows XP"、"Windows Server 2012 R2"、"Windows Server 2012"、"Windows Server 2008 R2"、 "Windows Server 2008"、"Windows Server 2003 R2"和"Windows Server 2003"等词语指的是以 下操作系统。此外, "Windows"用来指所有版本操作系统。

■Microsoft® Windows® 8.1 操作系统

□Microsoft® Windows® 8 操作系统

□Microsoft® Windows® 7 操作系统

□Microsoft® Windows Vista® 操作系统

□Microsoft® Windows® XP 操作系统

R Microsoft® Windows® XP Professional x64 Edition 操作系统

R Microsoft® Windows Server® 2012 R2 操作系统

□Microsoft® Windows Server® 2012 操作系统

■Microsoft® Windows Server® 2008 R2 操作系统

□Microsoft® Windows Server® 2008 操作系统

■Microsoft® Windows Server® 2003 R2 操作系统

□Microsoft® Windows Server® 2003 操作系统

#### Mac OS X

在本手册中, "Mac OS X v10.10.x"指的是 OS X Yosemite, "Mac OS X v10.9.x"指的是 OS X Mavericks, "Mac OS X v10.8.x" 指的是 OS X Mountain Lion。此外, "Mac OS X"用来指 "Mac OS X v10.10. x"、 "Mac OS X v10.9. x"、 "Mac OS X v10.8. x"、 "Mac OS X v10.7. x"、 和 "Mac OS X v10.6.8"。

#### 注释:

对于可支持的更高版本的操作系统,以爱普生网页(<http://www.epson.com.cn>)为准。

# <span id="page-10-0"></span>重要指导

# 安全指导

请阅读并遵循下面的指导以确保安全地使用本产品。请务必保留本手册,以备今后参考之用。另外,请 务必遵照标记在本产品上的所有警告和指导。

- R 仅使用本产品附带的电源线,并且不要将此电源线用于其他设备。在本产品上使用其他电源线或将本 产品附带的电源线用于其他设备可能会引起火灾或触电。
- □确保交流电源线符合当地相关的安全标准。
- R 除非本产品手册中有特别说明,否则请勿擅自拆卸、改装或尝试维修电源线、插头、打印机组件或选 件。
- □ 遇到下列情况时, 应在断开本产品电源后与爱普生认证服务机构联系: 电源线或插头损坏;液体进入本产品;本产品摔落或机箱损坏;本产品不能正常运行或性能发生明显 变化。不要调整操作说明中未提到的操作。
- □将本产品放置在靠近墙壁插座的地方,以方便拔下插头。
- R 不要将本产品放置在户外;不要将其靠近水、热源或尘土较多之处;不要将其置于受到撞击、振动、 高温或潮湿的地方。
- R 小心不要让液体溅到本产品上,也不要用湿手操作本产品。
- R 始终让本产品远离心脏起搏器至少 22 厘米。从本产品发出的无线电波可能会对心脏起搏器的操作产 生不利影响。
- R 如果液晶显示屏损坏,请与爱普生认证服务机构联系。如果液晶溶液沾到了手上,请用肥皂和水彻底 清洗。如果液晶溶液溅入眼内,请立即用清水冲洗。彻底冲洗后如果仍感不适或看不清东西,请立即 就医。
- R 本产品较重,抬起或搬运时必须至少安排两人。抬起本产品时,两人或多人应处于下图所示的正确位 置。

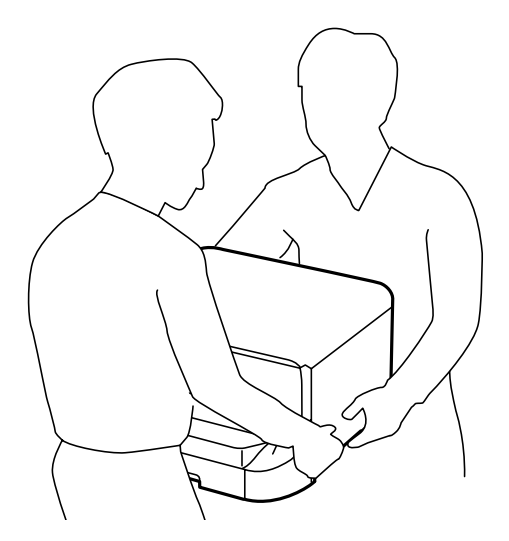

#### 重要指导

<span id="page-11-0"></span>R 处理用过的墨盒时要小心,因为供墨口周围可能还有一些墨水。

R 如果墨水沾到皮肤上,请用肥皂和水彻底清洗。

R 如果墨水进入眼睛,请立即用清水冲洗。彻底冲洗后如果仍感不适或看不清东西,请立即就医。

R 如果墨水不慎进入口中,请立即就医。

- □不要拆开墨盒和维护箱,否则墨水可能会溅到眼睛或皮肤上。
- □ 不要猛烈晃动墨盒, 否则可能会导致墨水从墨盒漏出。
- □将墨盒和维护箱保存在儿童够不到的地方。
- □ 请不要将本产品放在低温或多尘的地方。
- R 请妥善使用/保管本产品,以避免因使用/保管不当(如鼠害、液体渗入等)造成故障、损坏。
- R 请确保将电源线插头的接地插脚插入电源插座的接地插孔。如果插接不正确,可能会导致电击、火灾 或损坏您的设备。且请确保插座已接地。
- R 本文中相关的电源线及插头的示意图和描述仅供参考,在中国大陆地区所销售产品的电源线及插头, 符合中国法律法规。

## 产品忠告和警告

请阅读并遵从下面的指导,以免损坏本产品或给您造成财产损失。请务必保留本手册,以备今后参考之 用。

### 设置/使用打印机的建议和警告事项

R 不要堵塞或盖住本产品的通风口和开口。

- R 仅使用本产品标签上标示的电源类型。
- □避免使用与复印机或空调系统这些经常开关的设备在同一回路中的插座。
- □ 避免使用由墙上开关或自动定时器控制的插座。
- R 让您的整个计算机系统远离潜在的电磁干扰源,例如扬声器或无绳电话的基座。
- R 供电的电源线应该放置在避免腐蚀、切割、磨损、卷曲和扭结的地方。请勿在电源线上放置物体,且 不要踩踏或碾压供电线。特别注意使所有电源线在两端以及变压器进出口处保持笔直。
- R 如果本产品使用延长电源线,确保插接延长电源线的设备的总安培数不超过电源线的额定安培数。另 外,应确保插入墙上插座的所有设备的总额定电流不要超过墙上插座的额定电流。
- R 当使用数据线将本产品连接到计算机或其他设备上时,确保连接器的连接方向正确无误。一个连接器 仅对应一个正确的方向。如果将连接器插错方向,可能会损坏通过数据线连接的两种设备。
- R 将本产品放在各个方向都超出本产品底座的平稳表面上。如果本产品倾斜一定的角度,就不能正常工 作。
- R 存放或搬运本产品时,不要将其倾斜,也不要将其垂直或颠倒放置,否则墨水可能会泄漏。
- R 本产品前部应留出足够的空间,以使打印纸完全弹出。
- R 避免放置在温度和湿度容易发生剧烈变化的地方。另外,本产品要避免阳光直射、强光或热源。
- R 请勿将异物插入本产品机箱的插槽中。
- R 打印时不要将手伸到本产品内部。
- □不要碰触本产品内部的白色扁平线缆。
- □ 不要对本产品或在其周围使用装有易燃性气体的气雾产品,否可则能会引起火灾。

重要指导

<span id="page-12-0"></span>R 不要用手移动打印头,否则可能会损坏打印机。

 $\Box$  应始终使用  $\bullet$  按钮关闭本产品。 $\bullet$  指示灯停止闪烁后方可拔下本产品插头或关闭插座电源。

R 搬运本产品之前,应确保打印头在初始位置(最右边),并且墨盒已安装到位。

R 如果您打算长时间不使用本产品,一定要拔下电源插座上的电源线插头。

### 关于使用带无线连接的打印机的忠告和警告

- R 本产品发出的无线电波可能对医疗电子设备产生不利影响,使设备出现故障。在医疗机构内部或医疗 设备附近使用本产品时,请遵循医疗机构授权人员的指示,并遵循医疗设备上粘贴的所有警告和指 示。
- R 本产品发出的无线电波可能对自控设备(如自动门或火灾报警器)的操作产生不利影响,可能使设备 出现故障而导致意外事故。在自控设备附近使用本产品时,请遵循这些设备上粘贴的所有警告和指 示。
- R 不得擅自更改发射频率、加大发射功率(包括额外加装射频功率放大器),不得擅自外接天线或改用 其他发射天线。
- R 使用时不得对各种合法的无线电通信业务产生有害干扰;一旦发现有干扰现象时,应立即停止使用, 并采取措施消除干扰后方可继续使用。
- R 使用微功率无线电设备,必须忍受各种无线电业务的干扰或工业、科学及医疗应用设备的辐射干扰。
- R 不得在飞机和机场附近使用。

### 使用液晶显示屏时的建议和警告事项

- R 液晶显示屏可能会有一些小亮点或暗点,而且受液晶显示屏特性所限,其亮度可能不均匀。这属正常 现象,并不表示液晶显示屏已坏。
- □只能使用干燥的软布进行清洁。请勿使用液体清洁剂或化学清洁剂。
- R 如果受到剧烈撞击,液晶显示屏的外盖可能破裂。如果屏幕表面发生破碎或破裂,请与爱普生认证服 务机构联系,不要触摸和试图取出破裂的碎片。

# 保护您的个人信息

将本产品送给他人或处置本产品时,请删除本产品内存中存储的所有个人信息,具体方法是在操作面板 上选择 菜单 > 系统管理 > 恢复缺省设置 > 清除所有数据和设置 。

# <span id="page-13-0"></span>管理员设置

# 使用管理员密码锁定打印机设置

您可以设置管理员密码锁定打印机设置,确保其他用户无法更改这些设置。您可以锁定以下设置。 系统管理

未输入密码时无法更改这些设置。使用 Web Config 或 EpsonNet Config 指定设置时也需要输入此密 码。

### 口重要:

请勿忘记密码。如果忘记密码,请联系爱普生认证服务机构。

- 1. 从主界面进入菜单。
- 2. 选择 管理员设置 > 管理员密码 。
- 3. 选择注册,然后输入密码。
- 4. 再次输入密码。
- 5. 选择锁定设置,然后启用该设置。

# 解锁本产品设置

- 1. 从主界面进入菜单。
- 2. 选择管理员设置。
- 3. 输入管理员密码。
- 4. 选择锁定设置,然后禁用该设置。

# <span id="page-14-0"></span>打印机基础知识

# 部件名称和功能

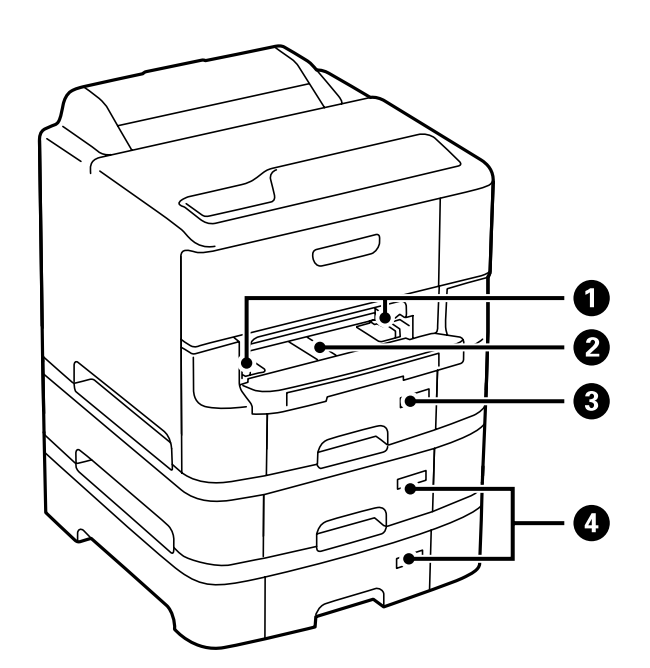

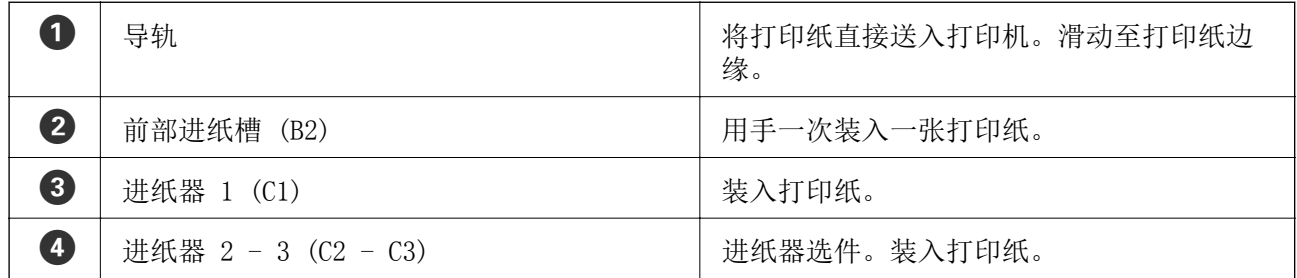

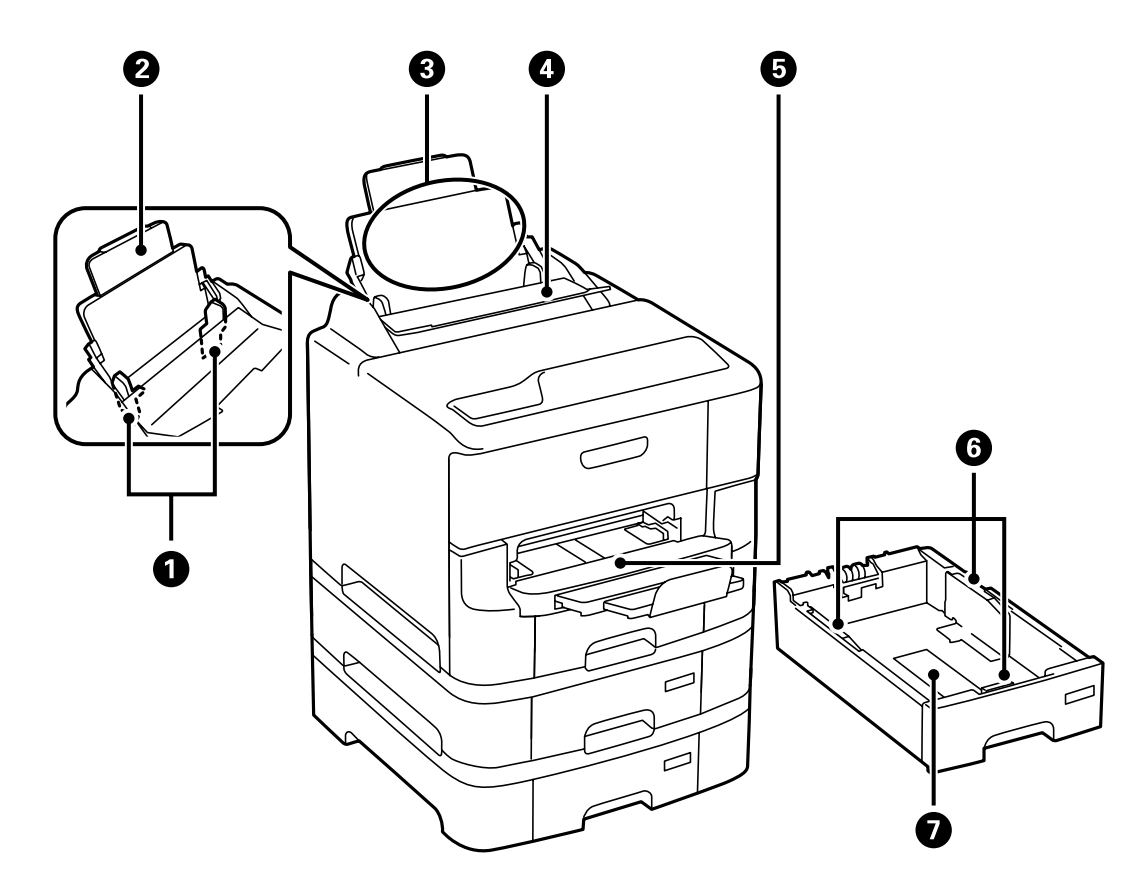

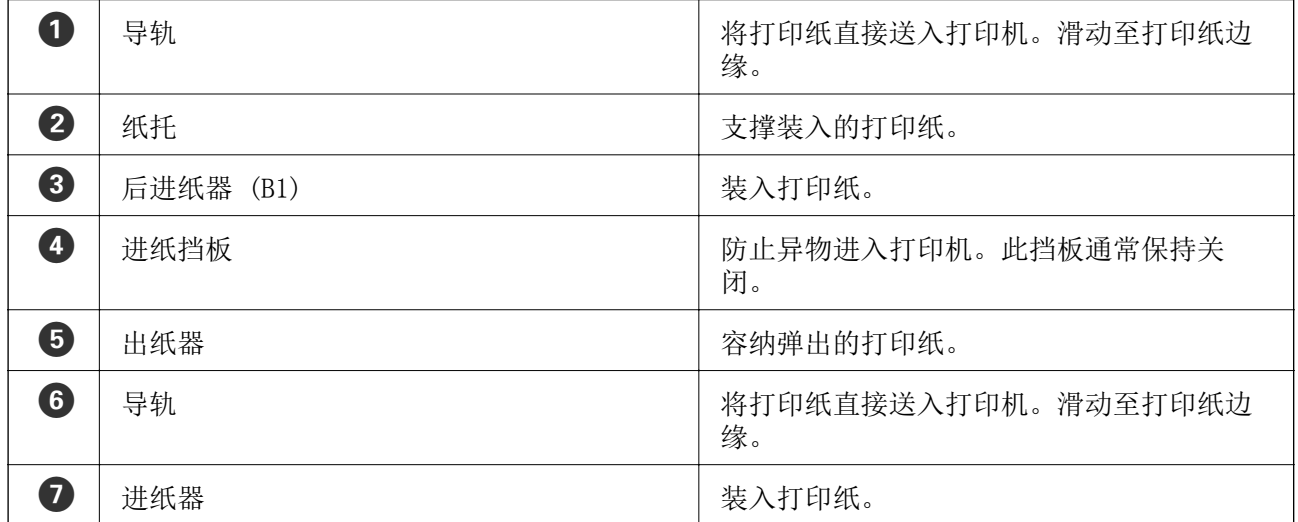

打印机基础知识

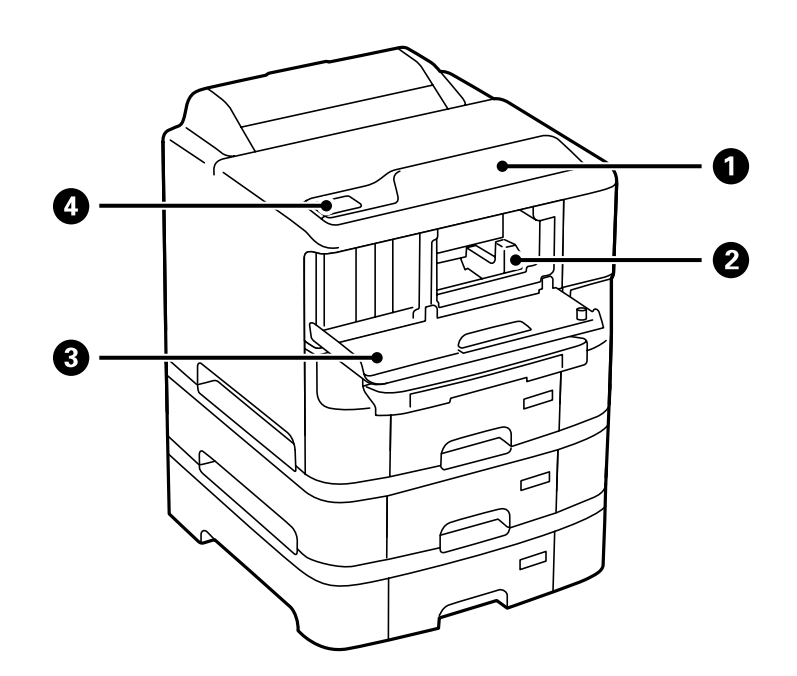

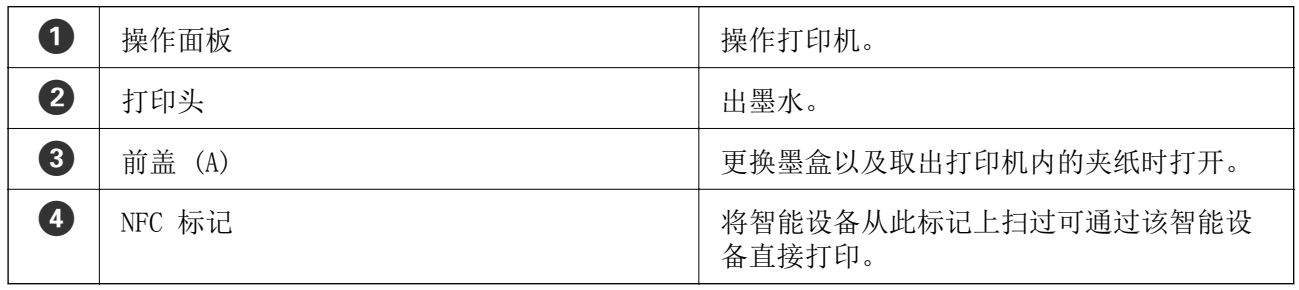

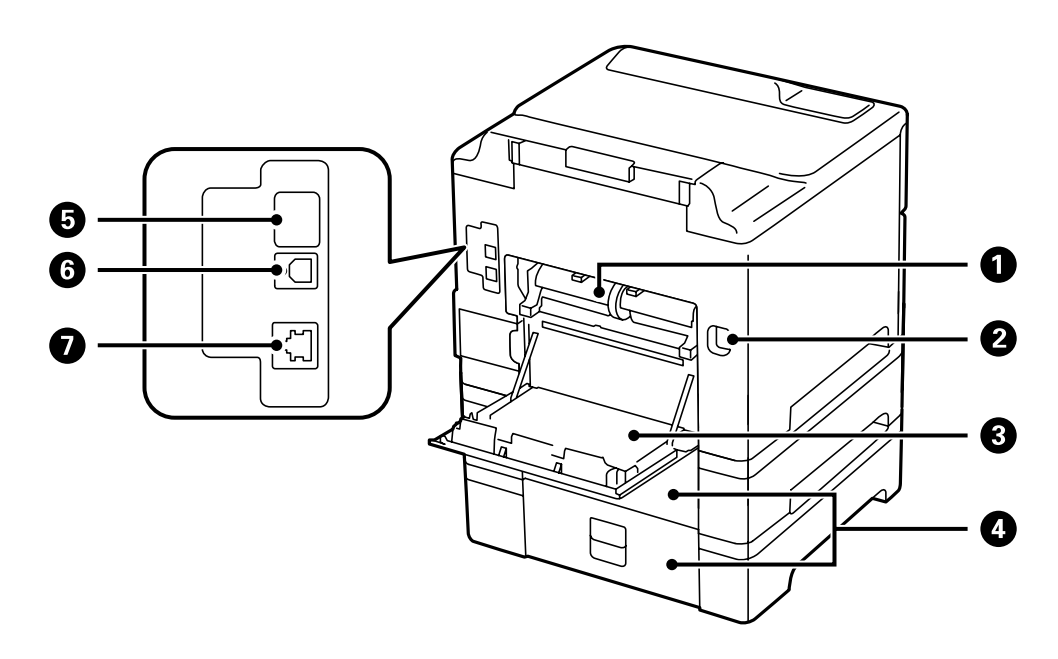

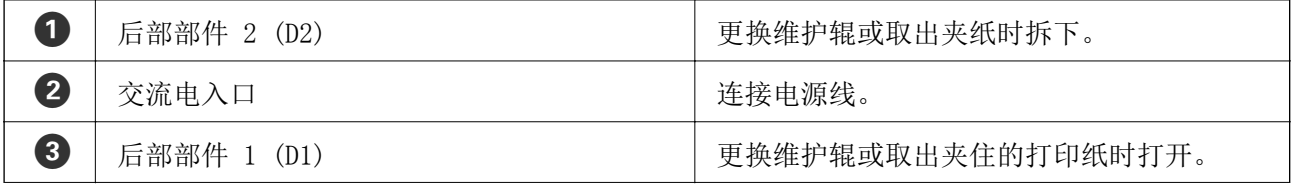

<span id="page-17-0"></span>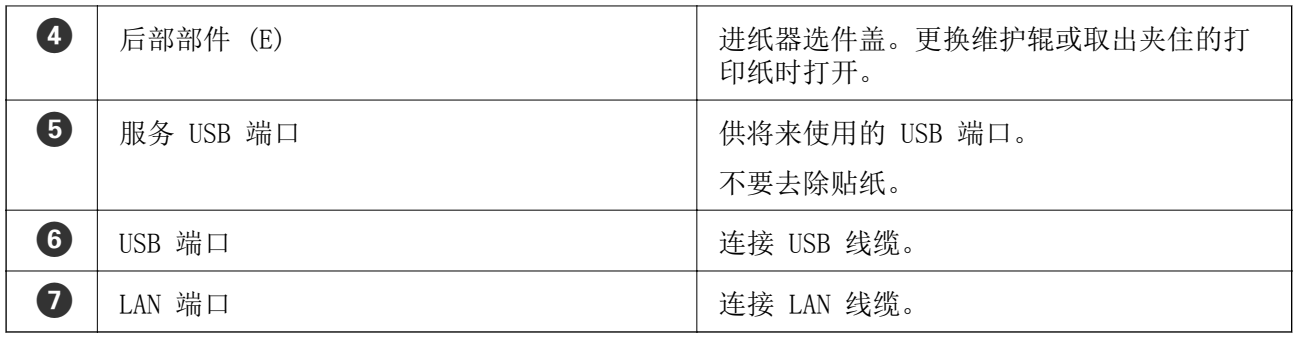

# 操作面板

## 按钮和指示灯

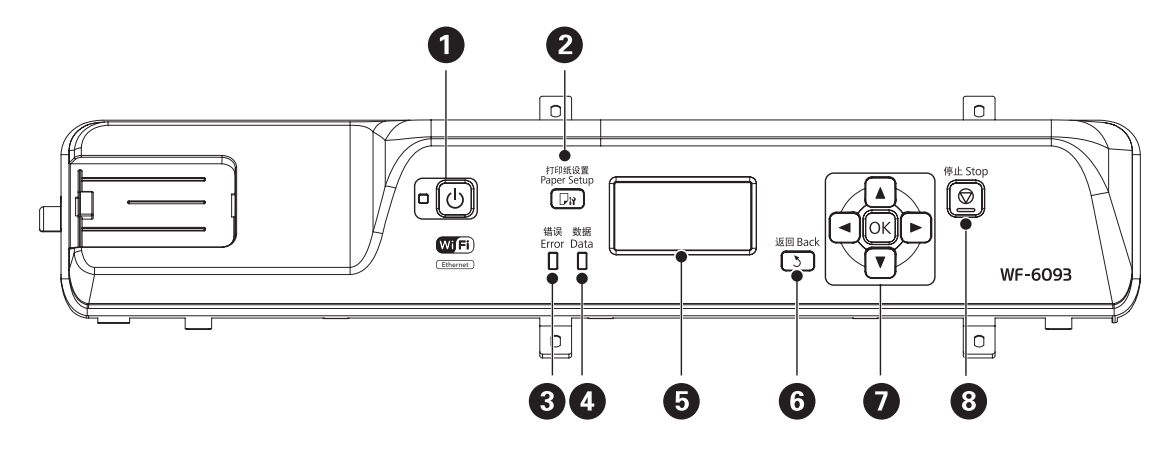

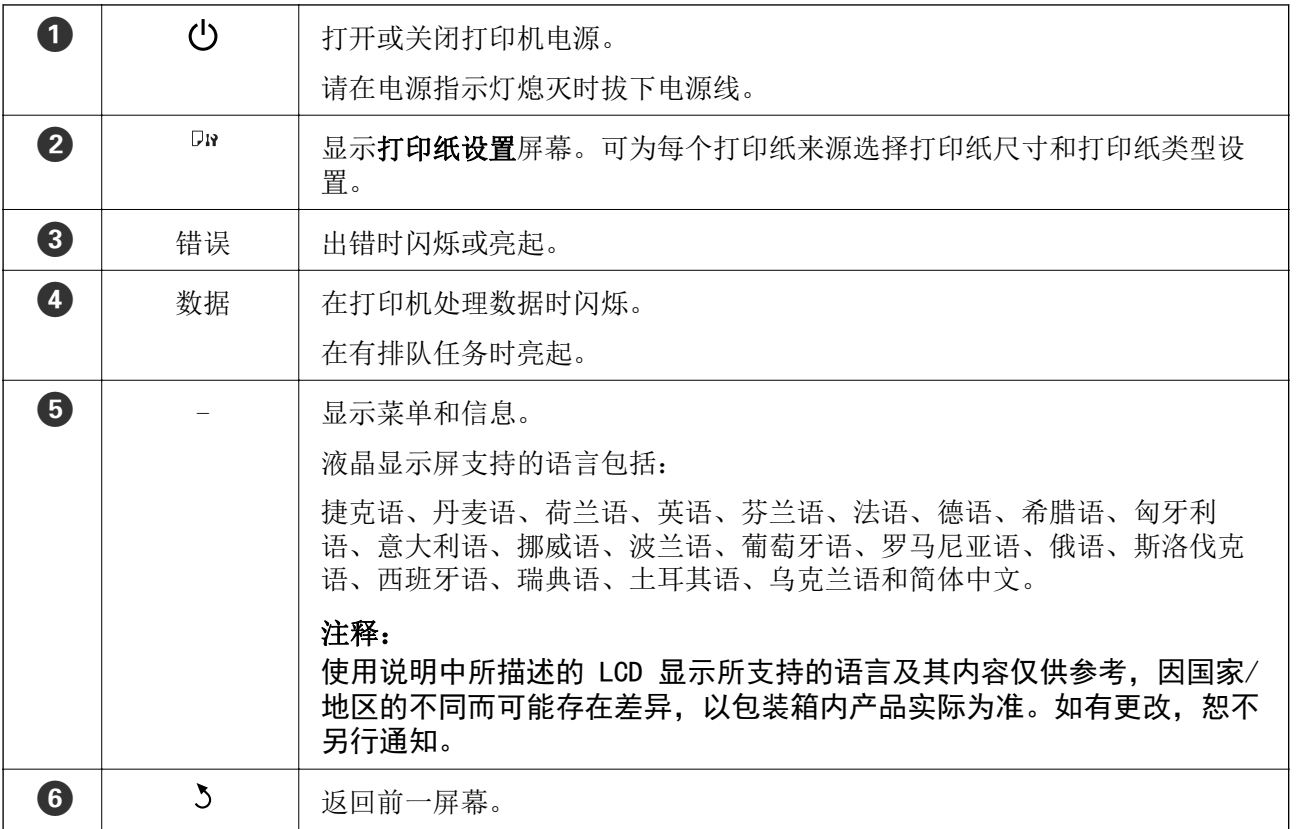

<span id="page-18-0"></span>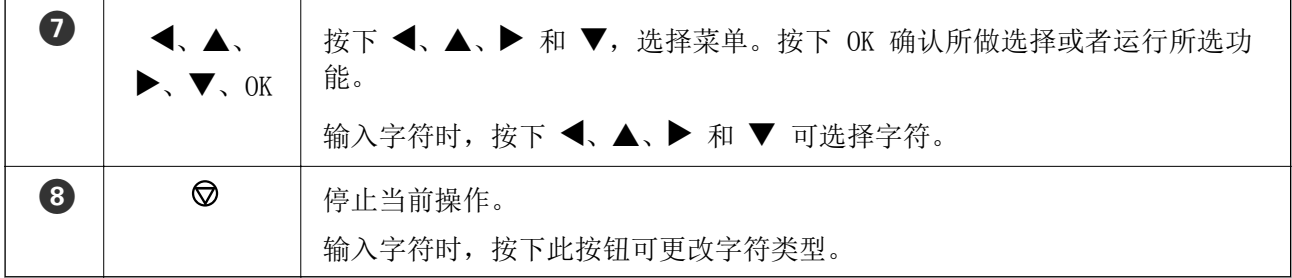

## 液晶显示屏上显示的图标

根据本产品的状态,以下图标会显示在液晶显示屏上。

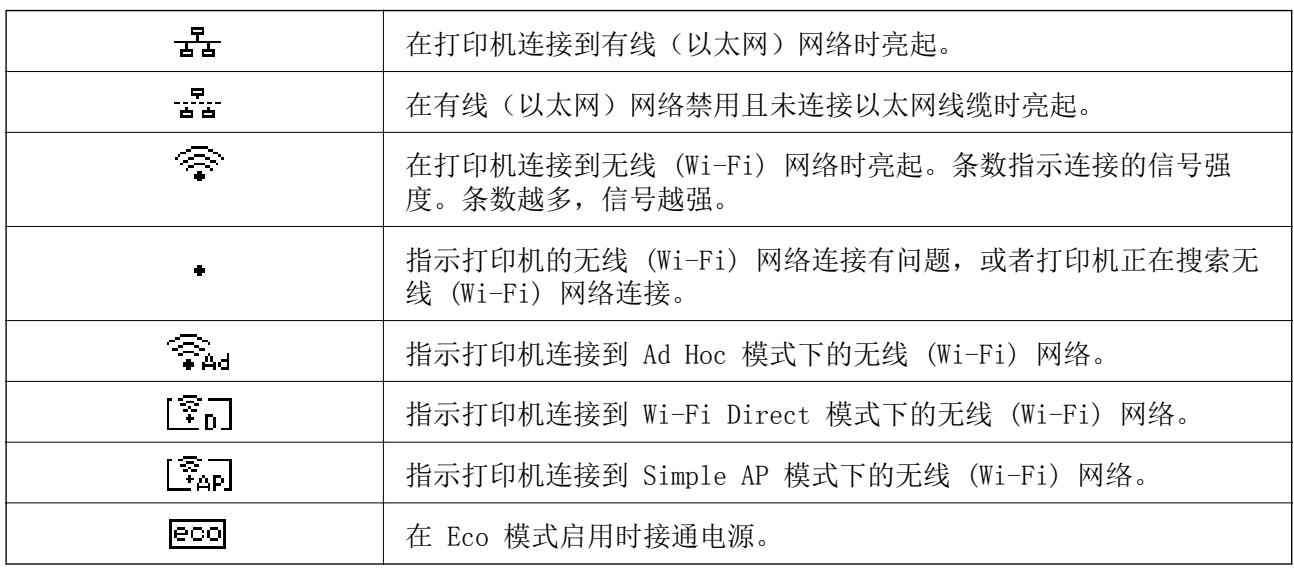

# 菜单选项

## 菜单

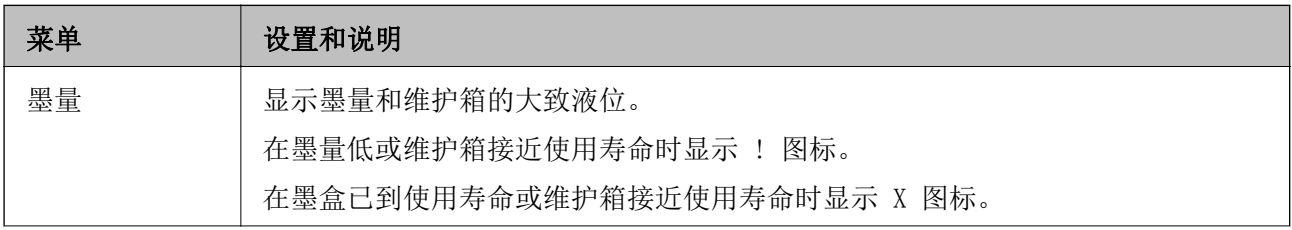

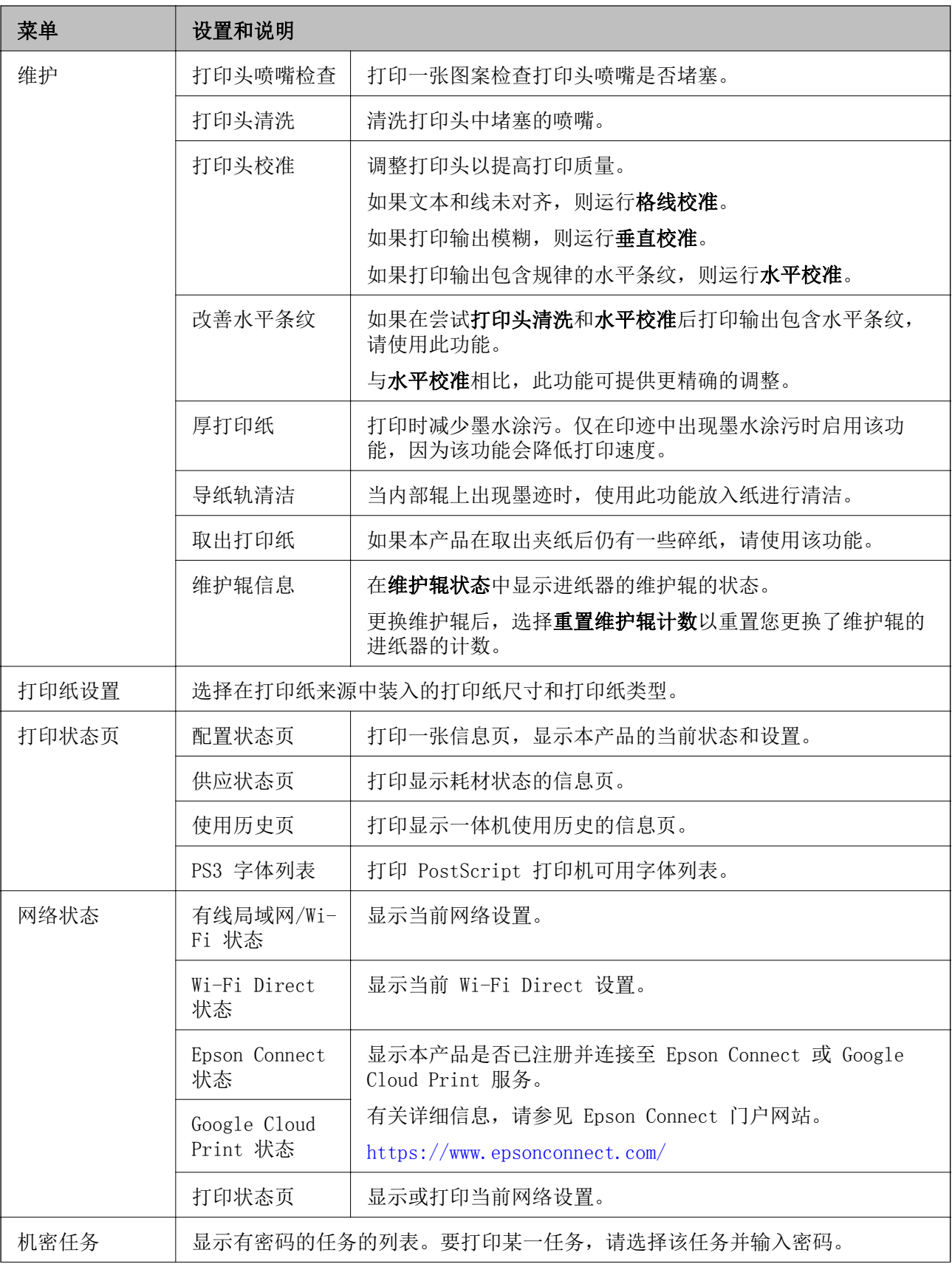

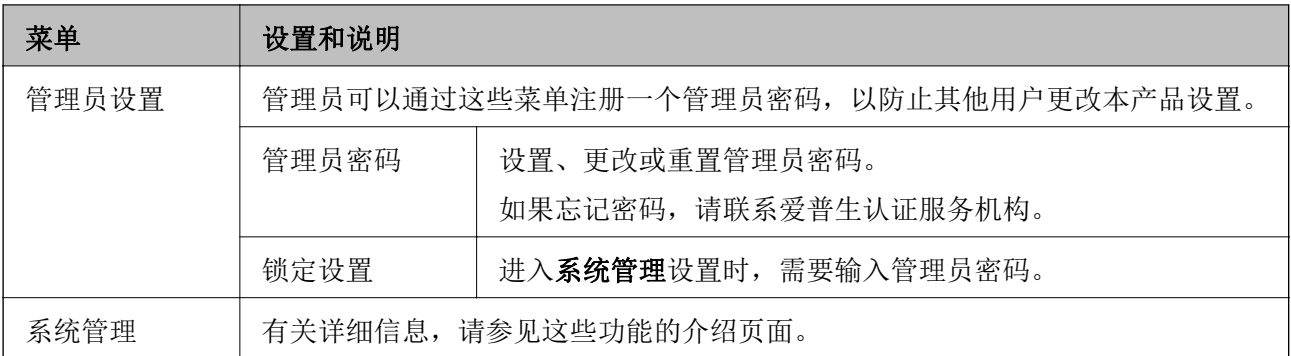

### 相关信息

& "系统管理"内容请参见第21页。

### 系统管理

在主界面上选择菜单,然后选择系统管理。

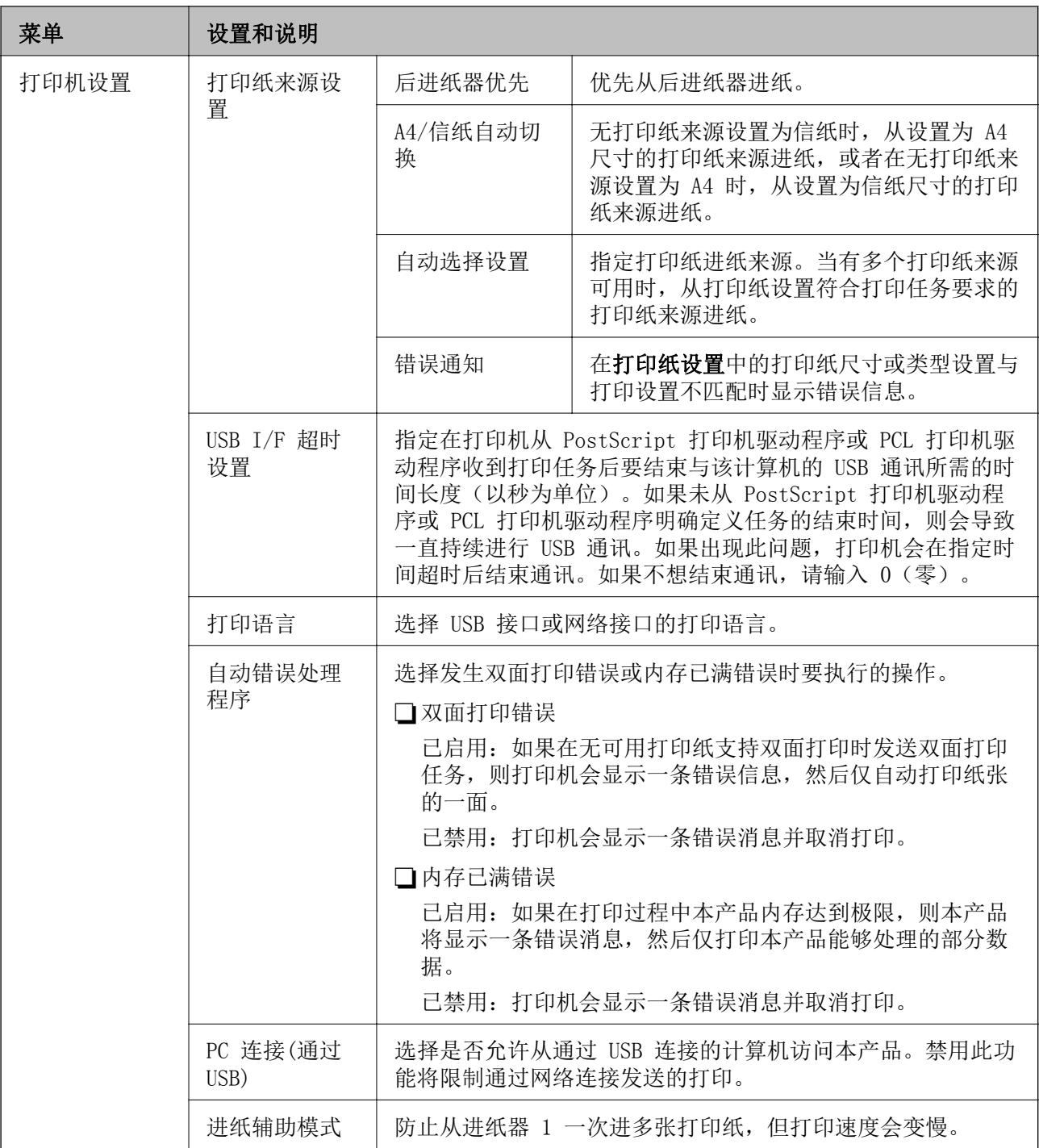

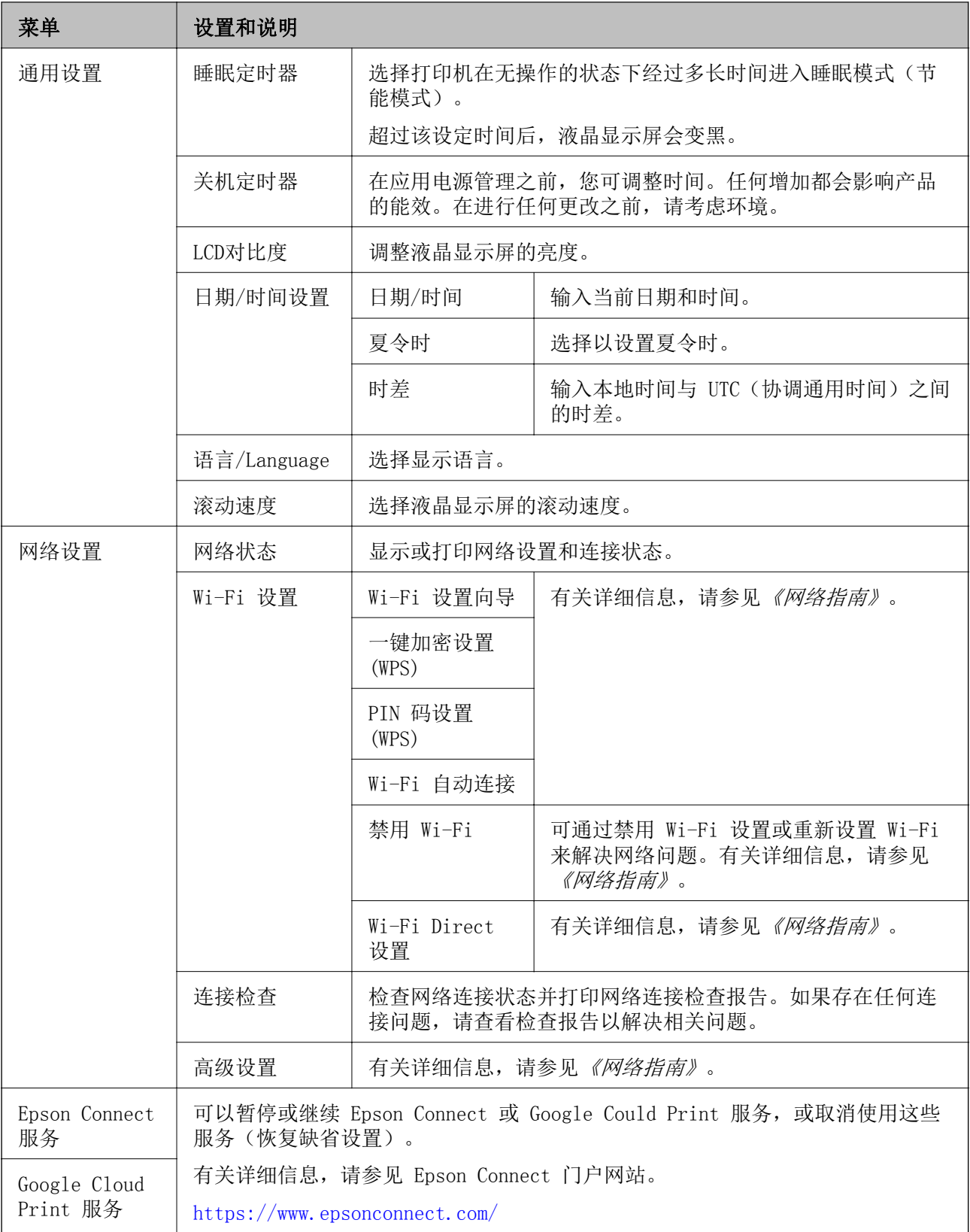

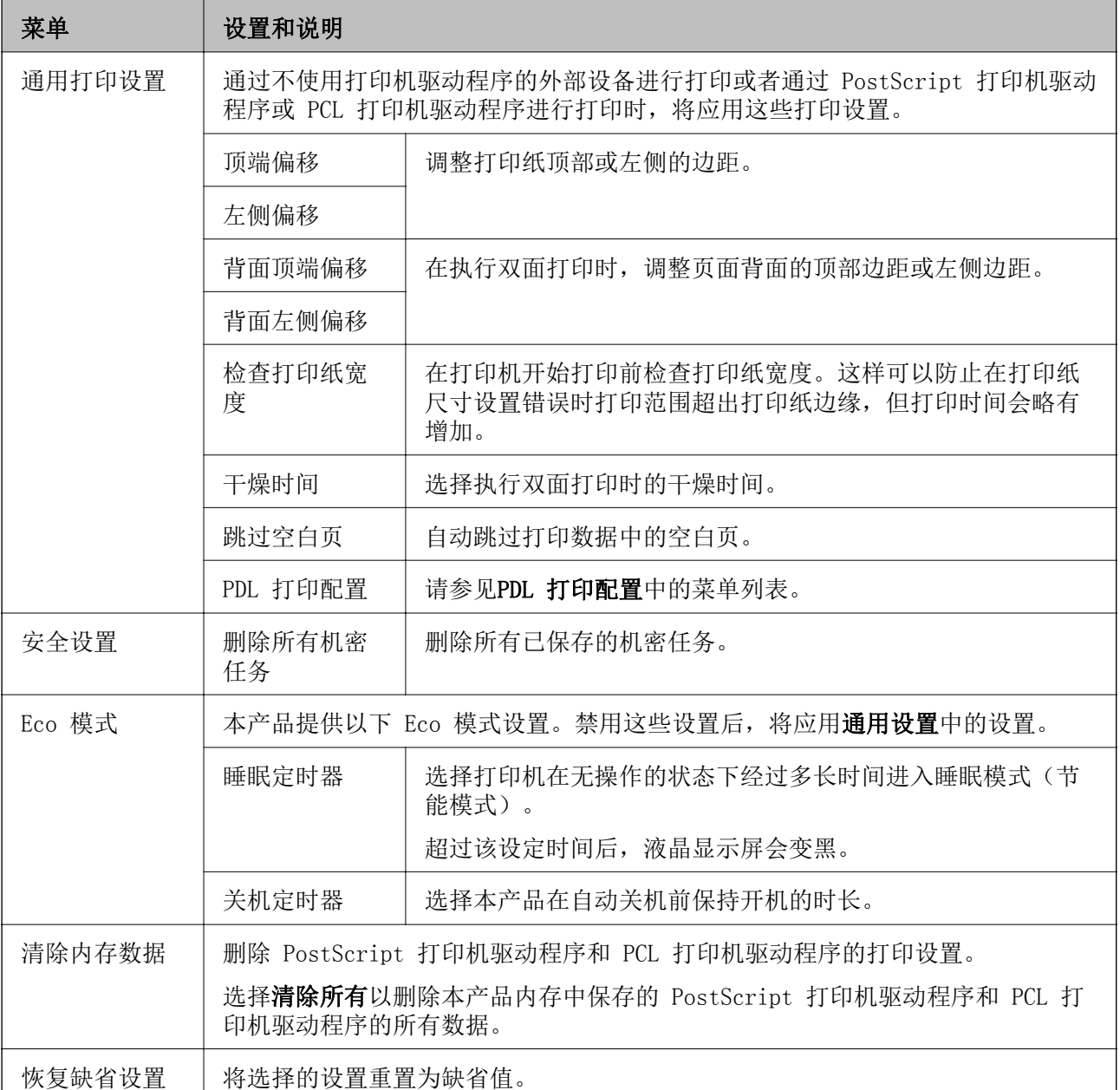

### 相关信息

& "PDL 打印配置"内容请参见第24页。

### PDL 打印配置

从主界面选择 菜单 > 系统管理 > 通用打印设置 > PDL打印配置 。

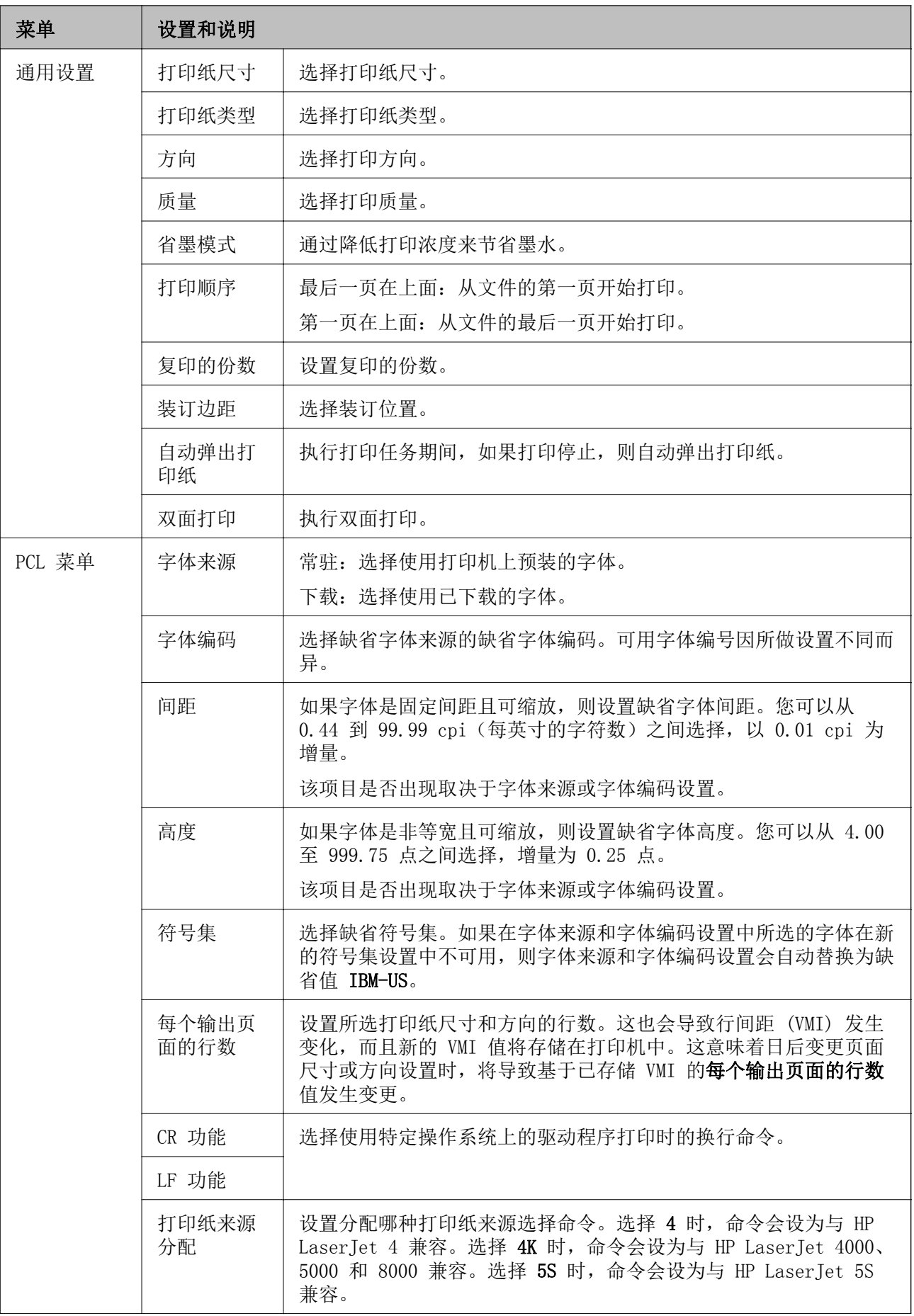

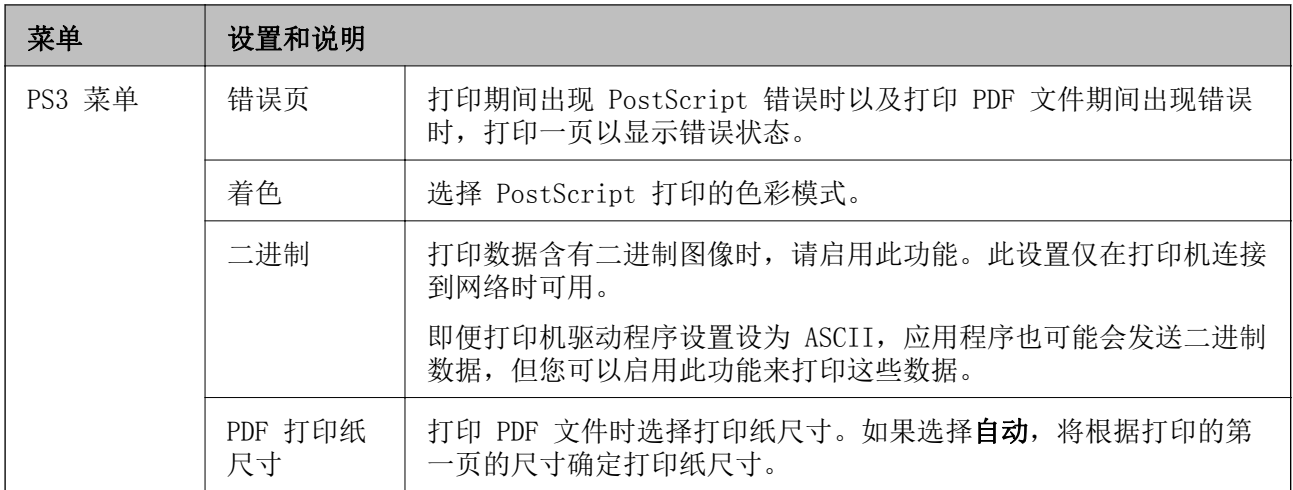

# <span id="page-26-0"></span>装入打印纸

# 打印纸处理注意事项

R 阅读随打印纸附带的说明书。

R 装入打印纸前,将打印纸呈扇形展开再码齐。不要扇开或卷曲照片纸,否则可能会损坏打印面。

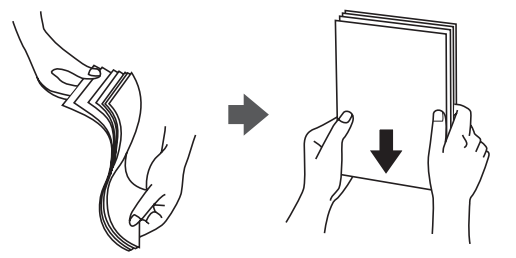

R 如果打印纸卷曲,在装入前应将其弄平整或轻轻地反向卷曲。在卷曲的打印纸上打印可能会导致夹纸 及打印输出上出现涂污。

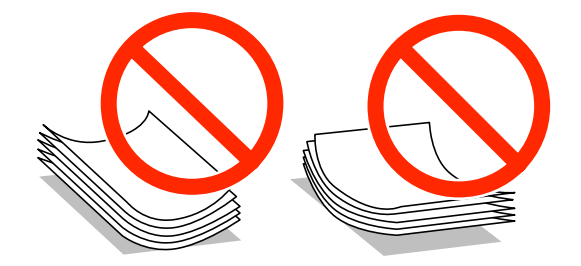

- R 不要使用卷曲、破损、裁切、折叠、潮湿、过厚、过薄或贴有贴纸的打印纸。使用这些类型的打印纸 会导致夹纸及打印输出上出现涂污。
- R 确保使用长纹纸。如果不确定正在使用的打印纸类型,请检查打印纸包装或联系生产商确认打印纸规 格。
- □装入信封前,将信封呈扇形展开再码齐。当叠放的信封因空气而胀起时,请在装入前按压信封并展 平。

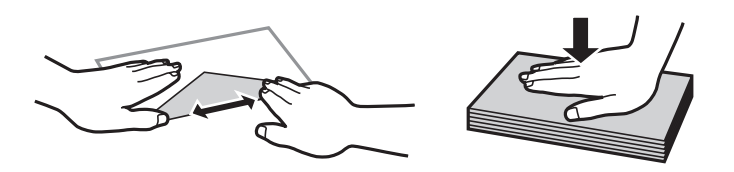

R 不要使用卷曲或折叠的信封。使用这些信封会导致夹纸以及印迹涂污。

R 不要使用封盖带有粘合表面的信封或开窗信封。

□避免使用过薄的信封,否则可能会在打印过程中发生卷曲。

#### 相关信息

& ["打印机规格"内容请参见第114页。](#page-113-0)

# <span id="page-27-0"></span>可用的打印纸及装纸量(消耗品/耗材)

爱普生建议使用爱普生原装正品打印纸以保证打印输出的质量。

#### 注释:

在不同的国家/地区,可购买到的爱普生介质/打印纸种类会有所不同。

因为制造商随时都有可能改变任何一种品牌或型号的介质/打印纸的质量,所以爱普生不能保证任何 一种非爱普生品牌或型号的介质/打印纸的质量。

大批量购买介质/打印纸或大批量打印之前,请确保先做介质/打印纸的样品打印检测。

#### 爱普生原装正品打印纸

#### 注释:

使用爱普生通用打印机驱动程序时无法使用爱普生原装正品打印纸。

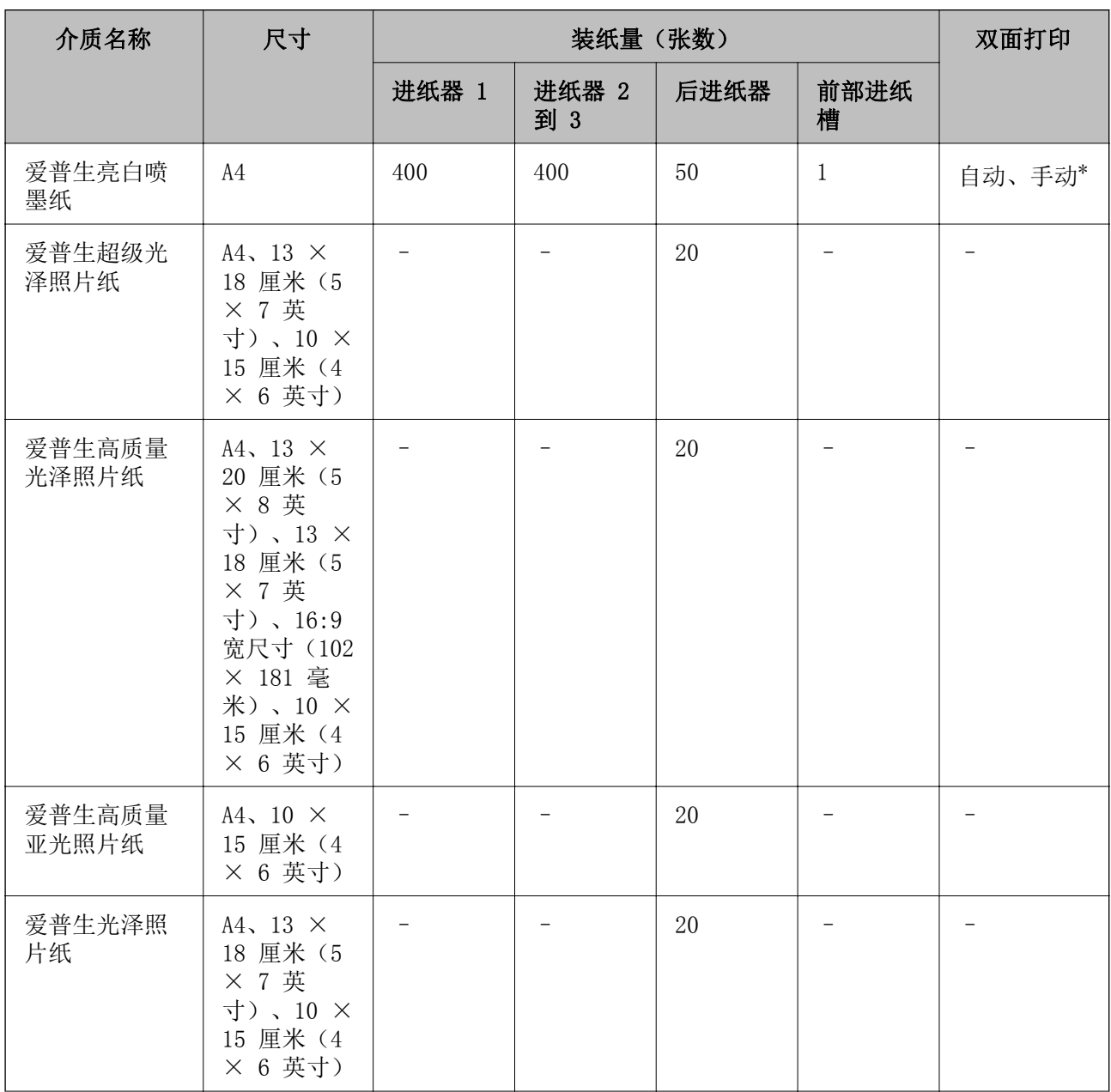

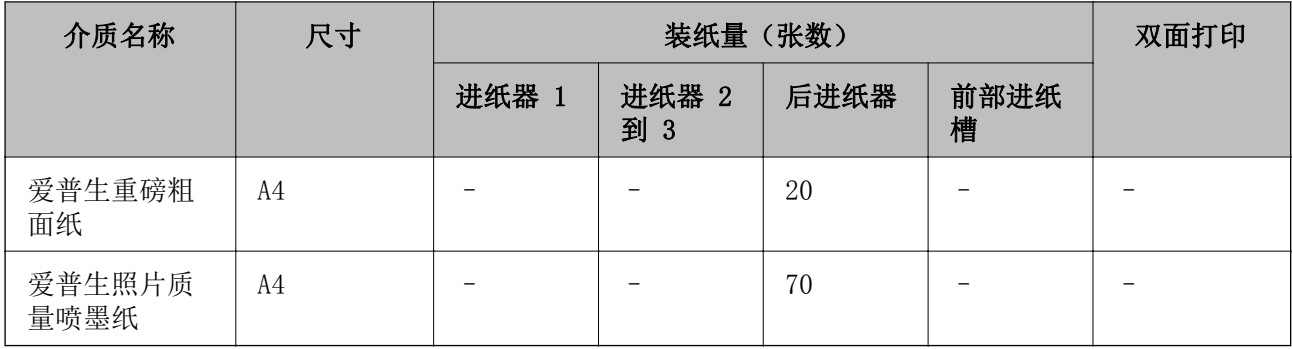

\* 只能使用后进纸器手动打印双面打印任务。对于已经打印一面的打印纸,最多可以装入 30 张。

### 注释:

R在不同的国家/地区,可购买到的爱普生介质/打印纸种类会有所不同。有关您所在国家/地区供应 的打印纸的最新信息,请与爱普生联系。

口以用户自定义尺寸在爱普生原装正品纸张上打印时,仅标准或正常打印质量设置可用。即使某些 打印机驱动程序允许选择更高的打印质量,打印输出仍使用标准或正常两种设置进行打印。

### 市售打印纸

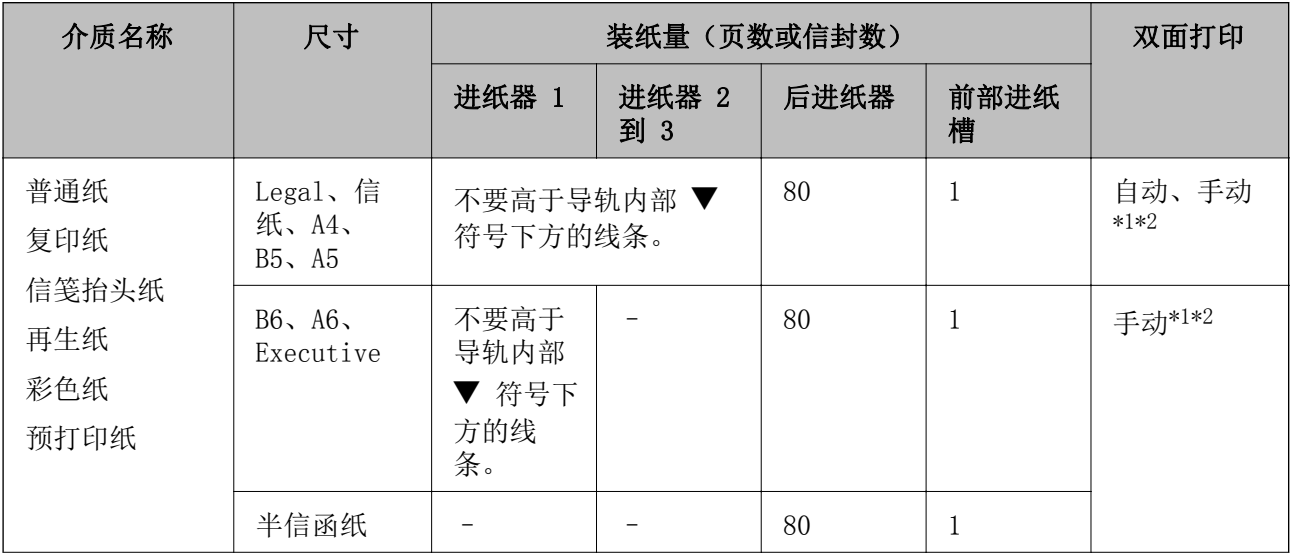

<span id="page-29-0"></span>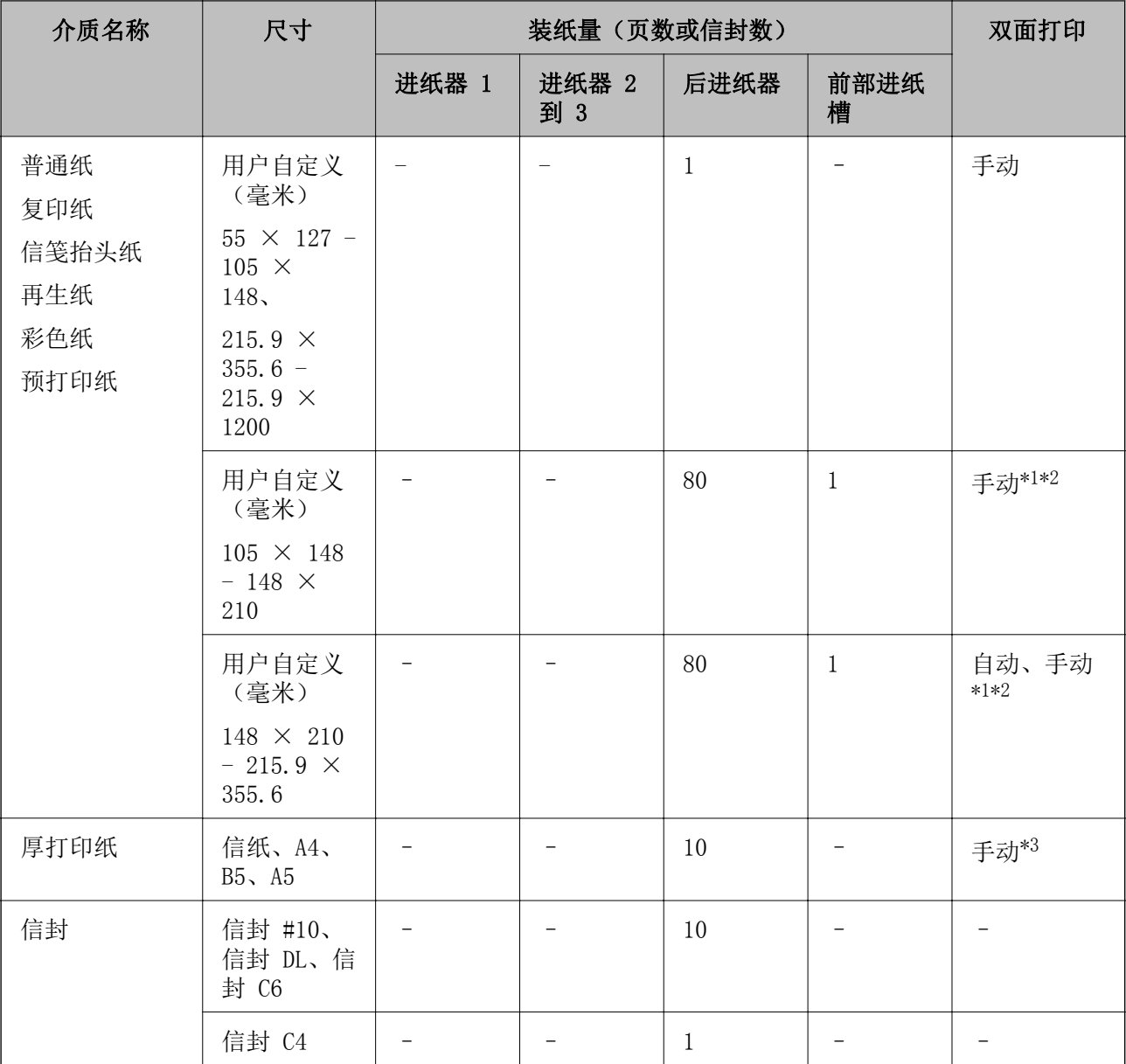

\*1 只能使用后进纸器手动打印双面打印任务。

\*2 对于已经打印一面的打印纸,最多可以装入 30 张。

\*3 对于已经打印一面的打印纸,最多可以装入 5 张。

#### 相关信息

- & ["部件名称和功能"内容请参见第15页。](#page-14-0)
- & ["客户支持"内容请参见第134页。](#page-133-0)

## 打印纸类型列表

为获得更佳的打印效果,请选择与打印纸相适应的打印纸类型。

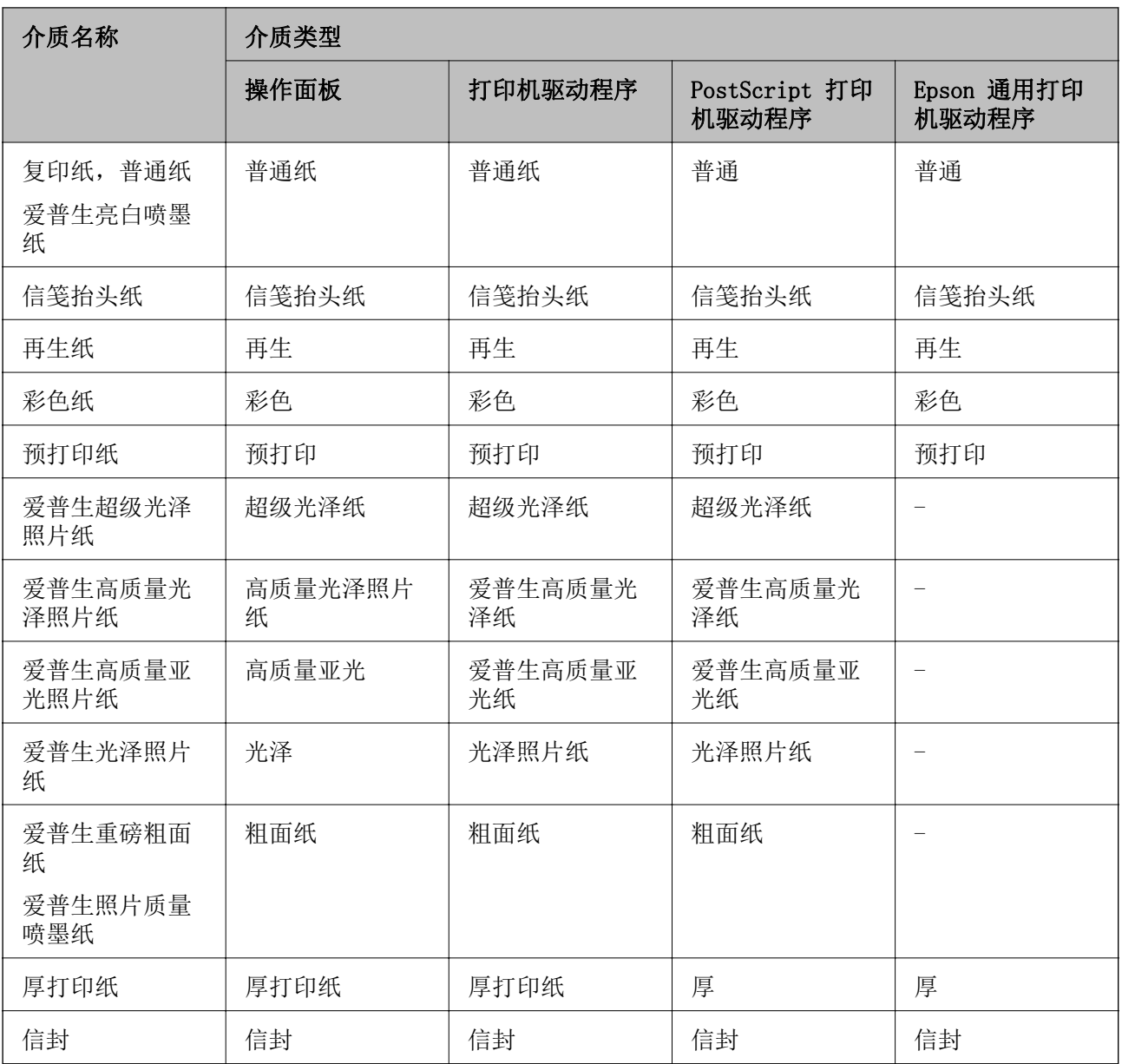

# <span id="page-31-0"></span>在进纸器中装入打印纸

1. 首先确认本产品没有在运行,然后拉出进纸器。

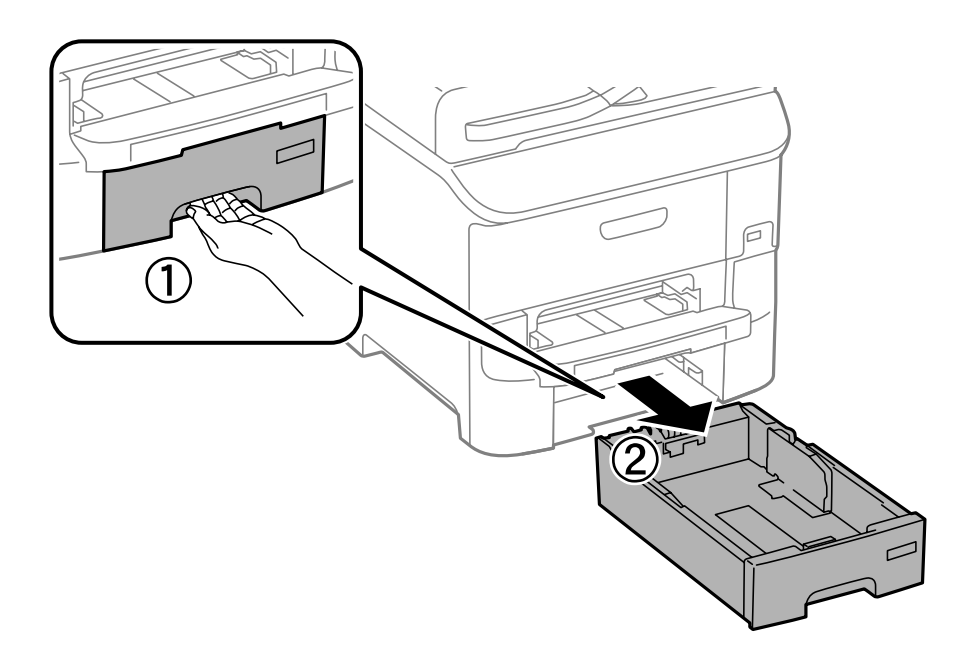

2. 将前导轨滑动到其最大位置,然后滑动侧导轨以调节到要使用的打印纸尺寸。

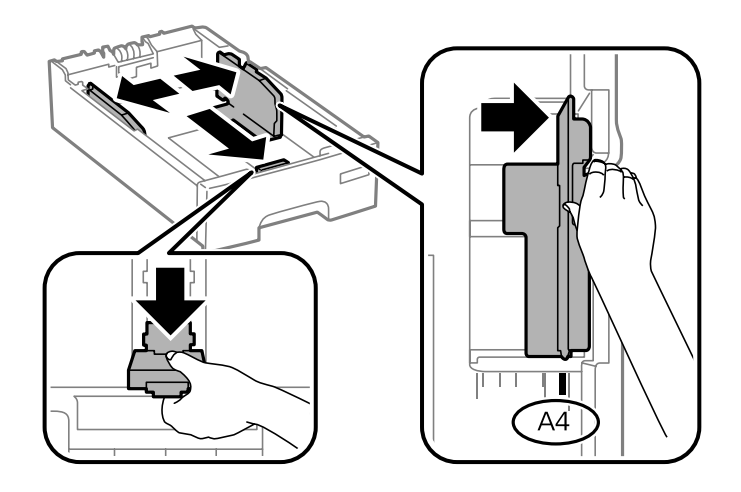

3. 将打印纸打印面朝下装入,然后将前导轨滑动到打印纸的边缘。

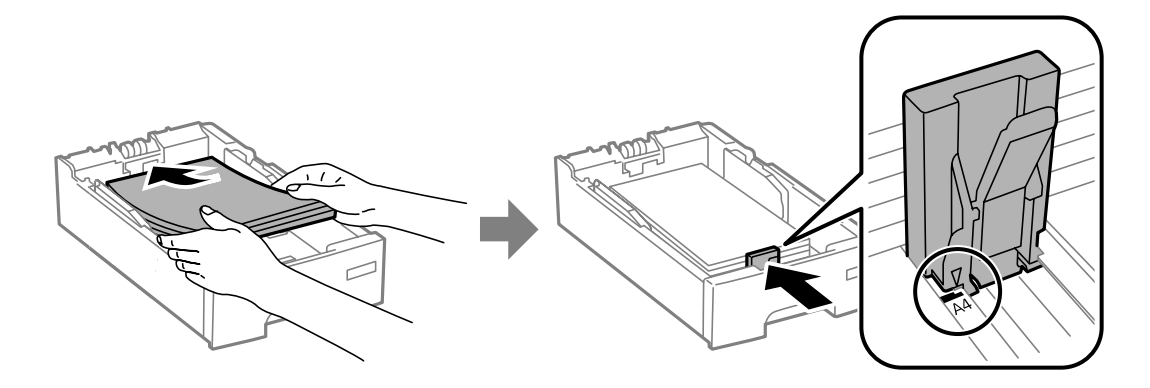

### 口重要:

装入的打印纸数量不要超过指定的最大页数。对于普通打印纸,装入时请不要高于导轨上 的 ▼ 符号所指示的线条。

4. 检查打印纸尺寸标签是否与装入进纸器的打印纸的尺寸一致。如果不一致,请取下标签盒并更改标签 上指示的打印纸尺寸。

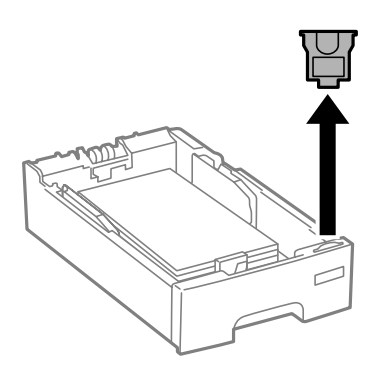

- 5. 将进纸器完全插入。
- 6. 在操作面板上,设置装入进纸器的打印纸的尺寸和类型。

### 注释:

您也可以显示打印纸尺寸和打印纸类型设置界面,只需选择 菜单 > 打印纸设置 即可。

7. 滑出出纸器。

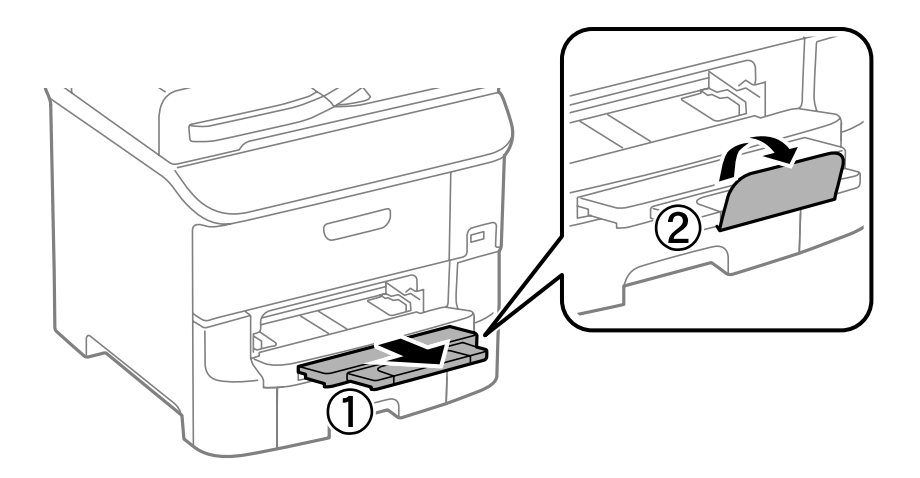

#### 相关信息

- & ["打印纸处理注意事项"内容请参见第27页。](#page-26-0)
- & ["可用的打印纸及装纸量\(消耗品/耗材\)"内容请参见第28页。](#page-27-0)

# <span id="page-33-0"></span>在后进纸器中装入打印纸

1. 打开进纸挡板,拉出纸托。

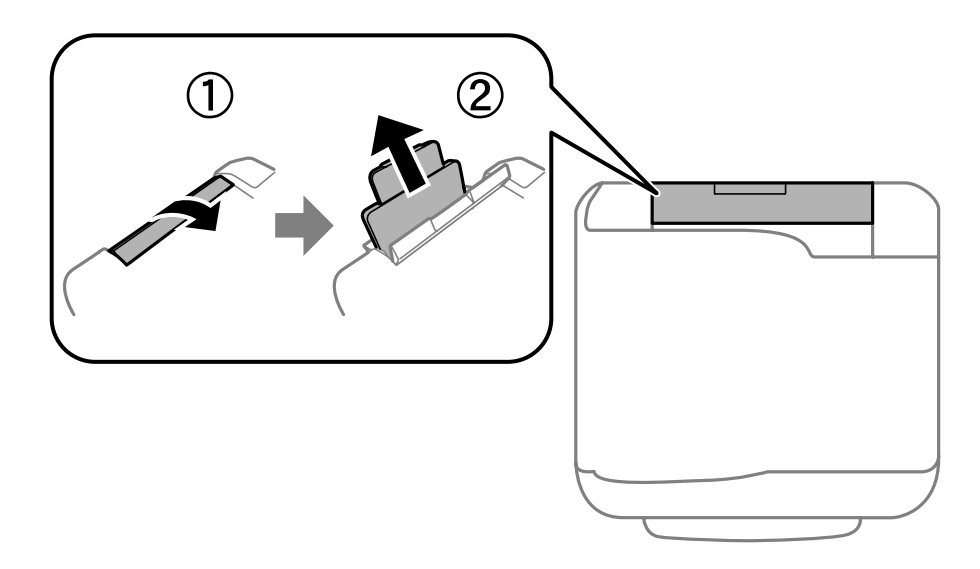

2. 滑动导轨。

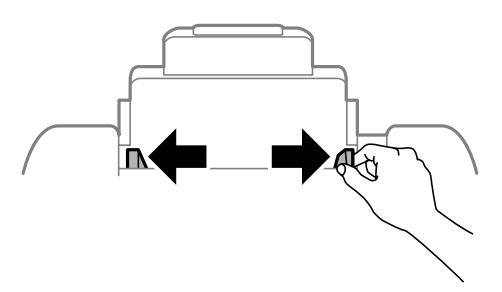

3. 将打印纸打印面朝上居中装入后进纸器。

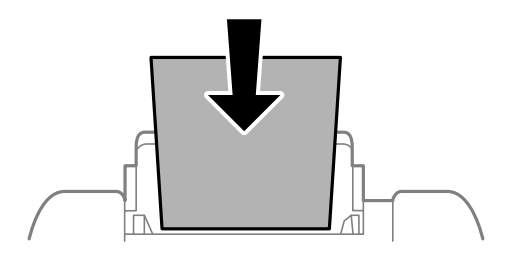

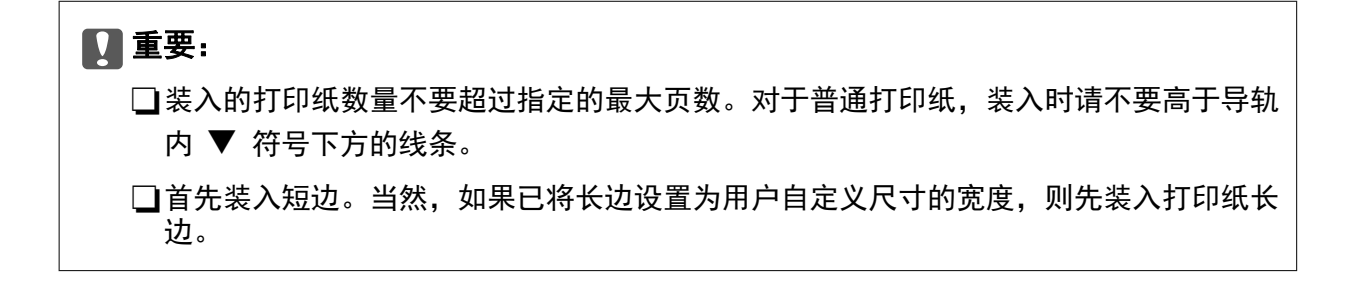

R 信封

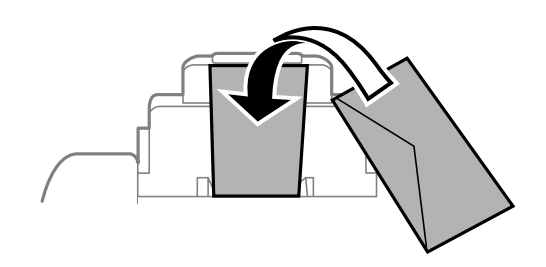

□预穿孔纸

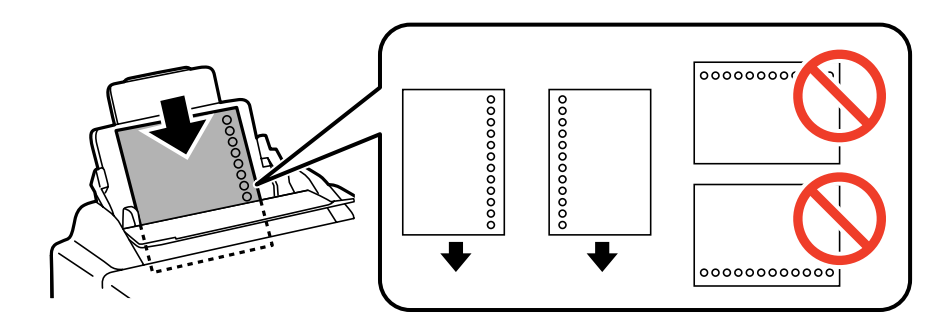

### 注释:

以下情况下可使用预穿孔纸。预穿孔纸不能进行自动双面打印。

R装纸量:一页

□可选尺寸: A4、B5、A5、A6、B6、信纸、Legal

□装订孔:不要装入装订孔在顶部或底部的打印纸。

请调节文件的打印位置以避免打印在孔上。

4. 滑动导轨,使其靠着打印纸的边缘。

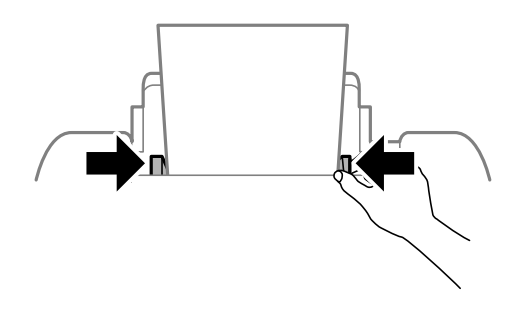

5. 在操作面板上,设置装入后进纸器的打印纸的尺寸和类型。

### 注释:

您也可以显示打印纸尺寸和打印纸类型设置界面,只需选择 菜单 > 打印纸设置 即可。

装入打印纸

<span id="page-35-0"></span>6. 滑出出纸器。

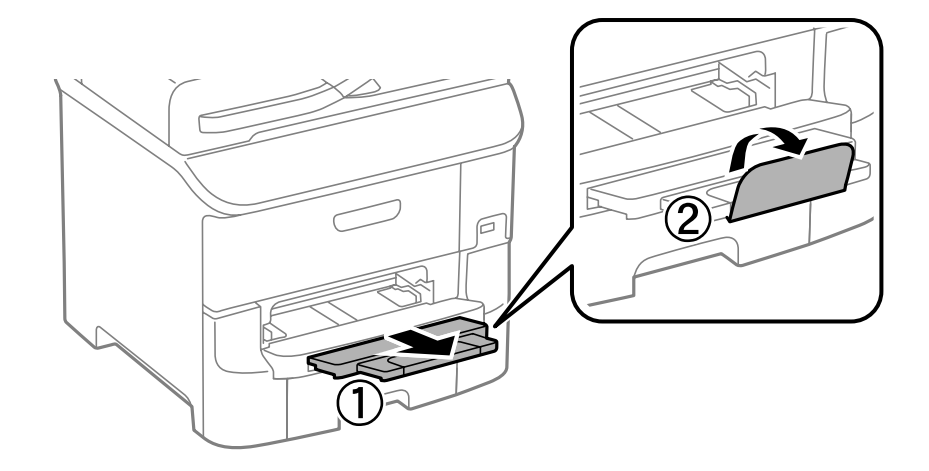

### 注释:

将剩余打印纸放回其包装中。如果让其留在本产品内,则打印纸可能卷曲或者打印质量可能下 降。

### 相关信息

- & ["打印纸处理注意事项"内容请参见第27页。](#page-26-0)
- & ["可用的打印纸及装纸量\(消耗品/耗材\)"内容请参见第28页。](#page-27-0)

# 在前部进纸槽中装入打印纸

只能在前部进纸槽中装入一张纸。由于前部进纸槽还起着出纸器的作用,打印期间不能在其中装纸。

### $\blacksquare$ 重要:

您可以在前部进纸槽中装入 0.08 至 0.11 毫米厚的打印纸。但是,根据打印纸硬度不同, 即便厚度符合此范围,某些打印纸也可能无法正确进纸。

1. 滑出出纸器。

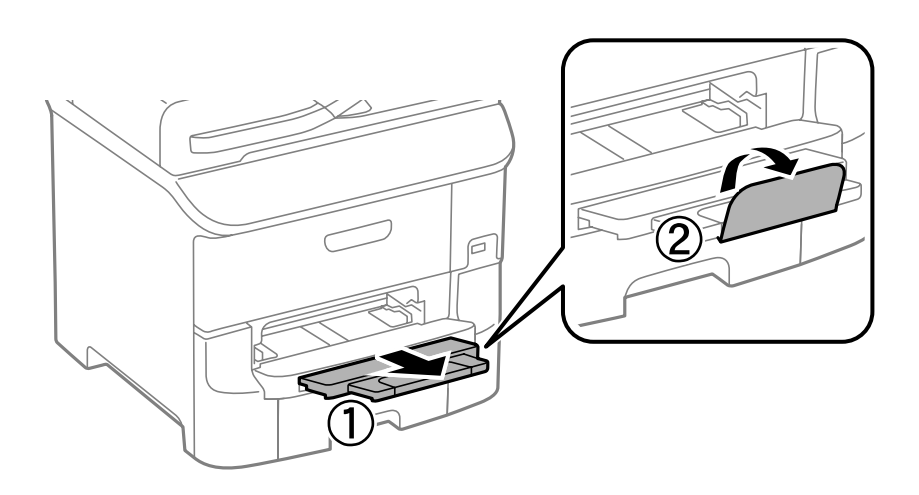
2. 滑动导轨,调整至所要使用的打印纸尺寸。

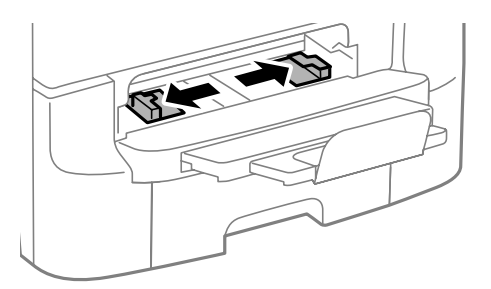

3. 插入打印纸并确保打印面朝下,直至打印机能吸入一部分打印纸。

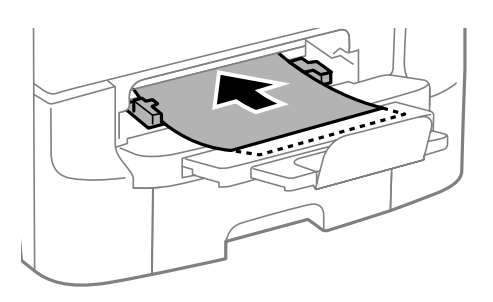

**Q** 重要: □首先装入短边。当然,如果已将长边设置为用户自定义尺寸的宽度,则先装入打印纸长 边。

R保持打印纸平直,以免出现进纸歪斜。

#### 注释:

如果打印机无法吸入打印纸,请重新装纸。

#### 相关信息

- & ["打印纸处理注意事项"内容请参见第27页。](#page-26-0)
- & ["可用的打印纸及装纸量\(消耗品/耗材\)"内容请参见第28页。](#page-27-0)

# <span id="page-37-0"></span>打印

# 从计算机打印

如果无法更改打印机驱动程序的部分设置,它们可能已被管理员限制。请联系本产品管理员寻求协助。

## 打印基础知识 - Windows

### 注释:

□ 有关各设置项目的说明,请参见联机帮助。右键单击某项目,然后单击帮助。 □具体操作可能随应用程序不同而不同。有关详细信息,请参见该应用程序的帮助。

- 1. 在打印机中装入打印纸。
- 2. 打开要打印的文件。
- 3. 在文件菜单中,选择打印或打印设置。
- 4. 选择您的产品。

5. 选择首选项或属性,访问打印机驱动程序窗口。

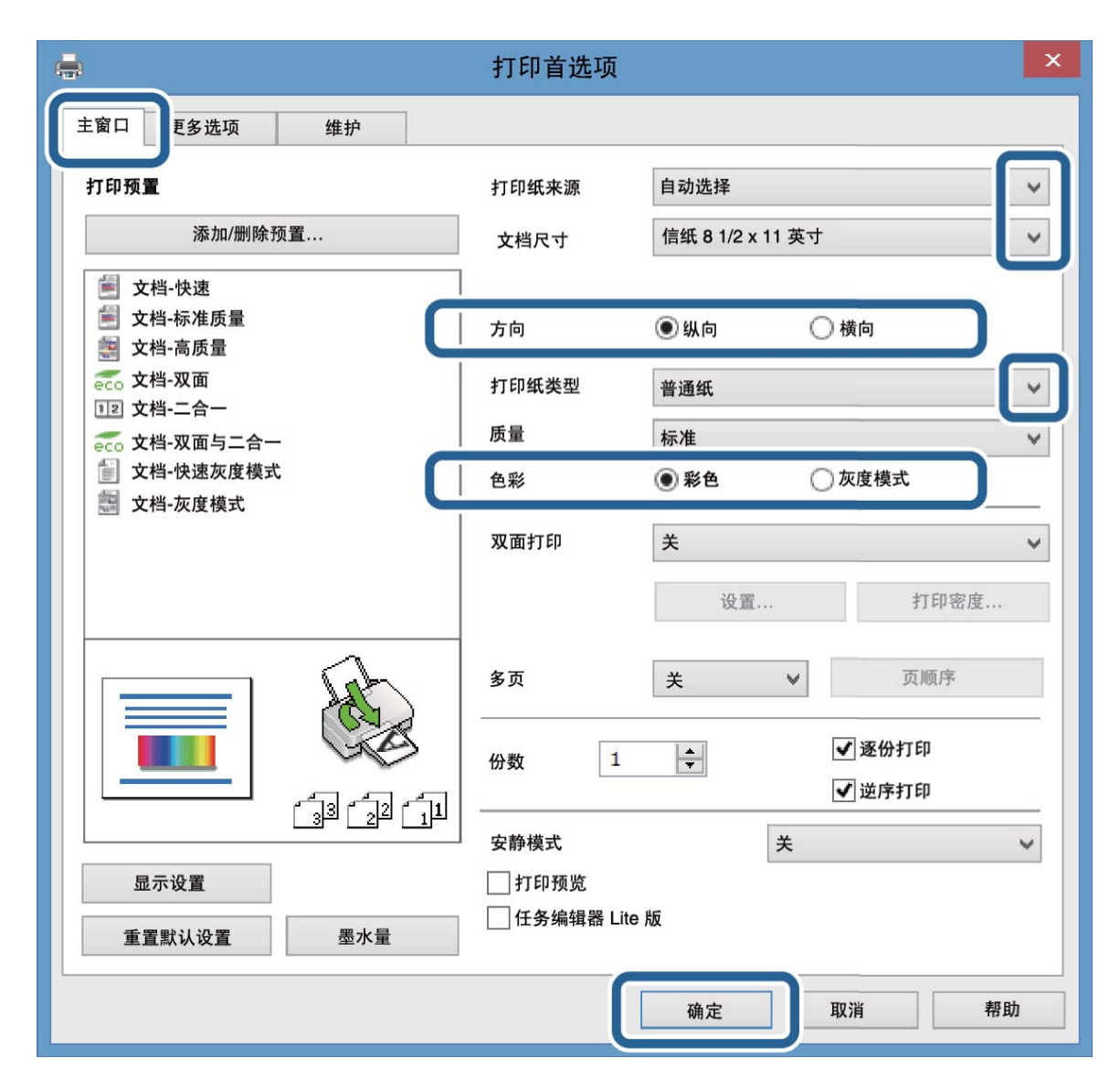

#### 6. 进行以下设置。

R 打印纸来源:选择已装入打印纸的打印纸来源。

R 文档尺寸:选择装入本产品的打印纸的尺寸。

R 方向:选择在应用程序中设置的方向。

R 打印纸类型:选择装入的打印纸类型。

日色彩:如果希望以黑色或灰阶打印,请选择灰度模式。

#### 注释:

□如果要在普通纸、信笺抬头纸或预打印纸上打印高密度数据,请选择标准-鲜明作为质量设 置,从而使印迹更鲜明。

口在信封上打印时,请选择横向作为方向设置。

- 7. 单击确定以关闭打印机驱动程序窗口。
- 8. 单击打印。

#### <span id="page-39-0"></span>相关信息

- & ["可用的打印纸及装纸量\(消耗品/耗材\)"内容请参见第28页。](#page-27-0)
- & ["在进纸器中装入打印纸 "内容请参见第32页。](#page-31-0)
- & ["在后进纸器中装入打印纸 "内容请参见第34页。](#page-33-0)
- & ["在前部进纸槽中装入打印纸 "内容请参见第36页。](#page-35-0)
- & ["打印纸类型列表"内容请参见第30页。](#page-29-0)

## 打印基础知识 - Mac OS X

#### 注释:

操作因应用程序而异。有关详细信息,请参见该应用程序的帮助。

- 1. 在打印机中装入打印纸。
- 2. 打开要打印的文件。
- 3. 从文件菜单选择打印或其他命令来访问打印对话框。

如有需要,单击显示详细信息或 ▼ 可展开打印窗口。

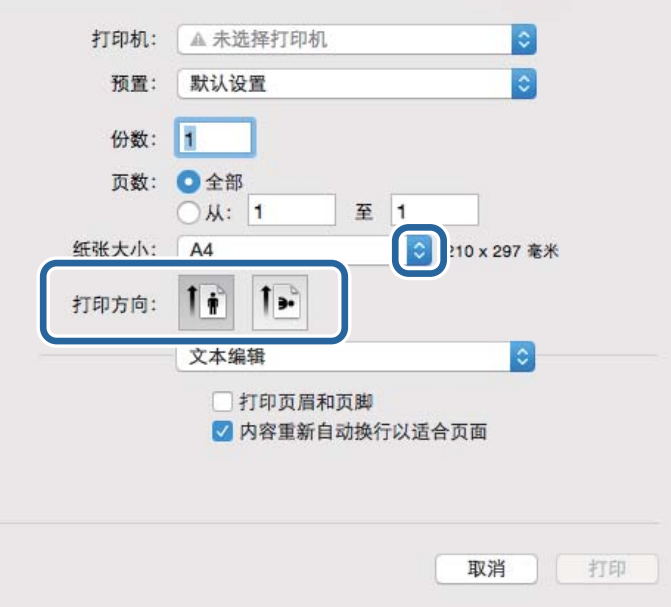

4. 进行以下设置。

R 打印机:选择您的产品。

□ 预置: 希望使用已注册的设置时选择。

R 打印纸尺寸:选择已装入打印机的打印纸尺寸。

R 方向:选择在应用程序中设置的方向。

#### 注释:

#### 在信封上打印时,请选择横向方向。

5. 从弹出菜单中选择打印设置。

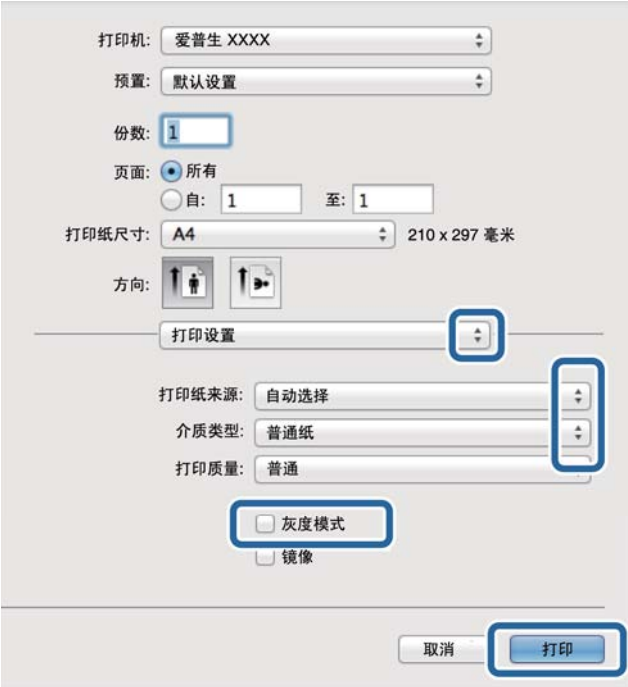

#### 注释:

在 Mac OS X v10.8. x 或更高版本上, 如果未显示打印设置菜单, 则爱普生打印机驱动程序可能 尚未正确安装。

从 第 菜单 > 打印机和扫描仪 (或打印和扫描、打印和传真) 中选择系统偏好, 删除打印机, 然后再次添加打印机。请参见以下内容添加打印机。

[http://epson.sn](http://epson.sn/?q=2)

6. 进行以下设置。

R 打印纸来源:选择已装入打印纸的打印纸来源。

□介质类型:选择所装打印纸的类型。

R 灰度模式:选择黑白打印或灰度打印。

#### 注释:

如果在普通纸、信笺抬头纸或预打印纸上打印高浓度数据,请选择正常-鲜明作为打印质量设 置,以使您的印迹更加鲜明。

#### 7. 单击打印。

#### 相关信息

- & ["可用的打印纸及装纸量\(消耗品/耗材\)"内容请参见第28页。](#page-27-0)
- & ["在进纸器中装入打印纸 "内容请参见第32页。](#page-31-0)
- & ["在后进纸器中装入打印纸 "内容请参见第34页。](#page-33-0)
- & ["在前部进纸槽中装入打印纸 "内容请参见第36页。](#page-35-0)
- & ["打印纸类型列表"内容请参见第30页。](#page-29-0)

打印

## 双面打印

您可以使用以下方法之一在打印纸正反面进行打印。

R 自动双面打印

R 手动双面打印(仅适用于 Windows)

打印机打印完第一面时会自动翻转打印纸在另一面上打印。 您也可以通过折叠打印输出制作小册子。(仅适用于 Windows)

#### 注释:

R如果未使用适合双面打印的打印纸,打印质量可能会下降,而且可能会出现夹纸。 □根据打印纸和数据不同,墨水可能会渗透到打印纸另一面。

### 相关信息

& ["可用的打印纸及装纸量\(消耗品/耗材\)"内容请参见第28页。](#page-27-0)

### 双面打印 - Windows

#### 注释:

□启用 EPSON Status Monitor 3 后, 可以使用手动双面打印。如果禁用 EPSON Status Monitor 3. 请访问打印机驱动程序,单击维护标签上的扩展设置,然后选择启用 EPSON Status Monitor 3。

R当通过网络访问打印机或将其用作共享打印机时,手动双面打印可能不可用。

- 1. 在打印机中装入打印纸。
- 2. 打开要打印的文件。
- 3. 访问打印机驱动程序窗口。
- 4. 从主窗口标签上的双面打印中选择自动(长边装订)、自动(短边装订)、手动(长边装订) 或手动(短边 装订)。

5. 单击**设置**,进行适当设置然后单击确定。

#### 注释:

要打印折叠小册子,请选择小册子。

6. 单击打印浓度,从选择文档类型中选择文档类型,然后单击确定。

打印机驱动程序将自动针对该文档类型设置调整选项。

#### 注释:

□ 打印速度可能较慢, 具体取决于打印**浓度调整**窗口中的**选择文档类型**以及为**主窗口**标签上的质 量选择的选项组合。

口对于手动双面打印,打印浓度调整设置将不可用。

- 7. 根据需要在主窗口和更多选项标签上设置其他项目,然后单击确定。
- 8. 单击打印。

对于手动双面打印,当第一面已完成打印后,计算机上将显示一个弹出窗口。按屏幕提示进行操作。

#### 相关信息

- & ["在进纸器中装入打印纸 "内容请参见第32页。](#page-31-0)
- & ["在后进纸器中装入打印纸 "内容请参见第34页。](#page-33-0)
- & ["在前部进纸槽中装入打印纸 "内容请参见第36页。](#page-35-0)
- ◆ ["打印基础知识 Windows"内容请参见第38页。](#page-37-0)

#### 双面打印 - Mac OS X

- 1. 在打印机中装入打印纸。
- 2. 打开要打印的文件。
- 3. 访问"打印"对话框。
- 4. 从弹出菜单中选择双面打印设置。
- 5. 选择装订和文档类型。

#### 注释:

口根据文档类型设置不同,打印速度可能较慢。

□如果正在打印照片或图形之类的高浓度数据,请选择文本和图形或文本和照片 作为文档类型 设置。如果出现刮擦或图像渗到反面,请单击调整旁的箭头标记调整打印浓度和墨水干燥时 间。

- 6. 选择其他必要项目。
- 7. 单击打印。

#### 相关信息

- & ["在进纸器中装入打印纸 "内容请参见第32页。](#page-31-0)
- & ["在后进纸器中装入打印纸 "内容请参见第34页。](#page-33-0)
- & ["在前部进纸槽中装入打印纸 "内容请参见第36页。](#page-35-0)
- ◆ ["打印基础知识 Mac OS X"内容请参见第40页。](#page-39-0)

## 在一张纸上打印多页

您可以在一张纸上打印两页或四页数据。

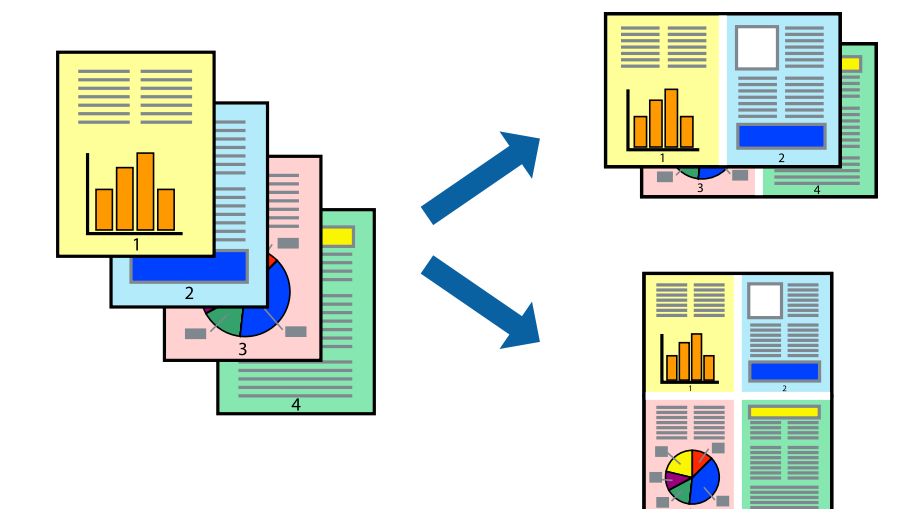

打印

## 将多个页面打印到一页 - Windows

- 1. 在打印机中装入打印纸。
- 2. 打开要打印的文件。
- 3. 访问打印机驱动程序窗口。
- 4. 在主窗口标签上,选择 2 合 1 或 4 合 1 作为多页设置。
- 5. 单击**页顺序**进行相应设置, 然后单击确定以关闭窗口。
- 6. 根据需要在主窗口和更多选项标签上设置其他项目,然后单击确定。
- 7. 单击打印。

#### 相关信息

- & ["在进纸器中装入打印纸 "内容请参见第32页。](#page-31-0)
- & ["在后进纸器中装入打印纸 "内容请参见第34页。](#page-33-0)
- & ["在前部进纸槽中装入打印纸 "内容请参见第36页。](#page-35-0)
- ◆ ["打印基础知识 Windows"内容请参见第38页。](#page-37-0)

### 在一张纸上打印多页 - Mac OS X

- 1. 在打印机中装入打印纸。
- 2. 打开要打印的文件。
- 3. 访问"打印"对话框。
- 4. 从弹出菜单中选择版面。
- 5. 在一张多页中设置页数,然后设置版面方向(页面顺序)和边距。
- 6. 选择其他必要项目。
- 7. 单击打印。

#### 相关信息

- & ["在进纸器中装入打印纸 "内容请参见第32页。](#page-31-0)
- & ["在后进纸器中装入打印纸 "内容请参见第34页。](#page-33-0)
- & ["在前部进纸槽中装入打印纸 "内容请参见第36页。](#page-35-0)
- ◆ ["打印基础知识 Mac OS X"内容请参见第40页。](#page-39-0)

## 根据打印纸尺寸进行打印

您可以根据打印机中装入的打印纸尺寸进行打印。

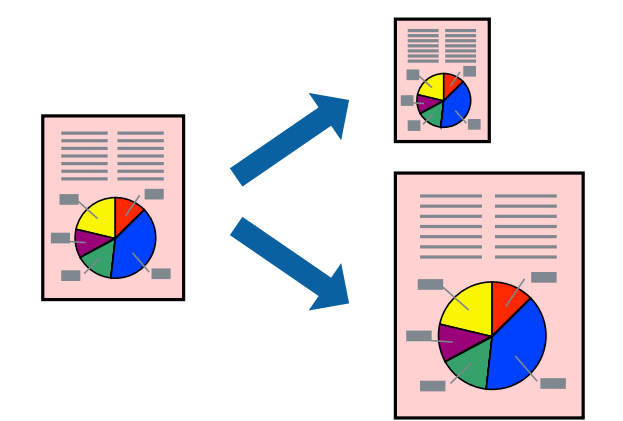

### 根据打印纸尺寸进行打印 - Windows

- 1. 在打印机中装入打印纸。
- 2. 打开要打印的文件。
- 3. 访问打印机驱动程序窗口。
- 4. 在更多选项标签上进行以下设置。

R 文档尺寸:选择在应用程序中设置的打印纸尺寸。

R 输出打印纸:选择已装入打印机的打印纸尺寸。

#### 自动选择充满页面。

#### 注释: 要在页面中心打印缩小的图像,请选择居中。

5. 根据需要在主窗口和更多选项标签上设置其他项目,然后单击确定。

#### 6. 单击打印。

#### 相关信息

- & ["在进纸器中装入打印纸 "内容请参见第32页。](#page-31-0)
- & ["在后进纸器中装入打印纸 "内容请参见第34页。](#page-33-0)
- & ["在前部进纸槽中装入打印纸 "内容请参见第36页。](#page-35-0)
- ◆ ["打印基础知识 Windows"内容请参见第38页。](#page-37-0)

### 打印时适合打印纸尺寸 - Mac OS X

- 1. 在打印机中装入打印纸。
- 2. 打开要打印的文件。
- 3. 访问"打印"对话框。
- 4. 选择在应用程序中所设置的打印纸尺寸作为打印纸尺寸设置。
- 5. 从弹出菜单中选择打印纸处理。
- 6. 选择缩放以适合打印纸尺寸。
- 7. 选择在打印机中所装打印纸的尺寸作为目标打印纸尺寸设置。
- 8. 选择其他必要项目。
- 9. 单击打印。

#### 相关信息

- & ["在进纸器中装入打印纸 "内容请参见第32页。](#page-31-0)
- & ["在后进纸器中装入打印纸 "内容请参见第34页。](#page-33-0)
- & ["在前部进纸槽中装入打印纸 "内容请参见第36页。](#page-35-0)
- ◆ ["打印基础知识 Mac OS X"内容请参见第40页。](#page-39-0)

## 同时打印多个文件(仅适用于 Windows)

任务编辑器 Lite 版允许您将不同应用程序创建的多个文件组合起来,并作为一项打印任务打印这些文 件。您可以为组合文件指定打印设置,如版面、打印顺序和方向。

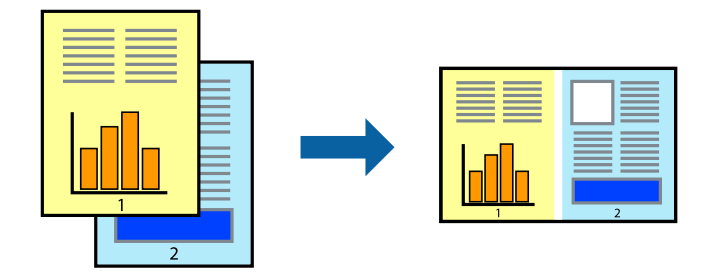

#### 注释:

要打开保存在任务编辑器 Lite 版中的打印项目,请单击打印机驱动程序维护标签上的任务编辑器 Lite 版。然后, 从文件菜单中选择打开, 以选择文件。已保存文件的扩展名为"ecl"。

- 1. 在打印机中装入打印纸。
- 2. 打开要打印的文件。
- 3. 访问打印机驱动程序窗口。
- 4. 在主窗口标签上选择任务编辑器 Lite 版。
- 5. 单击确定关闭打印机驱动程序窗口。
- 6. 单击打印。 将显示任务编辑器 Lite 版窗口,并将打印任务添加到打印项目。
- 7. 在任务编辑器 Lite 版窗口打开后,打开您要与当前文件组合起来的文件,然后重复步骤 3-6。

#### 注释:

如果您关闭了任务编辑器 Lite 版窗口, 将删除未保存的打印项目。要稍后打印, 请从文件菜单 中选择保存。

- 8. 选择任务编辑器 Lite 版中的版面和编辑菜单,以便在必要时编辑打印项目。
- 9. 从文件菜单中选择打印。

#### 相关信息

- & ["在进纸器中装入打印纸 "内容请参见第32页。](#page-31-0)
- & ["在后进纸器中装入打印纸 "内容请参见第34页。](#page-33-0)
- & ["在前部进纸槽中装入打印纸 "内容请参见第36页。](#page-35-0)
- ◆ ["打印基础知识 Windows"内容请参见第38页。](#page-37-0)

## 在多张纸上打印一幅图像以创建海报(仅适用于 Windows)

通过此功能可以在多张纸上打印一幅图像。您可以将这些纸张贴在一起,创建一幅更大的海报。

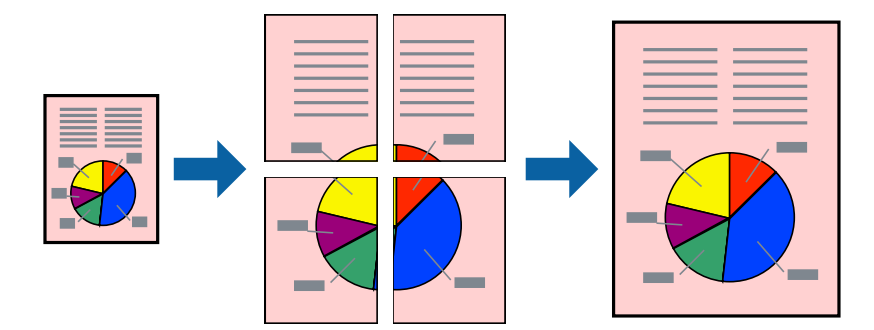

- 1. 在打印机中装入打印纸。
- 2. 打开要打印的文件。
- 3. 访问打印机驱动程序窗口。
- 4. 在主窗口标签上的多页中,选择 2x1 海报、2x2 海报、3x3 海报 或 4x4 海报。
- 5. 单击设置,进行相应的设置,然后单击确定。
- 6. 根据需要在主窗口和更多选项标签上设置其他项目,然后单击确定。
- 7. 单击打印。

#### 相关信息

- & ["在进纸器中装入打印纸 "内容请参见第32页。](#page-31-0)
- & ["在后进纸器中装入打印纸 "内容请参见第34页。](#page-33-0)
- & ["在前部进纸槽中装入打印纸 "内容请参见第36页。](#page-35-0)
- ◆ ["打印基础知识 Windows"内容请参见第38页。](#page-37-0)

## 使用重叠对齐标记来制作海报

以下示例介绍了如何在选择了 2 x 2 海报且在打印剪切参考线中选择了重叠对齐标记的情况下制作海 报。

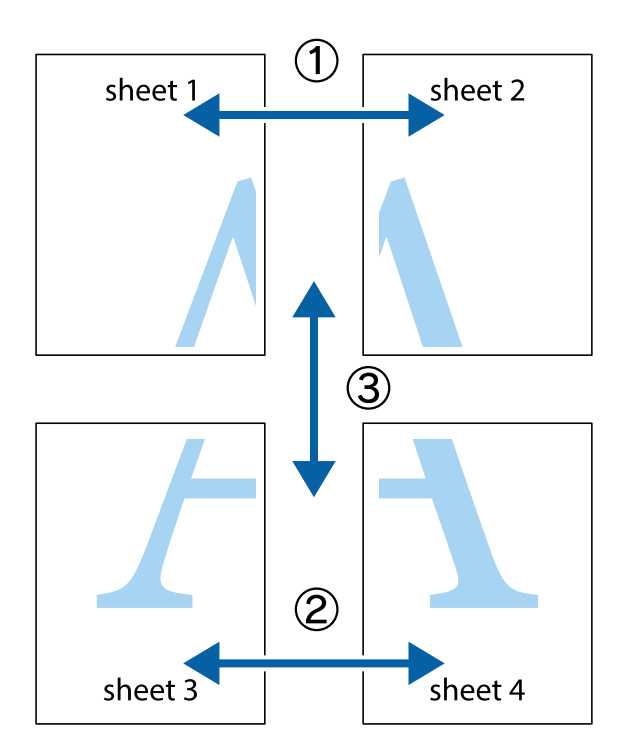

 $X$  $\sqrt{\frac{1}{2}}$  $\boxed{\text{M}}$  $\overline{\mathbf{R}}$ ∏ਕ  $\boxed{\mathbb{Z}}$  $\overline{\mathbf{w}}$ sheet 2 sheet 2 sheet 1 sheet 1  $\begin{array}{c} \mathbb{R} \end{array}$ L⊠  $\mathbb{R}$ '⊠ R<br>⊠ '⊠

1. 准备第 1 页和第 2 页。沿着经过顶部和底部交叉标记中央的垂直蓝色线条剪切第 1 页的边距。

打印

2. 将第 1 页的边缘叠加在第 2 页上,然后对齐交叉标记,并暂时从背面将两页粘贴在一起。

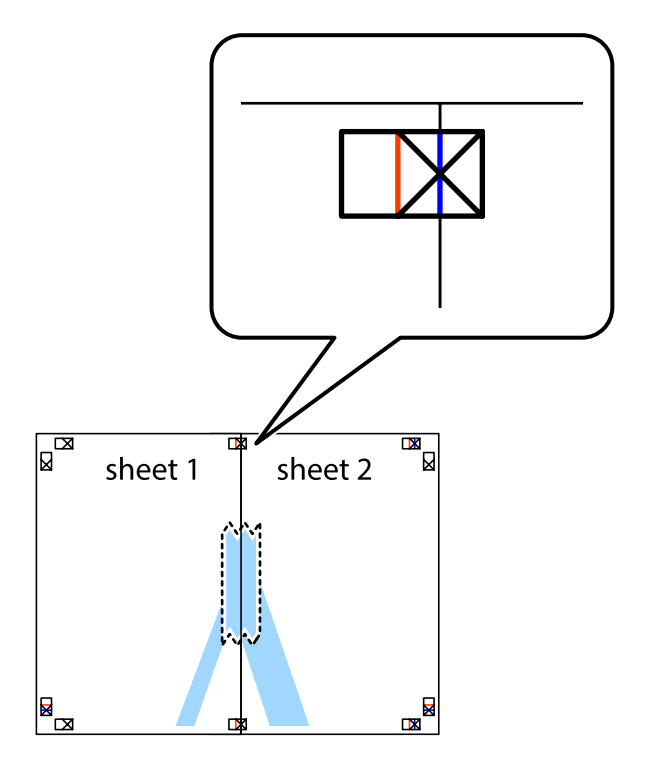

3. 沿着经过对齐标记(即交叉标记左侧的线条)的垂直红色线条剪切粘贴在一起的两页。

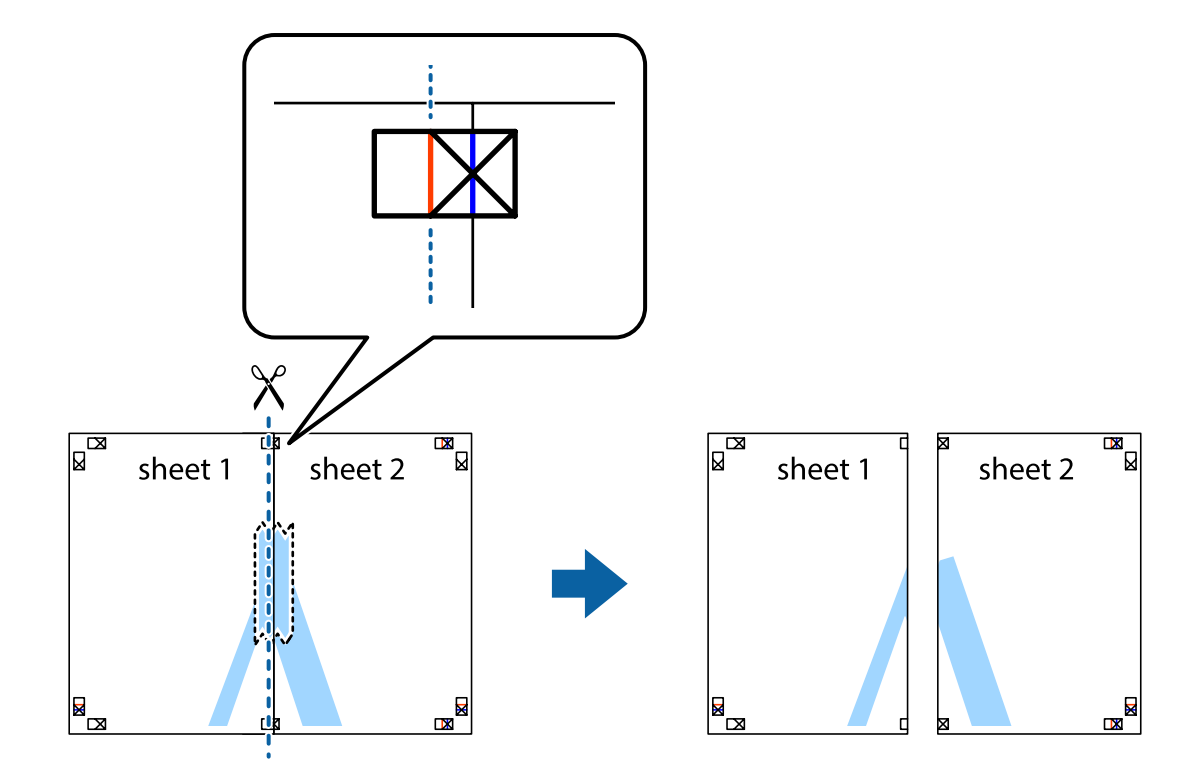

4. 从背面将两页粘贴在一起。

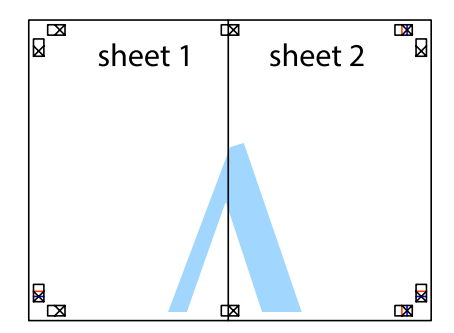

5. 重复步骤 1 至 4 粘贴第 3 页和第 4 页。

6. 沿着经过左侧和右侧交叉标记中央的水平蓝色线条剪切第 1 页和第 2 页的边距。

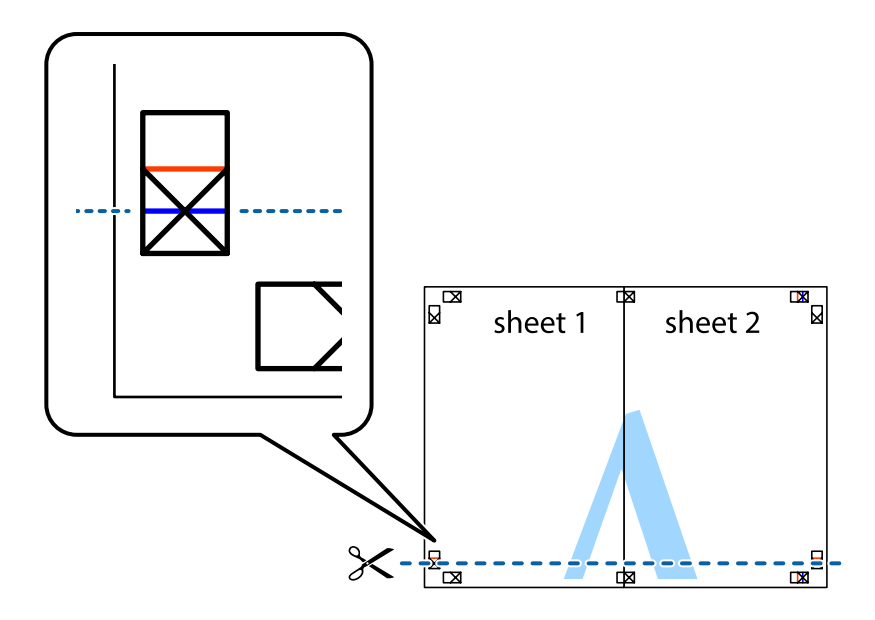

7. 将第 1 页和第 2 页的边缘叠加在第 3 页和第 4 页上,然后对齐交叉标记,接着暂时从背面将它们 粘贴在一起。

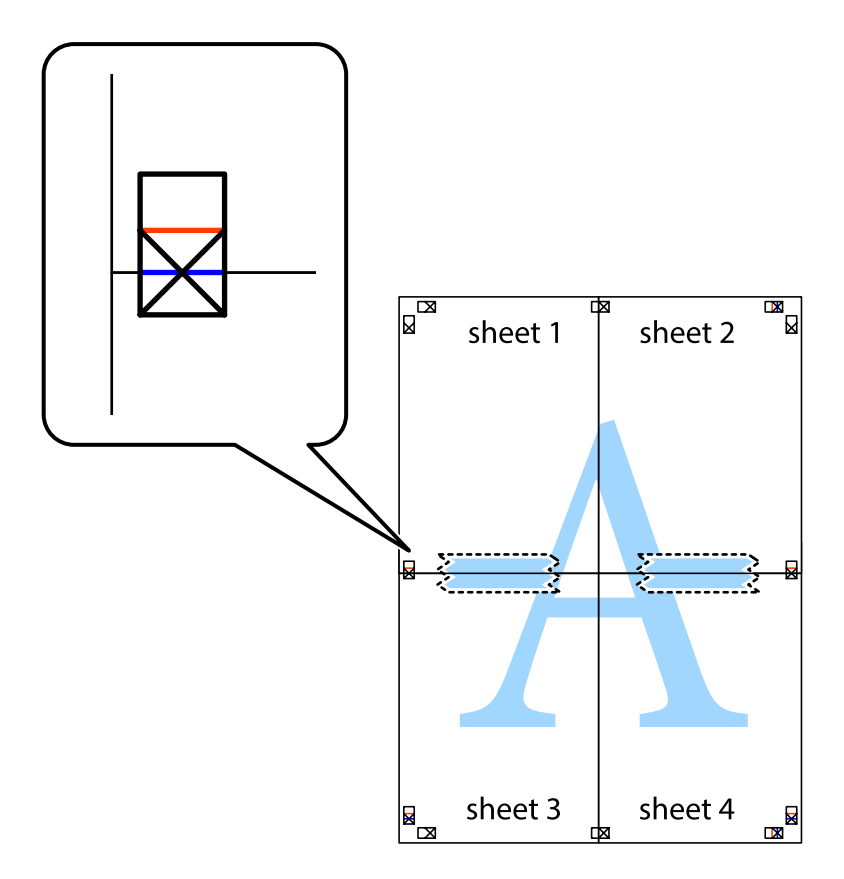

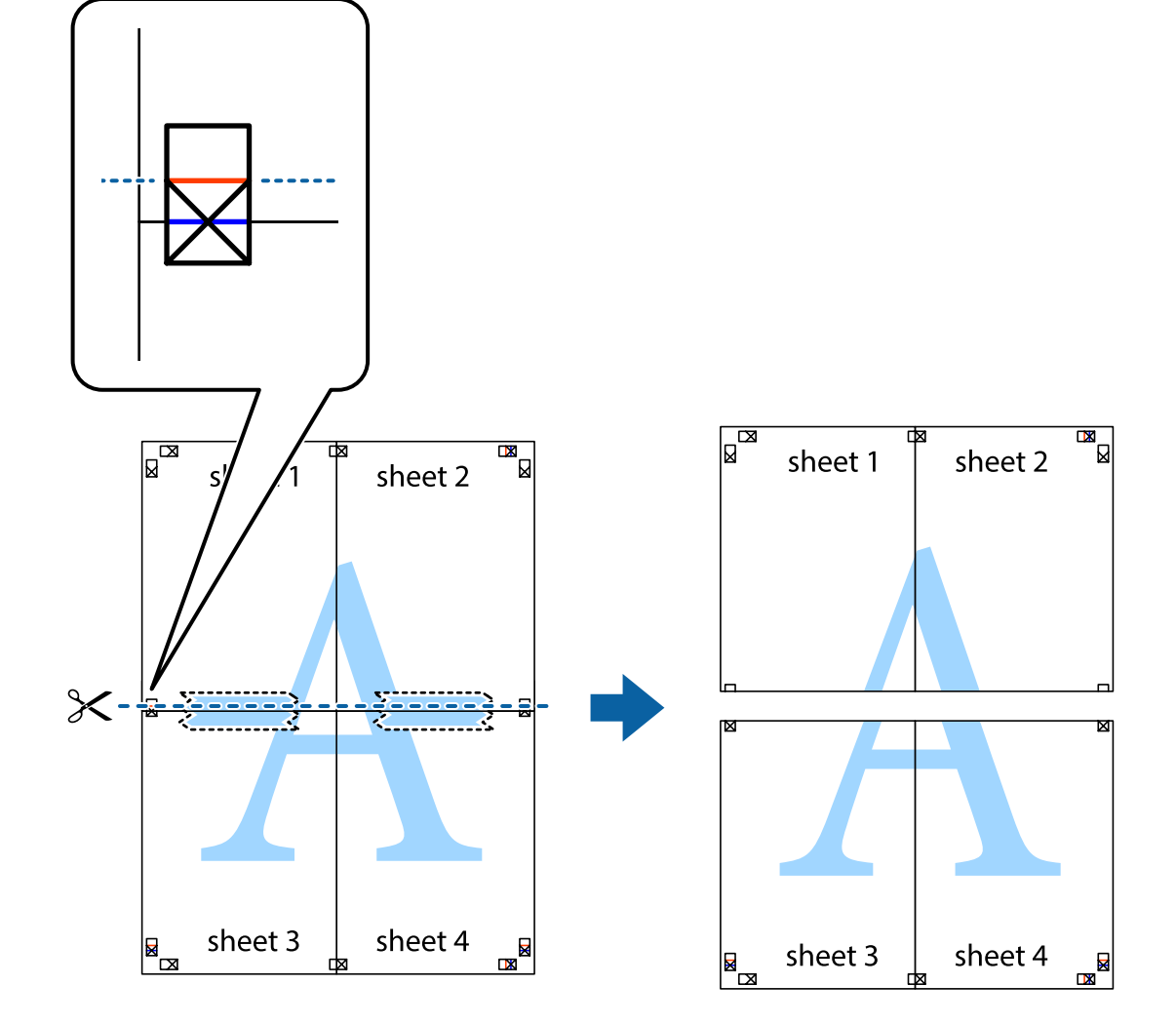

8. 沿着经过对齐标记(即交叉标记上方的线条)的水平红色线条将粘贴在一起的页面剪切为两张。

9. 从背面将两页粘贴在一起。

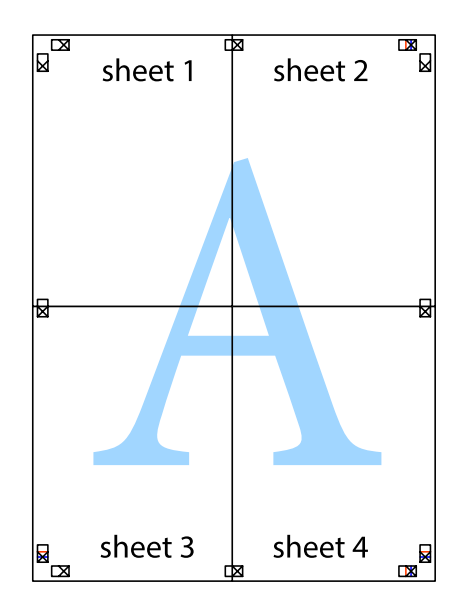

10. 沿着外部参考线剪切其他边距。

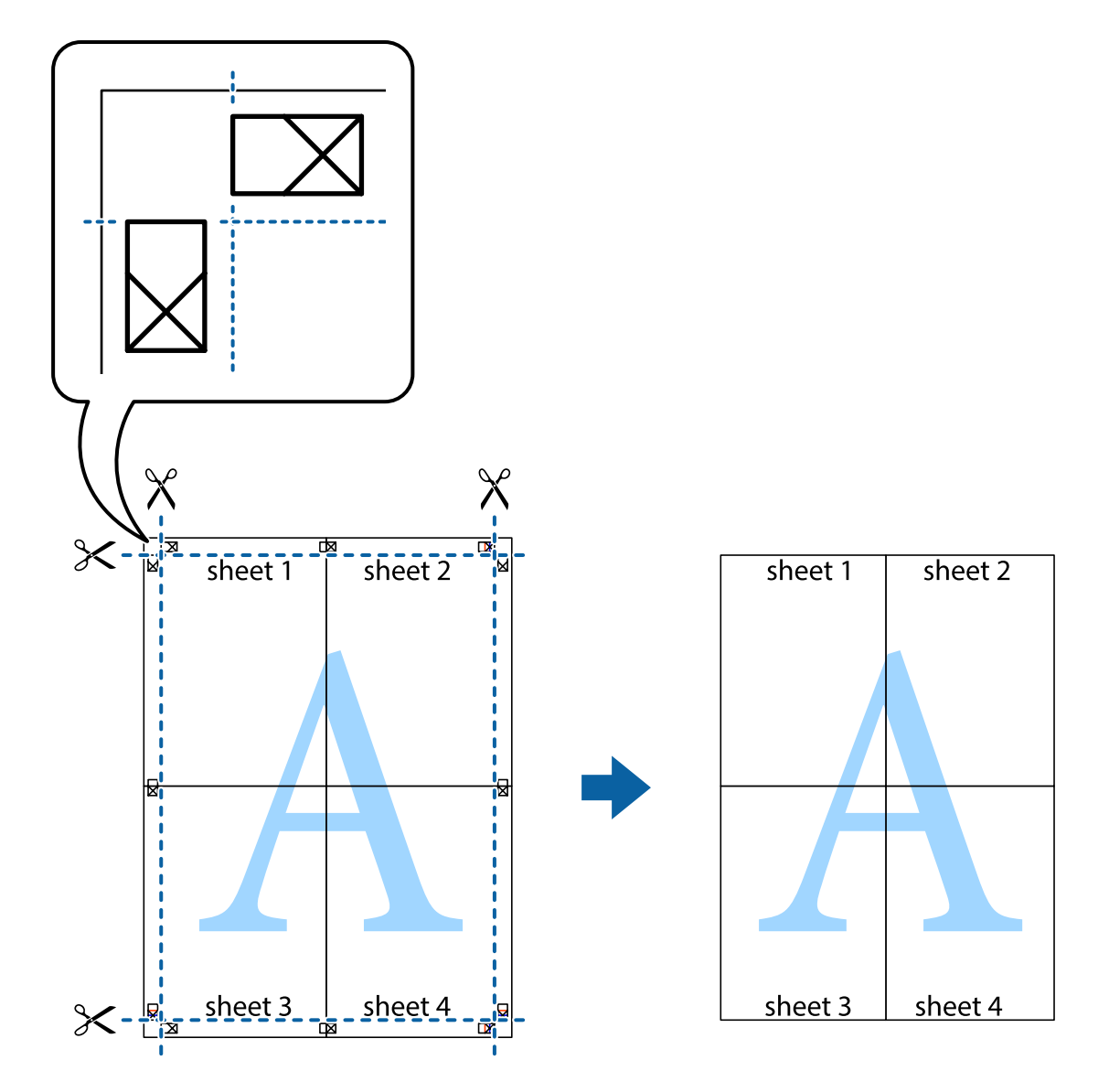

打印

## 使用高级功能进行打印

本节介绍打印机驱动程序提供的各种其他版面和打印功能。

#### 相关信息

- ◆ ["Windows 打印机驱动程序"内容请参见第89页。](#page-88-0)
- ◆ ["Mac OS X 打印机驱动程序"内容请参见第91页。](#page-90-0)

### 添加打印预置以便轻松打印

如果在打印机驱动程序中创建了常用打印设置的预置,则可通过选择列表中的预置轻松完成打印。

#### Windows

要添加您自己的预置,请在主窗口或更多选项标签上设置项目(如文档尺寸和打印纸类型),然后单击 打印预置中的添加/删除预置。

#### 注释:

要删除已添加的预置,请单击**添加/删除预置,**从列表中选择要删除的预置名称,然后删除。

#### Mac OS X

访问"打印"对话框。要添加您自己的预置,请设置项目(如打印纸尺寸和介质类型),然后将当前设 置另存为预置设置中的预置。

#### 注释:

要删除已添加的预置,请单击预置 > 显示预置, 从列表中选择要删除的预置名称, 然后删除。

#### 打印缩放文档

可按指定百分比缩放文档的大小。

#### Windows

在更多选项标签上设置文档尺寸。选择缩小/放大文档,缩放至,然后输入百分比。

#### Mac OS X

从文件菜单选择页面设置。选择格式和打印纸尺寸的设置,然后在比例中输入一个百分比。关闭窗口, 然后打印以下基本打印说明。

#### 调整打印色彩

您可以调整打印任务使用的色彩。

图像增强技术 (PhotoEnhance) 能够调整原始图像数据的对比度、饱和度和亮度,从而使图像更清晰, 色彩更鲜明。

#### 注释:

□这些调整不会应用于原始数据。

□图像增强技术 (PhotoEnhance) 通过分析题材的位置来调整色彩。因此, 如果因缩小、放大、剪 切或旋转图像而导致题材位置变化,则对应色彩也会发生意外变化。如果图像焦点未对准,则色 调会不自然。如果色彩发生变化或变得不自然,请选择图像增强技术 (PhotoEnhance) 以外的其 他模式进行打印。

#### Windows

从更多选项选项卡上的色彩调整中选择色彩调整方法。

如果选择自动,则色彩将自动调整为与打印纸类型和打印质量设置匹配。如果选择自定义并单击高级, 则可以进行自定义设置。

#### Mac OS X

访问"打印"对话框。从弹出菜单中选择颜色匹配,然后选择爱普生色彩控制。从弹出菜单中选择色彩 选项,然后选择一个可用选项。单击高级设置旁的箭头,进行相应的设置。

### 打印防复印图案(仅适用于 Windows)

您可以打印带有"Copy"等隐藏字样的文档。这些字样会在打印时显示出来,以区别于原稿。您也可以 添加自己设置的防复印图案。

打印

#### 注释:

此功能仅在选择了以下设置后可用: R打印纸类型:普通纸 R质量:标准 R自动双面打印:已禁用 R色彩调整:自动

□短纹纸:已禁用

单击更多选项标签上的水印功能,然后选择一个防复印图案。单击设置,更改尺寸和密度等详细信息。

#### 打印水印(仅适用于 Windows)

您可在印迹上打印水印,如 "Confidential",也可添加自己的水印。 单击更多选项标签上的水印功能,然后选择一个水印。单击设置可更改水印浓度和位置等详细信息。

### 打印页眉和页脚(仅适用于 Windows)

可以将用户名称和日期等打印为页眉或页脚。 单击更多选项标签上的水印功能,然后选择页眉/页脚。单击设置,然后从下拉列表中选择必要的项目。

### 为打印任务设置密码(仅适用于 Windows)

您可以为打印任务设置密码,以确保只有在打印机操作面板上输入密码后才能执行打印。 在更多选项标签上选择机密任务,然后输入密码。

要打印任务,请从打印机的主界面进入菜单,然后选择机密任务。选择任务并输入密码。

## 使用 PostScript 打印机驱动程序打印

## 使用 PostScript 打印机驱动程序打印 - Windows

- 1. 在打印机中装入打印纸。
- 2. 打开要打印的文件。
- 3. 访问 PostScript 打印机驱动程序窗口。

4. 在版面标签的方向设置中,选择在应用程序中设置的方向。

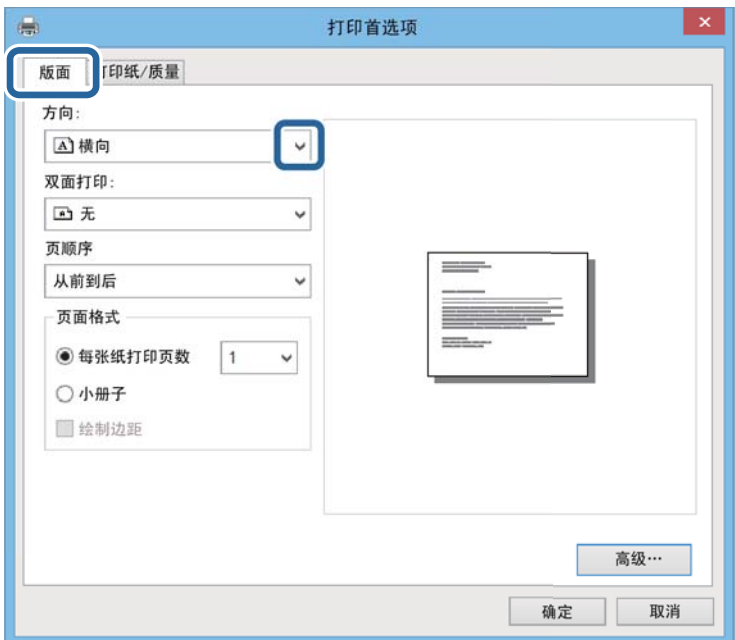

5. 在打印纸/质量标签上进行以下设置。

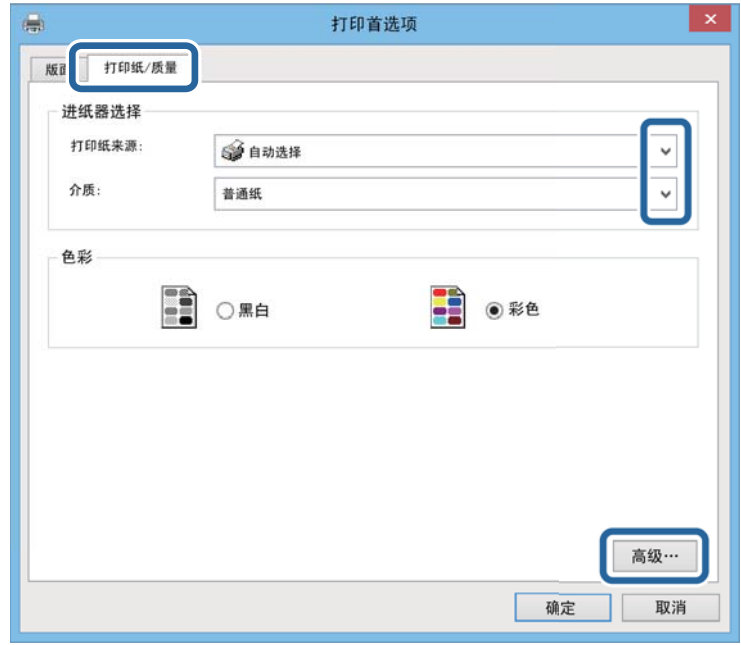

R 打印纸来源:选择已装入打印纸的打印纸来源。

R 介质:选择已装入的打印纸的类型。

6. 单击高级进行以下设置,然后单击确定。

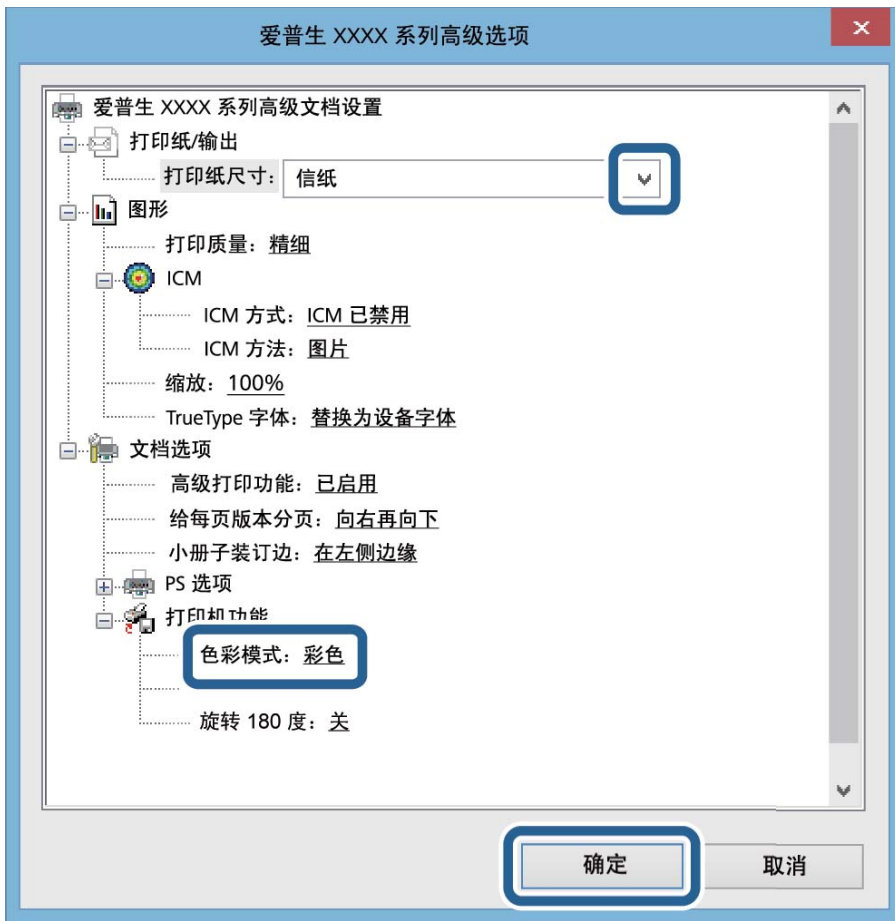

□打印纸尺寸: 选择已装入打印机的打印纸尺寸。 R 色彩模式:选择彩色打印或单色打印。

- 7. 单击确定。
- 8. 单击打印。

## 使用 PostScript 打印机驱动程序打印 - Mac OS X

- 1. 在打印机中装入打印纸。
- 2. 打开要打印的文件。

3. 访问"打印"对话框。

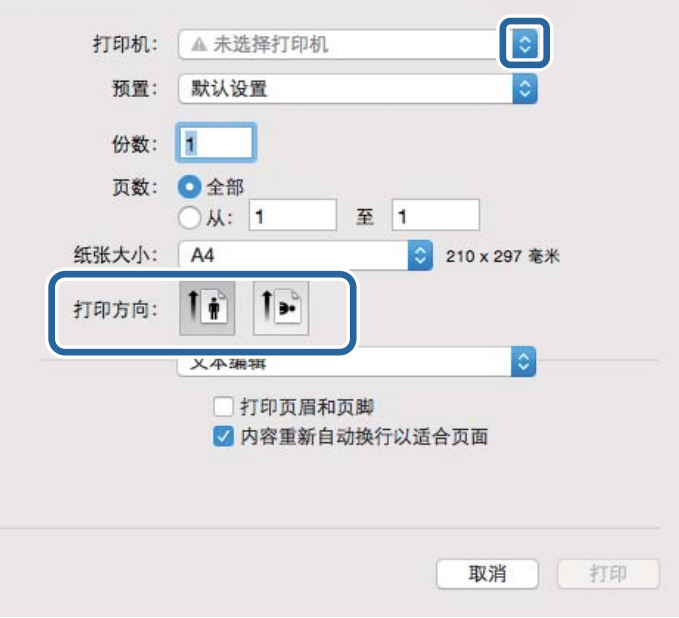

4. 进行以下设置。

R 打印机:选择您的产品。

R 打印纸尺寸:选择已装入打印机的打印纸尺寸。

**COL** 

R 方向:选择在应用程序中设置的方向。

5. 从下拉菜单中选择进纸器,然后选择装入打印纸的打印纸来源。

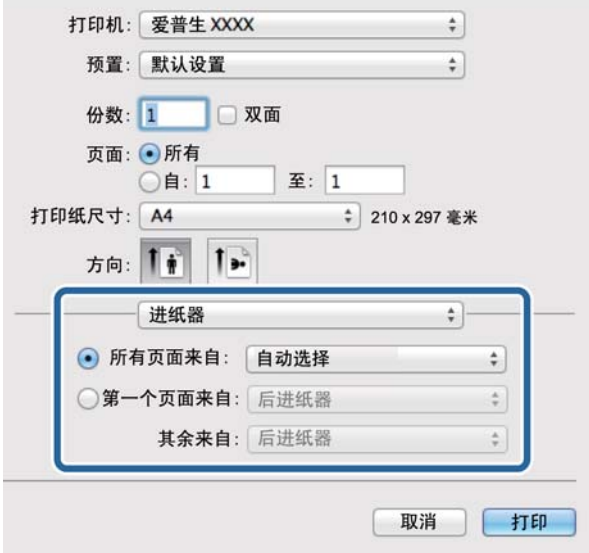

6. 在弹出菜单中选择打印机功能,选择质量作为功能集设置,然后选择装入的打印纸类型作为介质类型 设置。

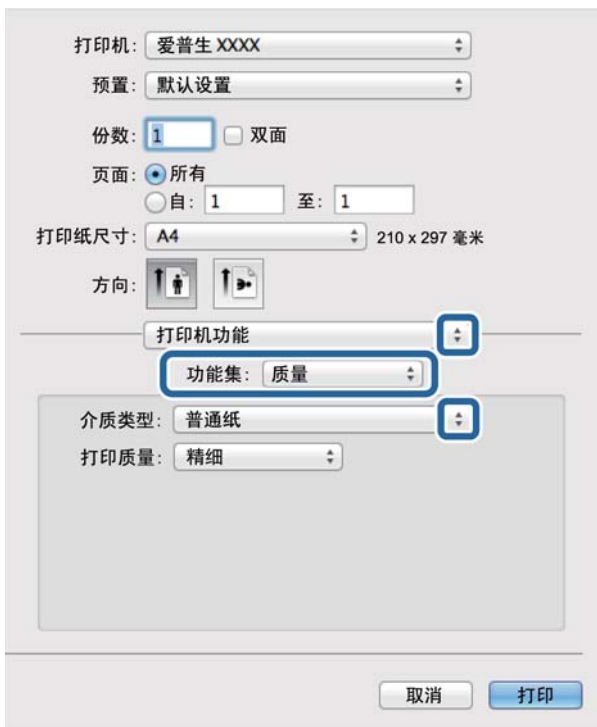

7. 选择彩色作为功能集设置,然后为色彩模式选择此设置。

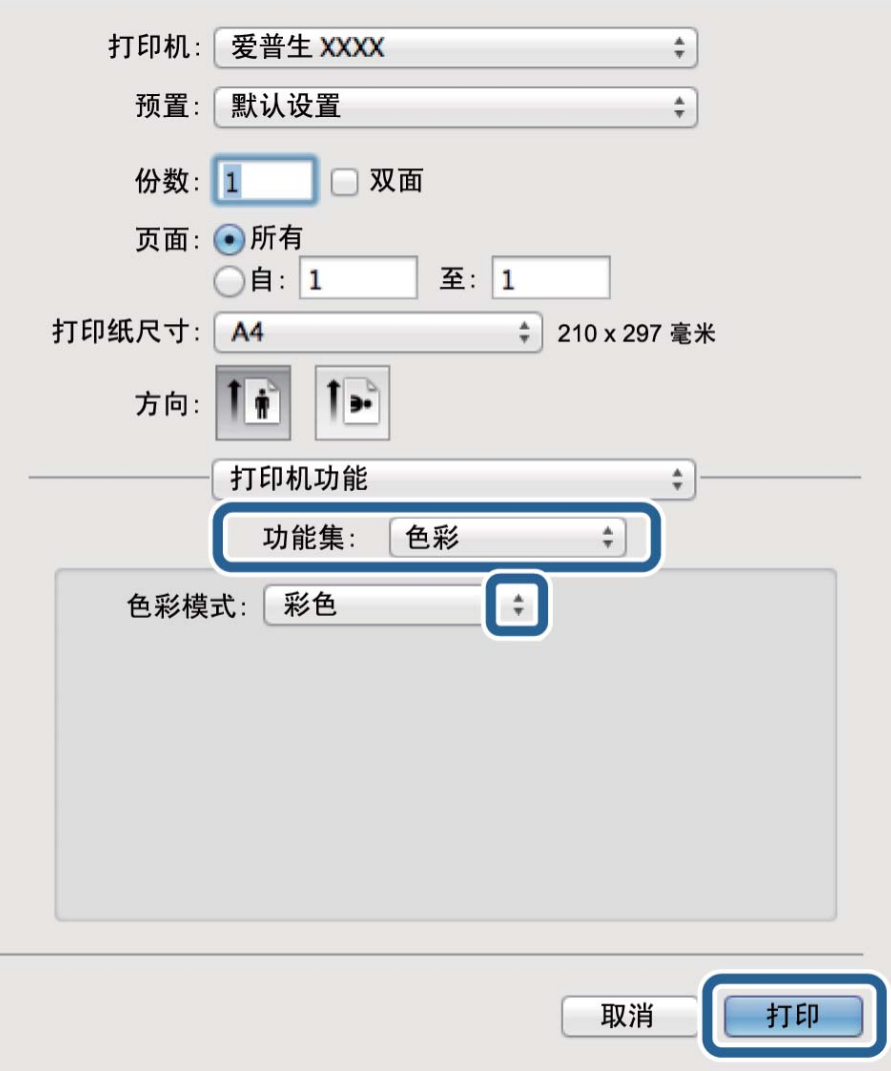

8. 单击打印。

## PostScript 打印机驱动程序的设置项目

### 注释:

这些设置的可用性因型号不同而异。

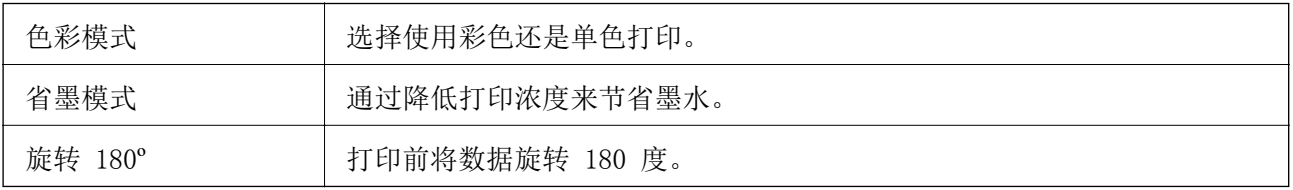

## 从智能设备打印

## 使用 Epson iPrint

Epson iPrint 是一款供用户从智能手机或平板电脑等智能设备打印照片、文档和网页的应用程序。您可 以使用本地打印功能,从与打印机连接至同一无线网络的智能设备执行打印,也可以使用远程打印功 能,通过互联网执行外部打印。要使用远程打印,请在 Epson Connect 服务中注册打印机。

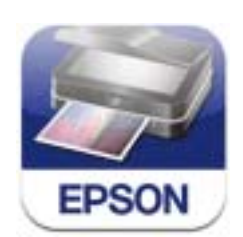

您可以从以下 URL 或使用以下二维码将 Epson iPrint 安装至智能设备。 <http://ipr.to/c>

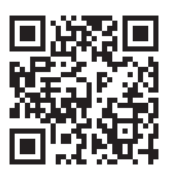

#### 使用 Epson iPrint

从智能设备启动 Epson iPrint, 然后从主界面选择要使用的项目。 以下界面若有更改,恕不另行通知。

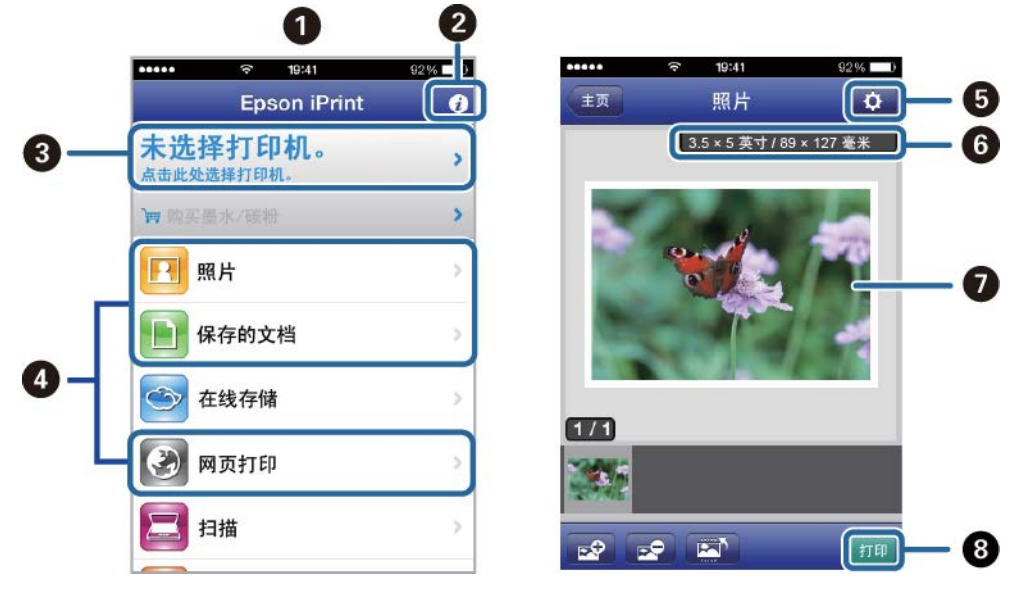

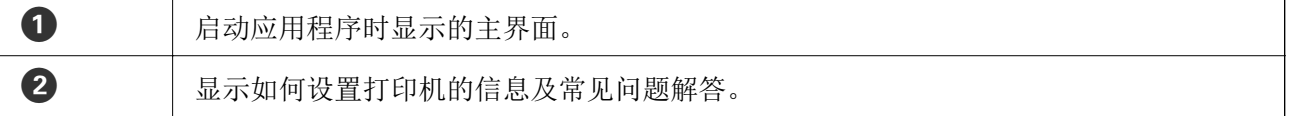

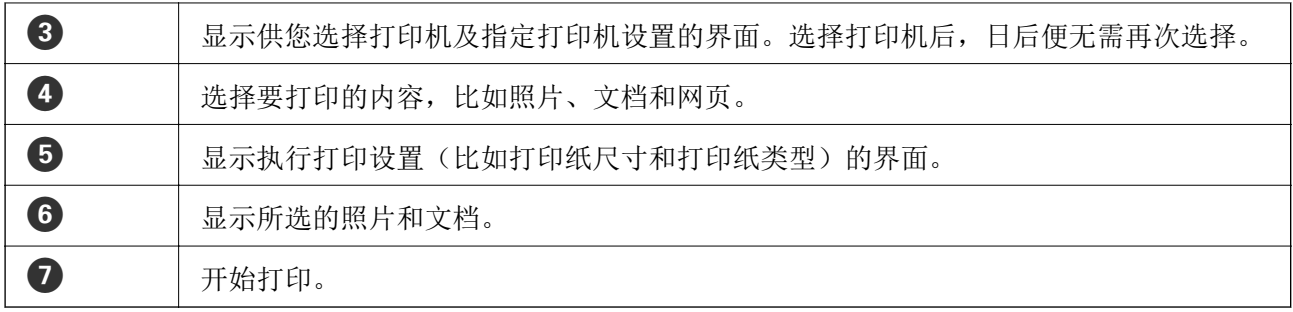

#### 注释:

要在运行 iOS 的 iPhone、iPad 和 iPod touch 上使用文档菜单执行打印,请在使用 iTunes 中的 文件共享功能传输要打印的文档后,启动 Epson iPrint。

#### 相关信息

◆ ["Epson Connect 服务"内容请参见第88页。](#page-87-0)

## 通过将智能设备与 NFC 标记接触进行打印

即使打印机和您的智能设备未连接,也可以通过将运行 Android 4.0 或更高版本并支持 NFC(Near Filed Communication,近场通讯)的智能设备的 NFC 天线与打印机的 NFC 标记接触来自动将其连接并 进行打印。

NFC 天线的位置根据智能设备的不同而异。有关详细信息,请参见随您的智能设备提供的文档。

## $\blacksquare$  重要:

□请确保 Wi-Fi Direct Simple AP 模式正在运行。有关详细信息, 请参见*《网络指南》*。

□请确保您的智能设备上已安装 Epson iPrint。如果未安装, 请将智能设备的 NFC 标记天 线与打印机的 NFC 标记接触进行安装。

#### 注释:

- R如果将智能设备与标记接触后打印机仍无法和智能设备通讯,请尝试调整智能设备的位置,然后 再次尝试将其与标记接触。
- □如果打印机的 NFC 标记和智能设备的 NFC 天线之前有障碍物(如金属),则打印机可能无法与 智能设备通讯。
- R此功能使用 Wi-Fi Direct Simple AP 模式连接到打印机。最多可同时将四个设备连接到打印 机。有关详细信息,请参见*《网络指南》*。
- □如果您更改了 Wi-Fi Direct Simple AP 模式的密码, 则无法使用此功能。还原初始密码后才能 使用此功能。
- 1. 在打印机中装入打印纸。

2. 请将智能设备的 NFC 天线与打印机的 NFC 标记接触。

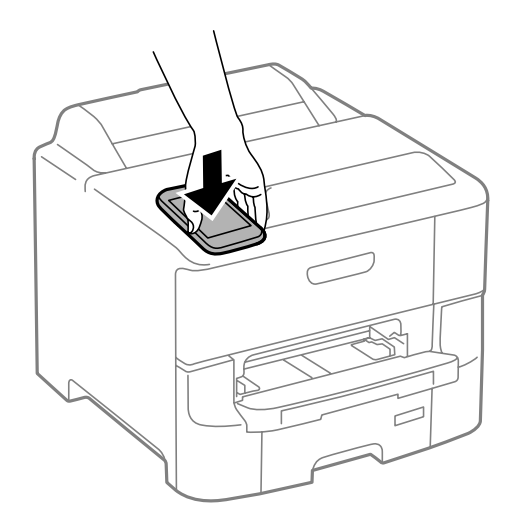

Epson iPrint 将启动。

- 3. 在 Epson iPrint 主界面,再次将智能设备的 NFC 天线与打印机的 NFC 标记接触。 此时打印机与智能设备已连接。
- 4. 显示要打印的图像。
- 5. 再次请将智能设备的 NFC 天线与打印机的 NFC 标记接触。 打印开始。

#### 相关信息

- & ["在进纸器中装入打印纸 "内容请参见第32页。](#page-31-0)
- & ["在后进纸器中装入打印纸 "内容请参见第34页。](#page-33-0)
- & ["在前部进纸槽中装入打印纸 "内容请参见第36页。](#page-35-0)

## 使用 AirPrint

AirPrint 允许您以无线方式从使用最新版本的 iOS 的 iOS 设备以及从 Mac OS X v10.7.x 或更高版本 打印到启用了 AirPrint 的打印机。

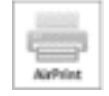

#### 注释:

有关详细信息,请参见 Apple 网站的 AirPrint 页面。

- 1. 在打印机中装入打印纸。
- 2. 将您的设备连接到打印机所使用的相同无线网络。
- 3. 从您的设备打印到您的打印机。

#### 相关信息

- & ["在进纸器中装入打印纸 "内容请参见第32页。](#page-31-0)
- & ["在后进纸器中装入打印纸 "内容请参见第34页。](#page-33-0)
- & ["在前部进纸槽中装入打印纸 "内容请参见第36页。](#page-35-0)
- & ["系统管理"内容请参见第21页。](#page-20-0)

## 取消打印

#### 注释:

- R在 Windows 中,一旦某个打印任务完全发送至打印机,则无法通过计算机取消该打印任务。在此 情况下,请使用打印机的操作面板取消打印任务。
- □从 Mac OS X 打印多页时, 您无法使用操作面板取消所有任务。在此情况下, 请从计算机取消打 印任务。
- □ 如果从 Mac OS X v10.6.8 通过网络发送了一项打印任务, 则可能无法通过计算机取消打印。在 此情况下,请使用打印机的操作面板取消打印任务。您需要在 Web Config 中更改设置,以便从 计算机取消打印。有关详细信息,请参见*《网络指南》*。

## 取消打印 - 打印机按钮

按 ◎ 按钮以取消进行中的打印任务。

### 取消打印 - Windows

- 1. 访问打印机驱动程序窗口。
- 2. 选择维护标签。
- 3. 单击打印队列。
- 4. 右击您要取消的任务,然后选择取消。

#### 相关信息

◆ ["Windows 打印机驱动程序"内容请参见第89页。](#page-88-0)

## 取消打印 - Mac OS X

- 1. 单击 Dock 中的本产品图标。
- 2. 选择您想要取消的任务。
- 3. 取消任务。

R Mac OS X v10.8.x 或更高版本

单击讲程表旁的

 $Mac$  OS X v10.6.8 - v10.7.x

单击删除。

打印

# <span id="page-65-0"></span>更换墨盒和其他耗材

## 检查剩余墨水和维护箱状态

您可以通过操作面板或计算机,检查墨水的大致余量及维护箱的大致使用寿命。

## 检查剩余墨水和维护箱状态 - 操作面板

- 1. 从主界面进入菜单。
- 2. 选择墨量。
	- 注释:

最右侧的指示灯指示维护箱中的可用空间。

### 检查剩余墨水和维护箱状态 - Windows

- 1. 访问打印机驱动程序窗口。
- 2. 单击维护标签上的 EPSON Status Monitor 3, 然后单击详细信息。
	- 注释:

如果 EPSON Status Monitor 3 已禁用,则单击维护标签上的扩展设置,然后选择启用 EPSON Status Monitor 3。

#### 相关信息

◆ ["Windows 打印机驱动程序"内容请参见第89页。](#page-88-0)

## 检查剩余墨水和维护箱状态 - Mac OS X

- 1. 从 第 菜单 > 打印机和扫描仪(或打印和扫描、打印和传真)中选择系统偏好,然后选择本产 品。
- 2. 单击选项与耗材 > 应用工具 > 打开打印机应用工具。
- 3. 单击 EPSON Status Monitor。

## 墨盒编号(消耗品/耗材编号)

爱普生建议您使用爱普生原装正品墨盒。爱普生不担保非爱普生原装正品墨水的打印质量。爱普生推荐 您使用爱普生原装正品墨盒。使用非爱普生原装正品墨水可能会造成机器故障、损伤,对于在此情况下 产生的故障及损伤,即使在保修期内也不享受"三包"服务。不能显示非原装正品墨盒的墨量信息。

以下为爱普生原装正品墨盒的编号。

<span id="page-66-0"></span>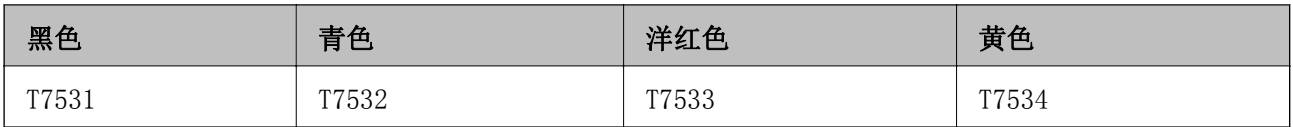

注释:

R墨盒的可用性因国家/地区的不同而异。

- R爱普生推荐您使用爱普生原装正品墨盒。使用非爱普生原装正品墨水可能会造成机器故障、损 坏,在此情况下的故障及损坏,在保修期内将不享受"三包"服务。
- R首次安装的墨盒,其部分墨水将用于初始化安装。为了保证高质量的打印输出,机器中的打印头 需被完全充墨。此墨盒中的一部分墨水将会被消耗于此一次性步骤。以后更换的爱普生原装正品 墨盒(市售墨盒)在正常使用时(需按照爱普生指定条件),可以达到爱普生网页上标称的打印页 数。
- □因打印的图像、打印设置、打印纸类型、机器使用的频繁程度和温度的不同,墨盒在用户实际使 用时的打印输出页数会有所不同。为了保证高质量的打印输出,当计算机或机器出现"请更换墨 盒",或"墨盒已到使用寿命"等提示时,墨盒中可能还会有一部分剩余墨量。 当机器第一次安 装墨盒进行使用时,机器将执行初始化充墨程序,一部分墨水将被用于机器内部的供墨通道部件 和打印头部件的填充。

## 墨盒处理注意事项

更换墨盒前,请阅读以下说明。

#### 处理注意事项

□ 请将墨盒存储在室温环境下, 并避免阳光直射。

□爱普生建议您在包装上所标示的日期之前使用墨盒。

R 为获得更佳效果,请在墨盒安装后的 6 个月内用完。

□ 将墨盒从寒冷的存储地点取出时,请放置至少三个小时,待其恢复到室温后方能使用。

R 不要触摸图中所示的部位,否则可能会导致不能正常运行和打印。

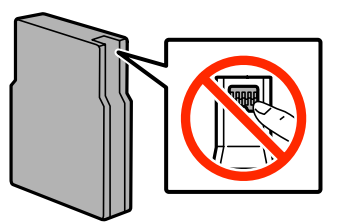

□ 请装入所有墨盒,否则无法打印。

R 不要用手移动打印头,否则可能会损坏打印机。

R 充墨期间,不要关闭打印机电源。充墨操作未完成时,可能无法进行打印。

R 不要让打印机一直处于墨盒已取下的状态。否则,打印头喷嘴中残留的墨水会干结,并可能导致打印 机无法进行打印。

R 如果需要暂时取下墨盒,确保供墨区远离灰尘。将墨盒存储在与本产品相同的环境中。由于供墨口配 备的阀门设计用于容纳排出的过量墨水,因此不需要盖住或塞住。

R 取下的墨盒在供墨口的周围可能有墨水,所以当取出墨盒时小心不要触碰供墨口周围的任何区域。

- R 本产品使用的墨盒配备有绿色芯片,该绿色芯片可监视每个墨盒的墨水余量等信息。这意味着,在墨 水用尽前,如果将墨盒从本产品取下,则将其重新插入本产品后,您仍可继续使用墨盒。
- R 为确保获取高质量的打印输出和保护打印头,当本产品指示更换墨盒时,墨盒中仍含有一定数量的墨 水作为安全余量。墨盒可打印页数中指示的可用墨量没有包含此墨量。
- □ 虽然墨盒中可能包含再生原料,但不影响本产品的功能或性能。
- R 出于改进目的,墨盒规格和外形可能会有所变更,恕不另行通知。
- □ 不要拆开或改装墨盒,否则您可能不能正常打印。
- □ 不要摔落和在硬的物体上敲打墨盒,否则墨水可能会泄漏。
- R 您不能将本产品附带的墨盒作为更换墨盒。
- R 因打印的图像、打印纸类型、打印频繁程度和环境条件(如温度)的不同,墨盒在用户实际使用时的 打印输出页数会有所不同。

#### 墨水消耗

- R 为保持更佳打印头性能,打印期间,乃至执行打印头清洗等维护操作期间,打印机都会从所有墨盒中 消耗一定数量的墨水。
- R 当按单色模式或灰度模式打印时,根据打印纸类型或打印质量设置,可能使用彩色墨水来代替黑色墨 水。这是因为用混合的彩色墨水来创建黑色。
- R 在初始设置期间,本产品会使用附带的墨盒中一定数量的墨水。为了保证高质量的打印输出,本产品 中的打印头需要完全充墨。此一次性过程将会消耗此墨盒中的一部分墨水,故此墨盒的可打印页数将 低于爱普生公司网页上标称的打印页数。

## 更换墨盒

1. 打开前盖。

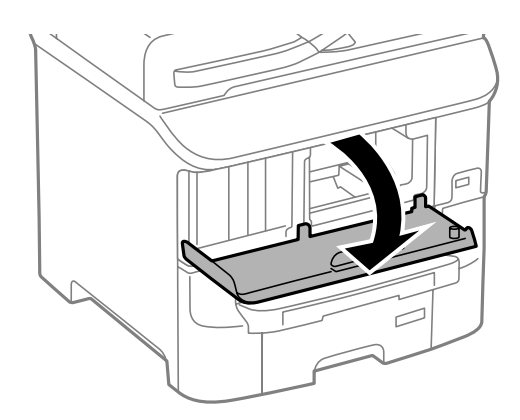

2. 向内推要更换的墨盒。 墨盒将弹出一小部分。

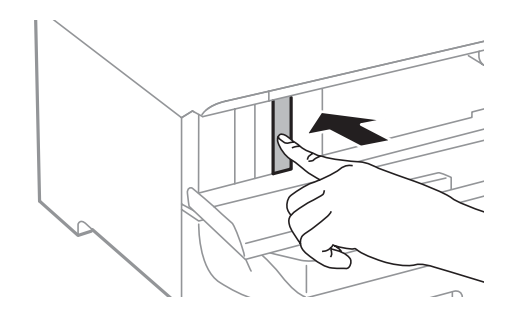

3. 从打印机取出墨盒。

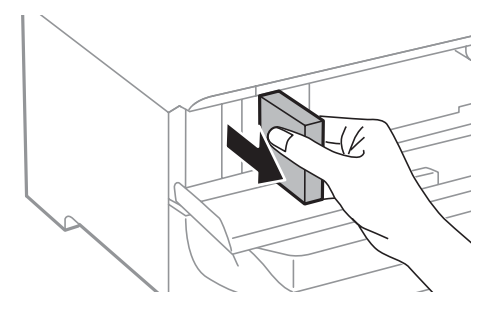

4. 从包装中取出新墨盒。

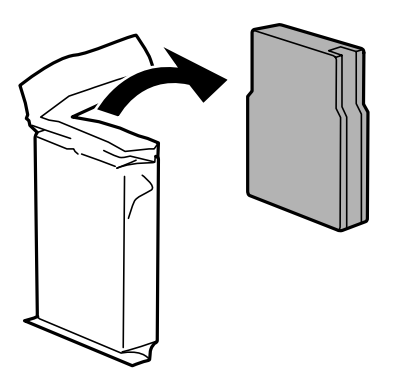

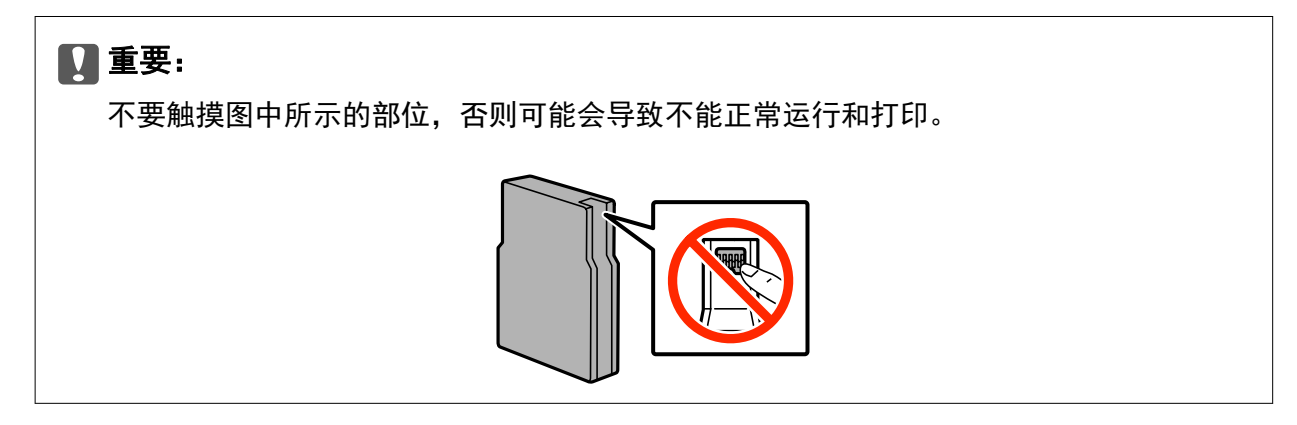

#### 更换墨盒和其他耗材

<span id="page-69-0"></span>5. 左右摇晃墨盒 5 秒钟,然后前后摇晃墨盒(幅度约 10 厘米) 15 次。

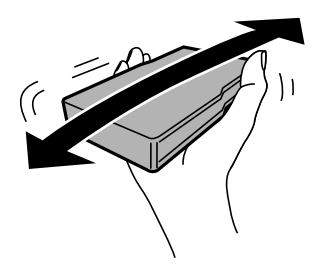

6. 将墨盒插入打印机,直至发出咔嗒声。

#### 注释:

如果操作面板上显示墨盒检查,请按下确定按钮以检查墨盒是否安装正确。

7. 关闭前盖。

#### 相关信息

T6712

- & ["墨盒编号\(消耗品/耗材编号\)"内容请参见第66页。](#page-65-0)
- & ["墨盒处理注意事项"内容请参见第67页。](#page-66-0)

## 维护箱编号(消耗品/耗材)

爱普生建议您使用爱普生原装正品维护箱。 下面是爱普生原装正品维护箱的编号。

# 维护箱处理注意事项

更换维护箱前,请阅读以下说明。

- 口不要触碰维护箱侧面的绿色芯片。否则可能会导致不能正常运行和打印。
- □ 不要取下维护箱顶部的胶片,否则可能会导致墨水泄漏。
- R 用过的维护箱在密封到塑料袋前切勿倾斜放置,否则可能导致墨水泄漏。
- R 将维护箱保存在避开阳光直射的地方。
- R 不要在打印期间更换维护箱,否则可能会导致墨水泄漏。

R 不要重复使用已经取下并搁置很长时间的维护箱。维护箱内的墨水可能已经干结,无法再吸收更多墨 水。

## 更换维护箱

在一些打印周期,少量多余的墨水可能会收集到维护箱中。为防止墨水从维护箱漏出,本产品设计为当 维护箱达到其吸墨能力限制时停止打印。维护箱是否更换以及更换频率因打印页数、打印介质类型以及 本产品执行的清洗周期而异。当提示您更换维护箱时,请进行更换。当此耗材需要更换时,Epson Status Monitor、液晶显示屏或操作面板上的指示灯将会提醒您。需要更换维护箱并不表示本产品已因

达到规格所规定的使用寿命而停止操作。爱普生的"三包"政策不包含更换此耗材产生的费用。它是可 由用户维护的耗材。

1. 从包装中取出新维护箱。

### 口重要:

□不要触碰维护箱侧面的绿色芯片。否则可能会导致不能正常运行和打印。

□不要取下维护箱顶部的胶片,否则可能会导致墨水泄漏。

#### 注释:

新维护箱中有一个透明袋,用于放置使用过的维护箱。

2. 打开后部部件 1。

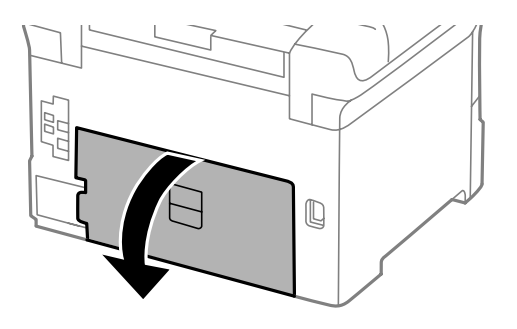

3. 取出使用过的维护箱。

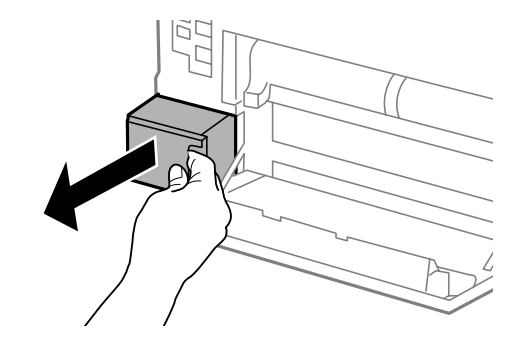

4. 将使用过的维护箱装入随新维护箱提供的透明袋中,然后将袋子封口。

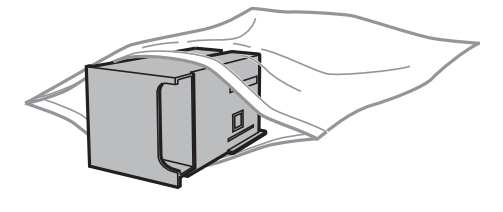

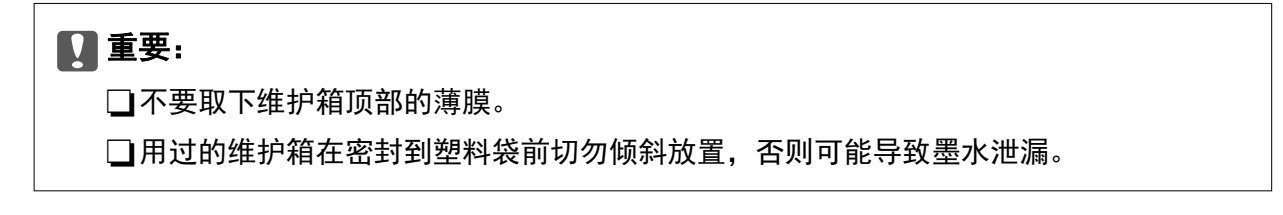

5. 将新维护箱完全插入本产品。

6. 关闭后部部件 1。

#### 相关信息

- & ["维护箱编号\(消耗品/耗材\)"内容请参见第70页。](#page-69-0)
- & ["维护箱处理注意事项"内容请参见第70页。](#page-69-0)

## 维护辊编号(消耗品/耗材)

爱普生推荐使用爱普生原装正品维护辊。

原装正品编号如下:

进纸器 1 的维护辊: S210046

进纸器 2 - 3 的维护辊: S210047

## 更换进纸器 1 中的维护辊

有两个位置可用于更换维护辊:产品背面(两个辊)和进纸器(一个辊)。

1. 从包装中取出新的维护辊。

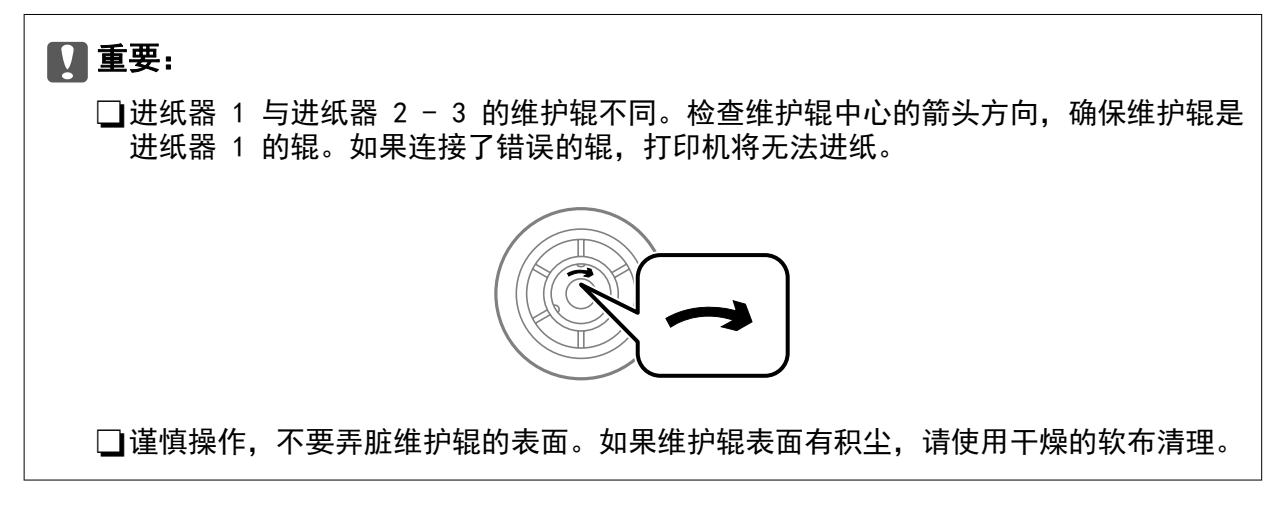

 $2.$  按 $\bullet$  按钮关闭本产品, 然后拔下电源线。
3. 拉出进纸器 1。

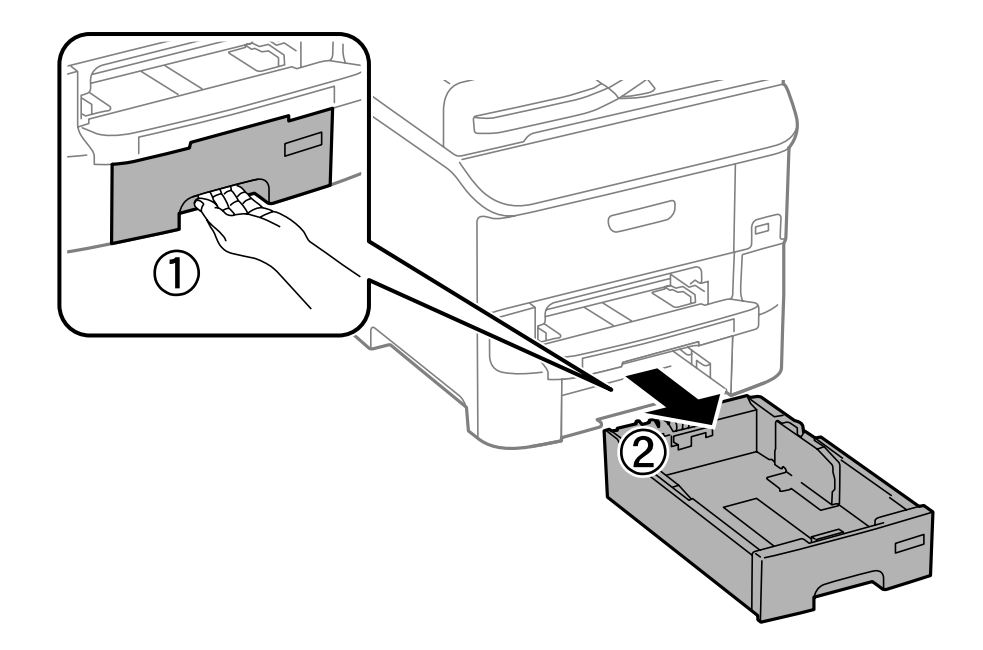

4. 掉转本产品,然后打开后部部件 1。

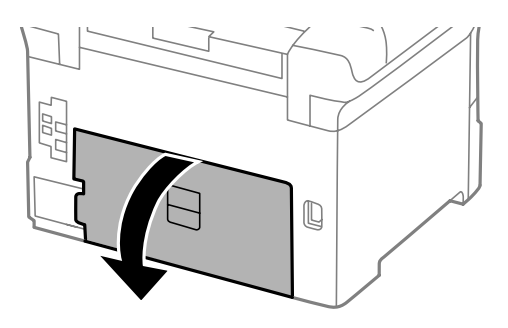

5. 拉出后部部件 2。

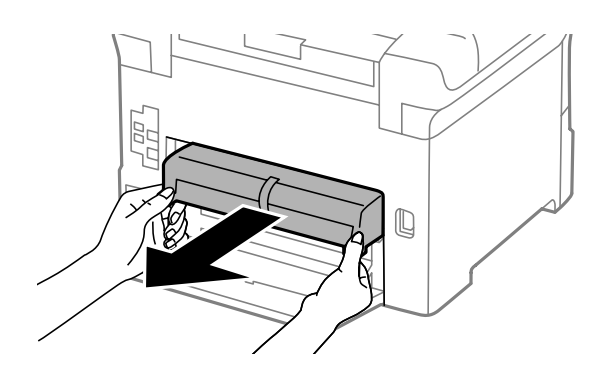

6. 取出本产品背面内侧的盖。

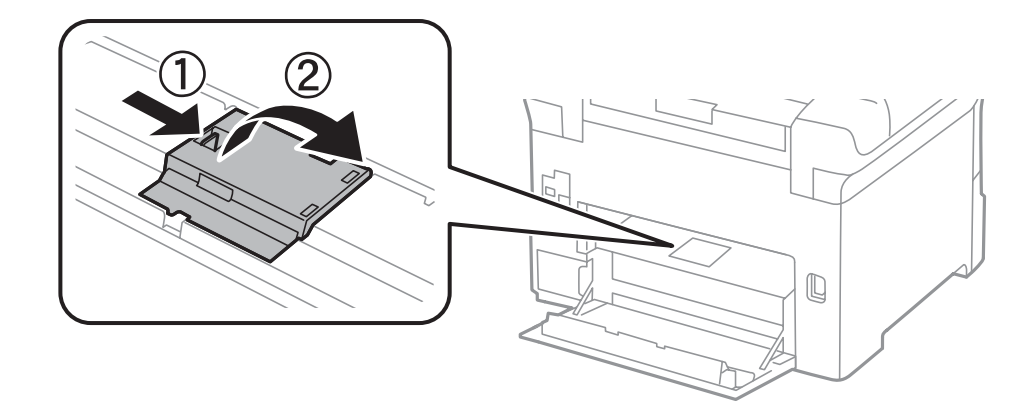

7. 滑出两个使用过的维护辊并取出。

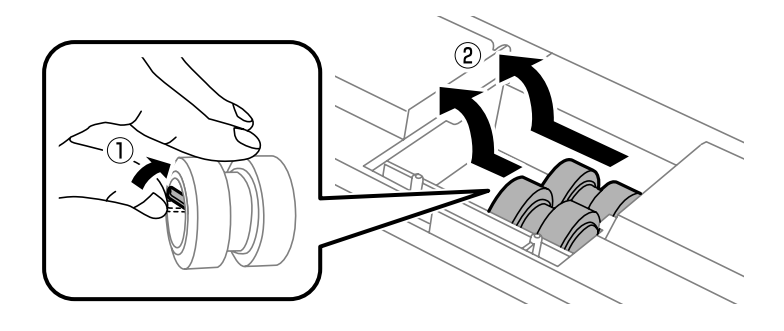

8. 插入两个新的维护辊,直到听到咔嗒一声,表示插入就位。

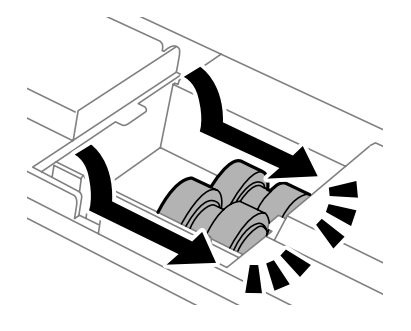

注释:

插入时滚动维护辊,这样可以平滑地插入。

9. 将盖重新安装至本产品后方内部。

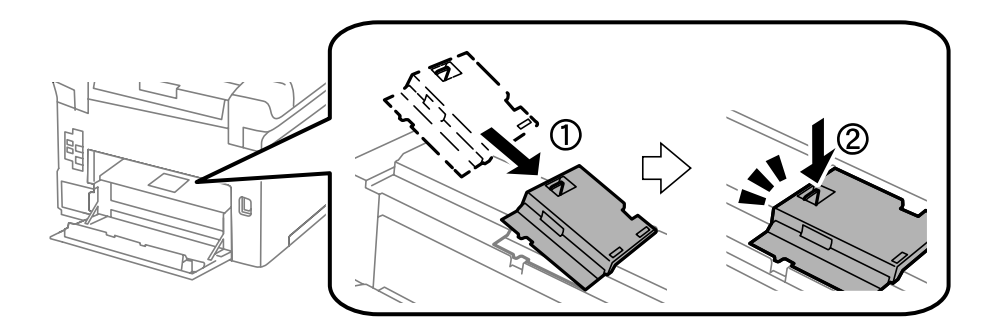

10. 向上滚动进纸器的维护辊将它举起,然后将其取出。

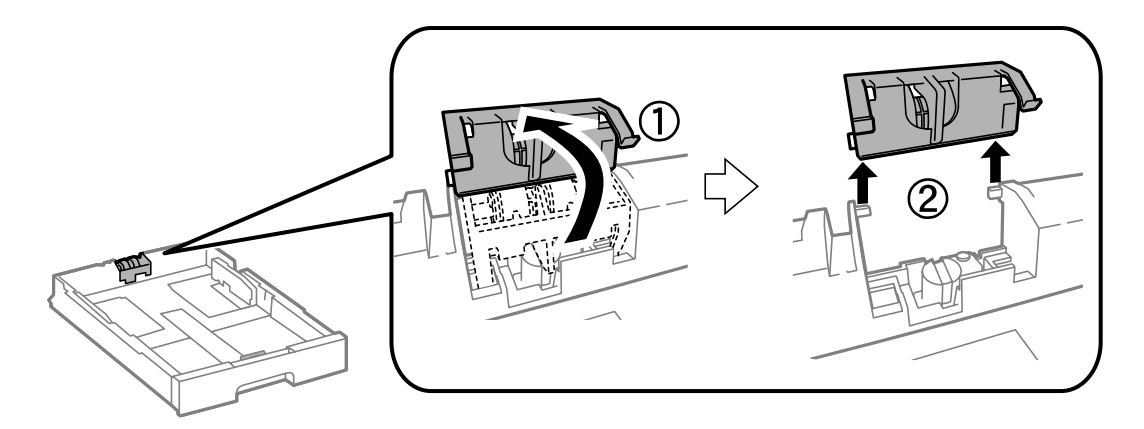

11. 在进纸器中装入新的维护辊。

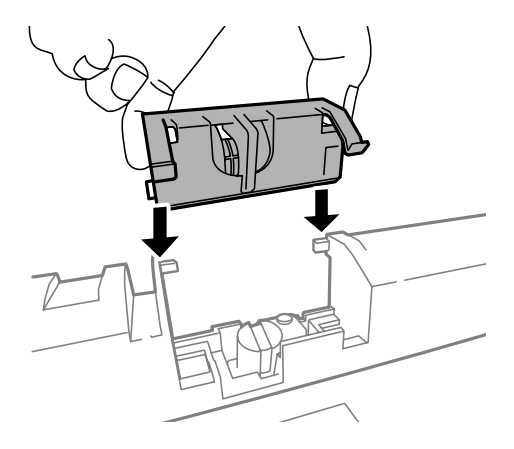

12. 平稳放下维护辊。

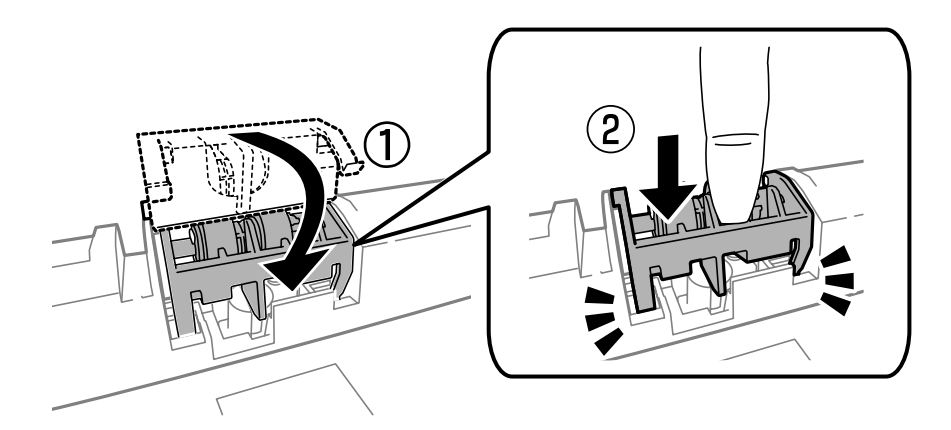

- 13. 插入后部部件 2, 合上后部部件 1, 然后插入进纸器。
- 14. 打开打印机, 选择 菜单 > 维护 > 维护辊信息 > 重置维护辊计数器, 然后选择放置维护辊的进纸 器。

### 相关信息

& ["维护辊编号\(消耗品/耗材\)"内容请参见第72页。](#page-71-0)

# <span id="page-75-0"></span>更换进纸器 2 - 3 中的维护辊

有两个位置可用于更换维护辊:产品背面(两个辊)和进纸器(一个辊)。

1. 从包装中取出新的维护辊。

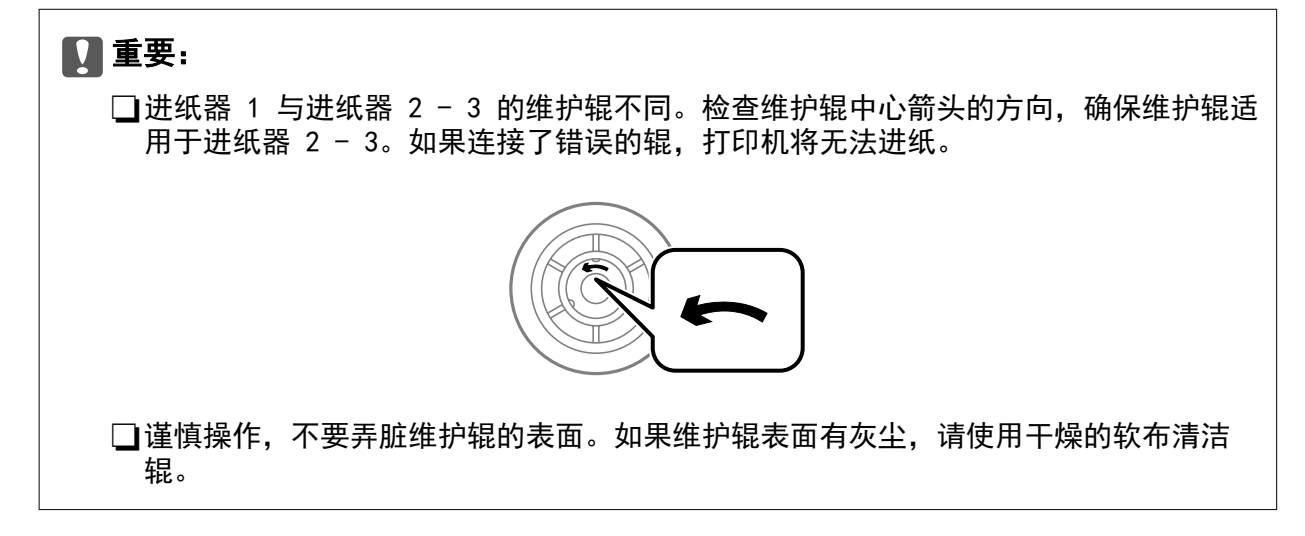

- 2. 按 $O$  按钮关闭本产品,然后拔下电源线。
- 3. 拉出您希望为其更换辊的进纸器。

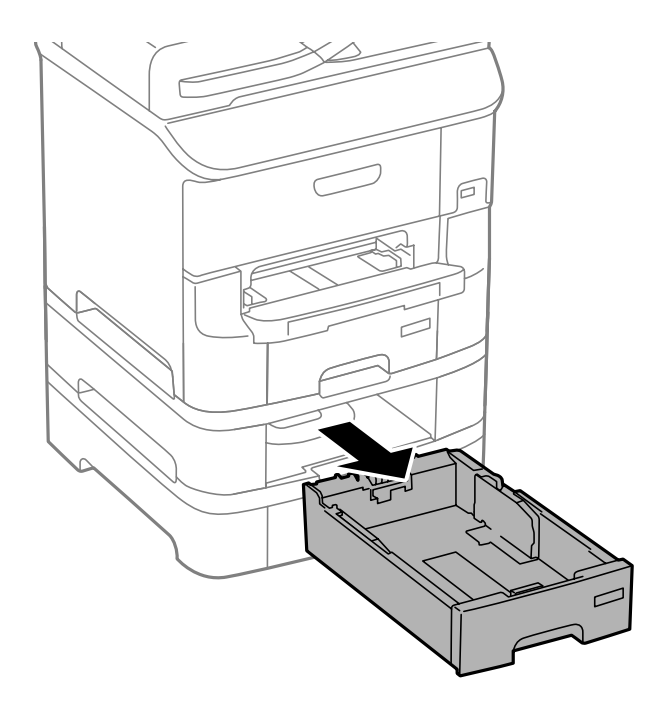

4. 将本产品转过来,然后打开本产品的后部部件。

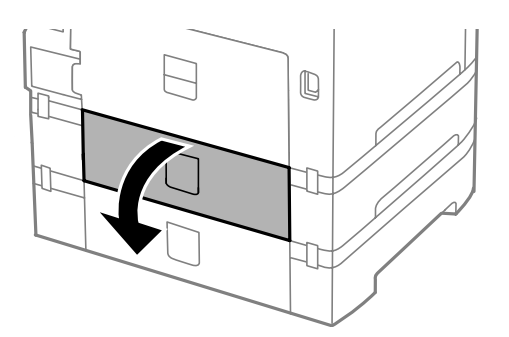

5. 使用螺丝刀拆下螺钉,然后拆下本产品内部后部的盖板。

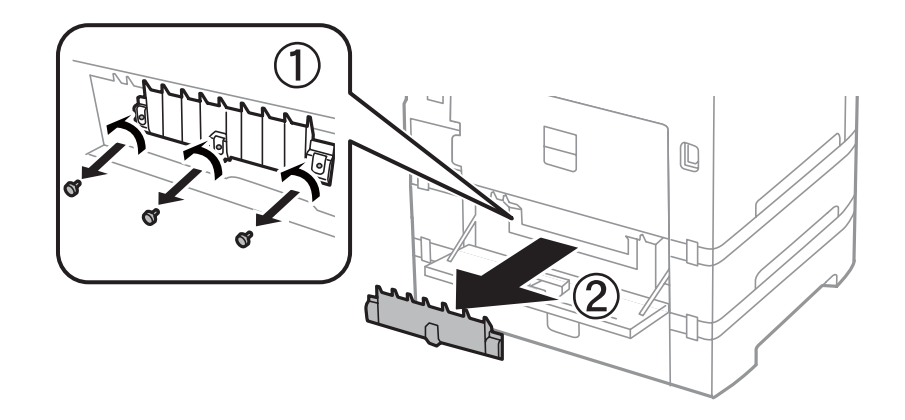

6. 滑出两个旧的维护辊,然后将它们拆下。

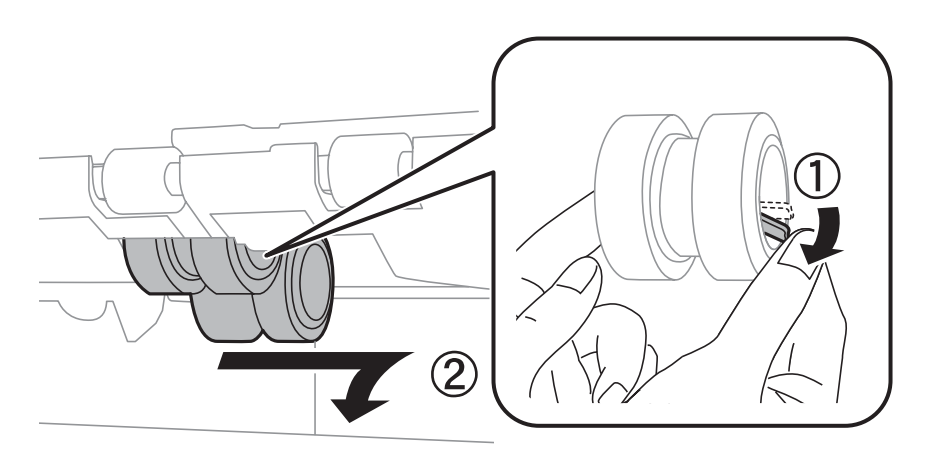

7. 插入两个新的维护辊,直到听到咔嗒一声,表示插入就位。

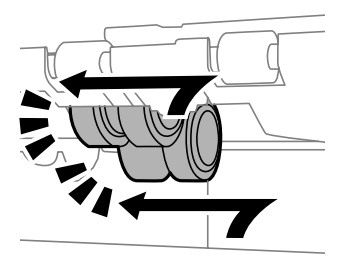

### 注释: 插入时滚动维护辊,这样可以平滑地插入。

8. 向上滚动进纸器的维护辊将它举起,然后将其取出。

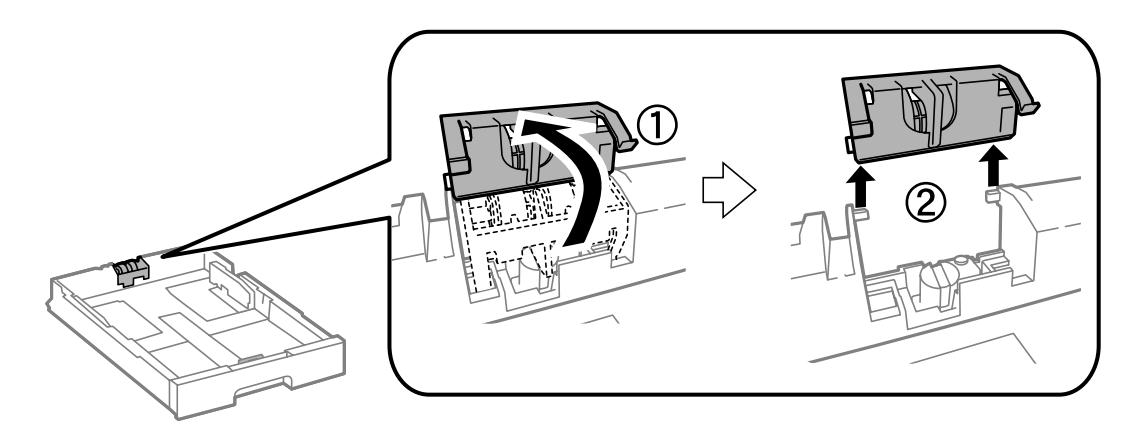

9. 在进纸器中装入新的维护辊。

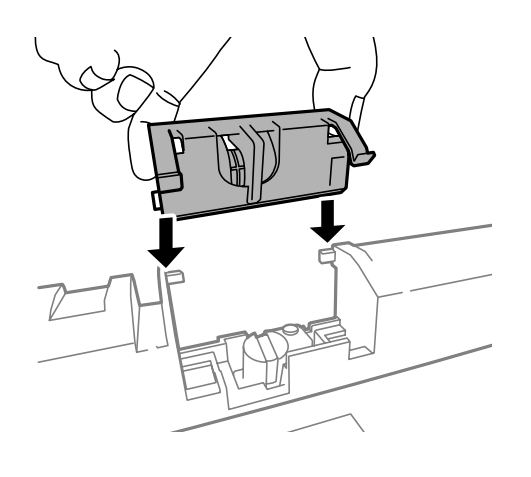

10. 平稳放下维护辊。

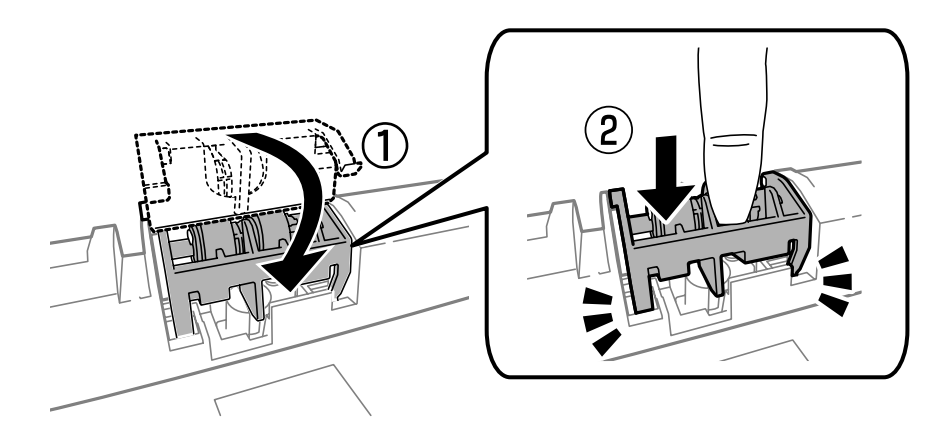

- 11. 拧紧螺钉将盖板重新安装回去,然后关闭后部部件。
- 12. 插入进纸器。
- 13. 打开打印机, 选择 菜单 > 维护 > 维护辊信息 > 重置维护辊计数器, 然后选择放置维护辊的进纸 器。

### <span id="page-78-0"></span>相关信息

& ["维护辊编号\(消耗品/耗材\)"内容请参见第72页。](#page-71-0)

# 临时使用黑色墨水打印

当彩色墨盒已到使用寿命,且黑色墨水仍然还剩余时,您可使用以下设置,以便仅使用黑色墨水继续打 印一段时间。

R 打印纸类型:普通纸、信封

□色彩:灰度

□EPSON Status Monitor 3: 启用(仅适用于 Windows)

由于此功能只能使用五天左右,请尽快更换用完的墨盒。

### 注释:

□如果禁用 EPSON Status Monitor 3, 请访问打印机驱动程序, 单击维护标签上的扩展设置, 然后 选择启用 EPSON Status Monitor 3。

□可用时间因使用条件不同而异。

## 临时使用黑色墨水打印 - Windows

1. 显示以下窗口时,请取消打印。

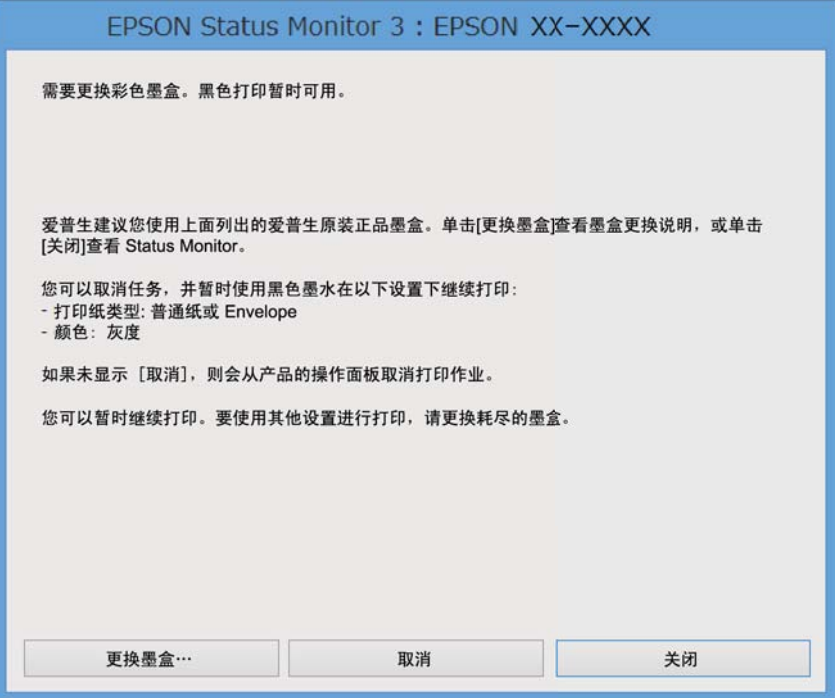

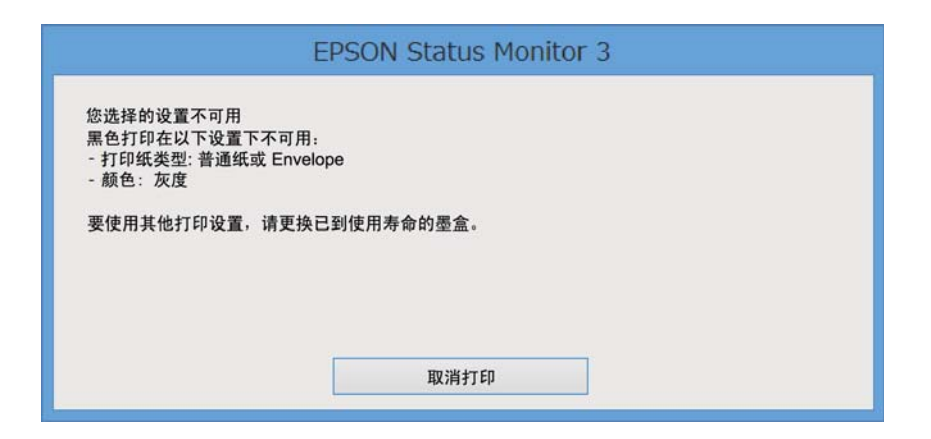

### 注释:

如果不能从计算机取消打印,则使用打印机的操作面板来取消。

- 2. 访问打印机驱动程序窗口。
- 3. 在主窗口标签上选择普通纸或信封作为打印纸类型设置。
- 4. 选择灰度模式。
- 5. 根据需要在主窗口和更多选项标签上设置其他项目,然后单击确定。
- 6. 单击打印。
- 7. 在显示的窗口中单击用黑色打印。

### 相关信息

- & ["在进纸器中装入打印纸 "内容请参见第32页。](#page-31-0)
- & ["在后进纸器中装入打印纸 "内容请参见第34页。](#page-33-0)
- & ["在前部进纸槽中装入打印纸 "内容请参见第36页。](#page-35-0)
- ◆ ["打印基础知识 Windows"内容请参见第38页。](#page-37-0)

### 使用黑色墨水临时打印 - Mac OS X

### 注释:

要通过网络使用此功能,请使用 Bonjour 进行连接。

- 1. 单击 Dock 中的本产品图标。
- 2. 取消任务。

### 注释:

如果不能从计算机取消打印,则使用打印机的操作面板来取消。

- 3. 从 第 菜单 > 打印机和扫描仪(或打印和扫描、打印和传真)中选择系统偏好,然后选择本产 品。单击选项与耗材 > 选项(或驱动程序)。
- 4. 选择开作为允许临时黑白打印模式打印设置。
- 5. 访问"打印"对话框。
- 6. 从弹出菜单中选择打印设置。
- 7. 选择普通纸或信封作为介质类型设置。
- 8. 选择灰度模式。
- 9. 选择其他必要项目。
- 10. 单击打印。

### 相关信息

- ◆ ["取消打印 Mac OS X"内容请参见第64页。](#page-63-0)
- & ["在进纸器中装入打印纸 "内容请参见第32页。](#page-31-0)
- & ["在后进纸器中装入打印纸 "内容请参见第34页。](#page-33-0)
- & ["在前部进纸槽中装入打印纸 "内容请参见第36页。](#page-35-0)
- ◆ ["打印基础知识 Mac OS X"内容请参见第40页。](#page-39-0)

## 黑色墨水墨量较低时节省黑色墨水(仅适用于 Windows)

黑色墨水墨量较低,彩色墨水墨量充足时,可以将彩色墨水混合起来生成黑色。准备更换黑色墨盒期 间,您仍可继续打印。

### 更换墨盒和其他耗材

仅当在打印机驱动程序中选择以下设置时才可以使用此功能。

R 打印纸类型:普通纸

R 质量:标准

□ EPSON Status Monitor 3: 启用

注释:

□如果禁用 EPSON Status Monitor 3, 请访问打印机驱动程序, 单击维护标签上的扩展设置, 然后 选择启用 EPSON Status Monitor 3。

R合成的黑色与纯黑色看起来稍有不同。此外,打印速度也会下降。

□为保持打印头质量,此时也会消耗一定的黑色墨水。

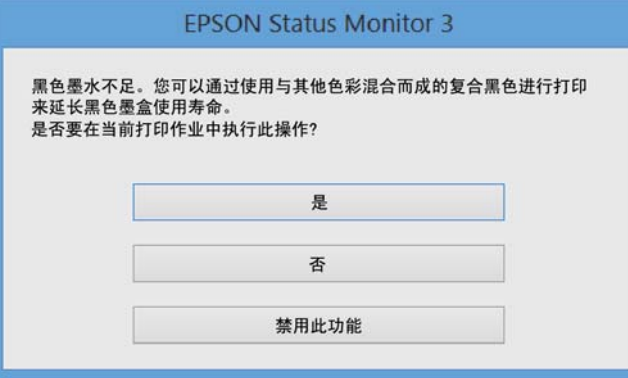

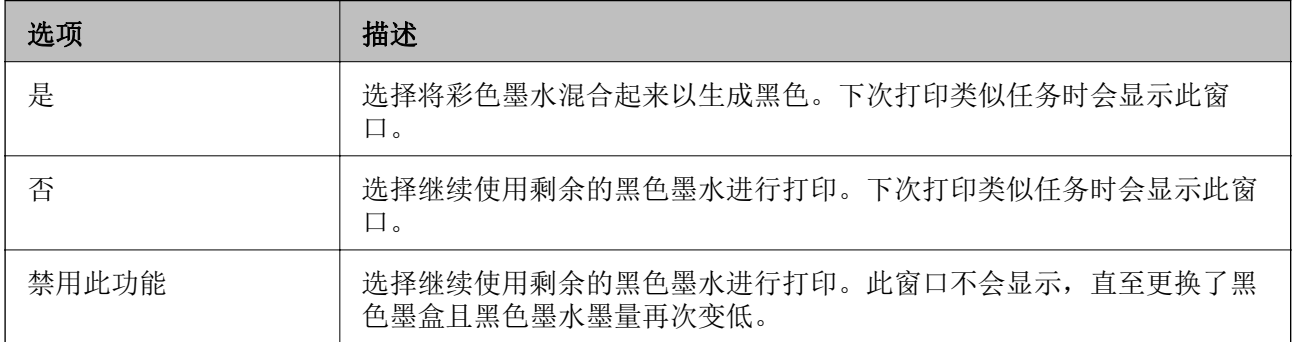

# <span id="page-82-0"></span>提高打印质量

# 检查并清洗打印头

如果喷嘴堵塞,打印输出会变得模糊、出现明显的条带或意外颜色。打印质量下降时,请使用喷嘴检查 功能并检查喷嘴是否堵塞。如果喷嘴堵塞,请清洗打印头。您可以从操作面板或计算机执行喷嘴检查和 打印头清洗操作。

### c 重要:

不要在打印头清洗期间打开前盖或关闭打印机电源。打印头清洗没有完成时,不能进行打 印。

### 注释:

R由于打印头清洗期间会消耗掉部分墨水,因此请仅在打印质量下降时清洗打印头。

- □当墨水量较低时,可能无法清洗打印头。请先更换墨盒。
- □如果反复检查喷嘴并清洗打印头四次左右后打印质量并未改善,请在不执行打印操作的情况下等 待至少六个小时,然后重新运行喷嘴检查操作,并根据需要重复执行打印头清洗操作。我们建议 您关闭本产品电源。如果打印质量仍然没有改善,请与爱普生认证服务机构联系。
- $\Box$ 为防止打印头变干,请务必按  $\bullet$  按钮关闭打印机。

□为确保打印头发挥更佳性能,我们建议用户定期打印几页。

## 检查和清洗打印头 - 操作面板

- 1. 在本产品中装入 A4 尺寸的普通打印纸。
- 2. 从主界面进入菜单。
- 3. 选择维护 > 打印头喷嘴检查。
- 4. 按屏幕提示打印喷嘴检查图案。

### 注释:

### 测试图案可能会因型号不同而异。

5. 将打印出的检查图案与下图所示的示例加以比较。 R 所有线条均打印出来:打印头喷嘴未堵塞。关闭喷嘴检查功能。

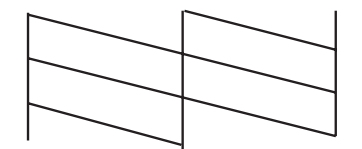

### 提高打印质量

□线条断断续续或缺少几段: 打印头喷嘴可能堵塞了。转至下一步。

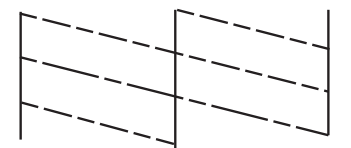

- 6. 按屏幕提示清洗打印头。
- 7. 完成清洗后,再次打印喷嘴检查图案。反复执行清洗和图案打印操作,直至所有线条均完全打印出 来。

### 相关信息

- & ["在进纸器中装入打印纸 "内容请参见第32页。](#page-31-0)
- & ["在后进纸器中装入打印纸 "内容请参见第34页。](#page-33-0)

### 检查并清洗打印头 - Windows

- 1. 在本产品中装入 A4 尺寸的普通打印纸。
- 2. 访问打印机驱动程序窗口。
- 3. 单击维护标签上的喷嘴检查。
- 4. 按屏幕提示进行操作。

### 相关信息

- & ["在进纸器中装入打印纸 "内容请参见第32页。](#page-31-0)
- & ["在后进纸器中装入打印纸 "内容请参见第34页。](#page-33-0)
- ◆ ["Windows 打印机驱动程序"内容请参见第89页。](#page-88-0)

### 检查和清洗打印头 - Mac OS X

- 1. 在本产品中装入 A4 尺寸的普通打印纸。
- 2. 从 第 菜单 > 打印机和扫描仪(或打印和扫描、打印和传真)中选择系统偏好,然后选择本产 品。
- 3. 单击选项与耗材 > 应用工具 > 打开打印机应用工具。
- 4. 单击喷嘴检查。
- 5. 按屏幕提示进行操作。

### 相关信息

& ["在进纸器中装入打印纸 "内容请参见第32页。](#page-31-0)

& ["在后进纸器中装入打印纸 "内容请参见第34页。](#page-33-0)

# 校准打印头

如果您注意到垂直线条失准或图像模糊,请校准打印头。

- 1. 在本产品中装入 A4 尺寸的普通打印纸。
- 2. 从主界面进入菜单。
- 3. 选择 维护 > 打印头校准 。
- 4. 选择一个校准菜单,然后按照屏幕上的说明打印校准图案。
	- □格线校准: 如果垂直线看起来失准, 请选择此校准。
	- □垂直校准: 如果印迹看起来模糊, 请选择此校准。
	- R 水平校准:如果间隔固定距离出现水平条带,请选择此校准。
- 5. 按屏幕提示校准打印头。

### 注释:

### 校准图案与实际图案可能稍有不同,但步骤相同。

□格线校准: 查找并输入垂直线失准程度最轻的图案的编号。

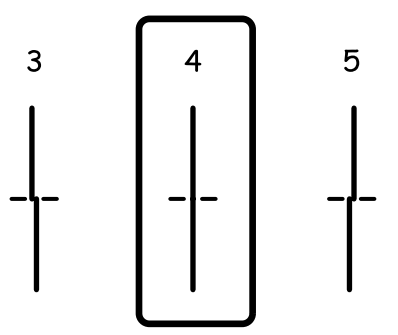

R 垂直校准:查找并输入每组中最密实的图案的编号。

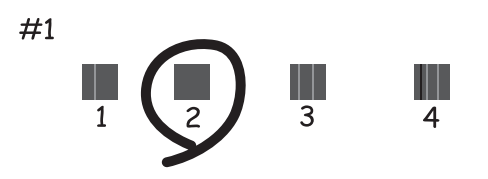

### 提高打印质量

<span id="page-85-0"></span>R 水平校准:查找并输入每组中分开或重叠最少的图案的编号。

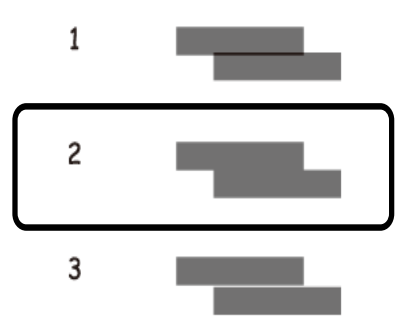

### 相关信息

- & ["在进纸器中装入打印纸 "内容请参见第32页。](#page-31-0)
- & ["在后进纸器中装入打印纸 "内容请参见第34页。](#page-33-0)

## 改善水平条纹

在执行打印头清洗和水平校准后,如果打印输出中还出现水平条纹,执行此功能。

- 1. 从主界面进入菜单。
- 2. 选择维护 > 改善水平条纹。
- 3. 按照屏幕上的说明执行水平校准。

# 清洁走纸通道

在印迹污损或刮擦时,请清洁内部的辊。

### $\blacksquare$ 重要:

请勿使用纸巾来清洁本产品内部。打印头喷嘴可能会被纤维屑堵塞。

- 1. 确保文稿台和文稿盖上没有任何灰尘或污点。
- 2. 在要清洁的打印纸来源中装入 A4 尺寸的普通打印纸。
- 3. 从主界面进入菜单。
- 4. 选择维护 >导纸轨清洁。
- 5. 选择打印纸来源,然后按照屏幕上的说明清洁走纸通道。

6. 重复此步骤,直到打印纸没有被墨水涂污。如果印迹仍有涂污或刮擦,请清洁其他打印纸来源。

### 注释:

如果后进纸器出现进纸问题,并且已有爱普生原装正品打印纸附带的清洁纸,则使用该清洁纸代 替 A4 尺寸的普通打印纸可能可以解决此进纸问题。使用清洁纸时,请按该清洁纸的附带说明在 后进纸器中装入清洁纸。如果显示打印纸设置界面,请保持打印纸设置不变。

### 相关信息

& ["在后进纸器中装入打印纸 "内容请参见第34页。](#page-33-0)

# 应用程序和网络服务信息

## Epson Connect 服务

使用互联网上提供的 Epson Connect 服务时,您可以在任何时间、任何地点使用智能手机、平板电脑或 笔记本电脑进行打印。

互联网上提供以下功能。

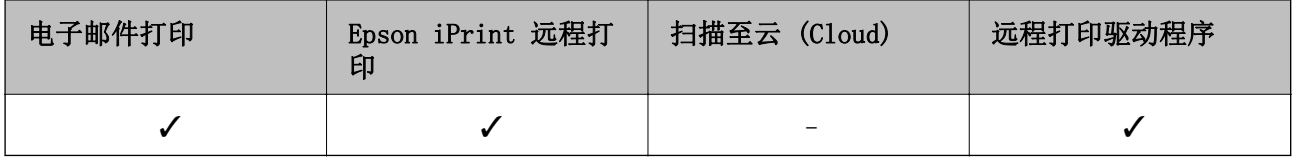

有关详细信息,请参见 Epson Connect 门户网站。

<https://www.epsonconnect.com/>

## Web Config

Web Config 是一款通过计算机或智能设备在网络浏览器(例如 Internet Explorer 和 Chrome)上运行 的应用程序。您可以确认打印机状态或更改网络服务和打印机设置。要使用 Web Config, 请将计算机或 设备与打印机连接至同一个网络。

### 注释:

该应用程序支持以下浏览器。

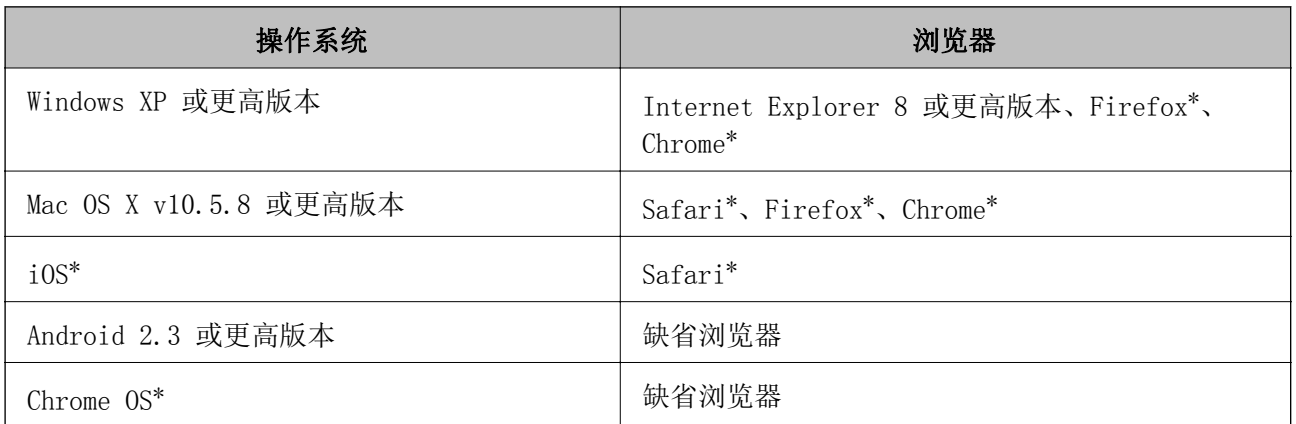

\* 使用最新版本。

### 在网络浏览器上运行 Web Config

1. 检查本产品的 IP 地址。 在主界面上选择 菜单 > 网络状态 > 有线 LAN/Wi-Fi 状态, 然后检查本产品的 IP 地址。 <span id="page-88-0"></span>2. 从计算机或者智能设备启动网络浏览器,然后输入本产品的 IP 地址。

格式:

- IPv4: http://本产品的 IP 地址/
- IPv6: http://[本产品的 IP 地址]/

示例:

IPv4: http://192.168.100.201/

```
IPv6: http://[2001:db8::1000:1]/
```
### 注释:

使用智能设备, 您还可从 Epson iPrint 的维护屏幕运行 Web Config。

### 相关信息

◆ ["使用 Epson iPrint"内容请参见第61页。](#page-60-0)

## 在 Windows 上运行 Web Config

使用 WSD 将计算机连接到本产品时,请按照以下步骤来运行 Web Config。

- 1. 访问 Windows 中的设备和打印机屏幕。
	- R Windows 8.1/Windows 8/Windows Server 2012 R2/Windows Server 2012 选择桌面 > 设置 > 控制面板 > 硬件和声音(或硬件)中的查看设备和打印机。
	- $N$  Windows 7/Windows Server 2008 R2 单击"开始"按钮,选择控制面板,然后在硬件和声音中选择杳看设备和打印机。 ■Windows Vista/Windows Server 2008

单击"开始"按钮,然后选择控制面板 > 硬件和声音中的打印机。

- 2. 右键单击本产品,然后选择属性。
- 3. 选择网络服务标签, 然后单击 URL。

## 在 Mac OS X 上运行 Web Config

- 1. 从 第 菜单 > 打印机和扫描仪(或打印和扫描、打印和传真)中选择系统偏好,然后选择本产 品。
- 2. 单击选项与耗材 > 显示本产品网页。

# 所需的应用程序

## Windows 打印机驱动程序

打印机驱动程序是根据其他应用程序发出的打印命令来控制打印机的应用程序。在打印机驱动程序上进 行适当设置可以提供更佳打印效果。您还可以使用打印机驱动程序应用工具检查打印机的状态,或者使 其保持更佳操作状况。

### 注释:

您可以更改打印机驱动程序的语言。从维护标签的语言设置中选择需要使用的语言。

### 从应用程序访问打印机驱动程序

如果要仅对正在使用的应用程序进行设置,请从正在使用的应用程序访问打印机驱动程序。

在文件菜单中,选择打印或打印设置。选择本产品,然后单击首选项或属性。

#### 注释:

操作因应用程序而异。有关详细信息,请参见该应用程序的帮助。

#### 从控制面板访问打印机驱动程序

如果要让设置适用于所有应用程序,请从控制面板访问打印机驱动程序。

R Windows 8.1/Windows 8/Windows Server 2012 R2/Windows Server 2012

选择桌面 > 设置 > 控制面板, 然后在硬件和声音中选择查看设备和打印机。右键单击本产品或者按 住本产品,然后选择打印首选项。

R Windows 7/Windows Server 2008 R2 单击"开始"按钮,选择控制面板,然后在硬件和声音中选择查看设备和打印机。右键单击本产品, 然后选择打印首选项。

■ Windows Vista/Windows Server 2008

单击"开始"按钮,然后选择控制面板 > 硬件和声音中的打印机。右键单击本产品,然后选择选择打 印首选项。

R Windows XP/Windows Server 2003 R2/Windows Server 2003 单击"开始"按钮,选择榨制面板 > 打印机和其它硬件 > 打印机和传真。右键单击本产品,然后选 择打印首选项。

#### 启动应用工具

访问打印机驱动程序窗口。单击维护标签。

### 限制 Windows 打印机驱动程序的设置

您可以锁定打印机驱动程序的某些设置,以便其他用户无法进行更改。

### 注释:

以管理员身份登录计算机。

1. 在打印机属性中打开可选设置标签。

 $\Box$  Windows 8.1/Windows 8/Windows Server 2012

选择桌面 > 设置 > 控制面板, 然后在硬件和声音中选择查看设备和打印机。右键单击本产品或者 按住本产品,然后选择打印机属性。单击可选设置标签。

R Windows 7/Windows Server 2008 R2

单击"开始"按钮,选择控制面板,然后在硬件和声音中选择查看设备和打印机。右键单击本产 品,然后选择打印机属性。单击可选设置标签。

■Windows Vista/Windows Server 2008

单击"开始"按钮,然后选择控制面板 > 硬件和声音中的打印机。右键单击本产品,然后选择属 **性**。单击**可选设置**标签。

■Windows XP/Windows Server 2003 R2/Windows Server 2003

单击"开始"按钮,选择控制面板 > 打印机和其它硬件 > 打印机和传真。右键单击本产品,然后 选择属性。单击可选设置标签。

- 2. 单击驱动程序设置。
- 3. 选择想要限制的功能。 有关各设置项目的说明,请参见联机帮助。
- 4. 单击确定。

### 针对 Windows 打印机驱动程序执行操作设置

您可以执行启用 EPSON Status Monitor 3 等设置。

- 1. 访问打印机驱动程序窗口。
- 2. 单击维护标签上的扩展设置。
- 3. 请执行相应的设置,然后单击确定。 有关各设置项目的说明,请参见联机帮助。

### 相关信息

◆ ["Windows 打印机驱动程序"内容请参见第89页。](#page-88-0)

### Mac OS X 打印机驱动程序

打印机驱动程序是根据其他应用程序发出的打印命令来控制打印机的应用程序。在打印机驱动程序上进 行适当设置可以提供更佳打印效果。您还可以使用打印机驱动程序应用工具检查打印机的状态,或者使 其保持更佳操作状况。

### 从应用程序访问打印机驱动程序

从文件菜单中选择打印。如有需要,单击显示详细信息(或 ▼)可展开打印窗口。

#### 注释:

操作因应用程序而异。有关详细信息,请参见该应用程序的帮助。

### 启动应用工具

从 第 菜单 > 打印机和扫描仪(或打印和扫描、打印和传真)中选择系统偏好,然后选择本产品。单 击选项与耗材 > 应用工具 > 打开打印机应用工具。

### 针对 Mac OS X 打印机驱动程序执行操作设置

您可以执行各种设置,比如跳过空白页和启用/禁用高速打印。

1. 从 第 菜单 > 打印机和扫描仪(或打印和扫描、打印和传真)中选择系统偏好,然后选择本产 品。单击选项与耗材 > 选项(或驱动程序)。

<span id="page-91-0"></span>2. 请执行相应的设置,然后单击确定。

R 厚打印纸和信封:防止在厚打印纸上打印时出现油墨涂污。但是,打印速度可能较慢。

R 跳过空白页:避免打印空白页。

R 安静模式:打印时静音。但是,打印速度可能较慢。

□ 允许临时使用黑色墨水打印。 暂时仅使用黑色墨水打印。

R 高速打印:打印时打印头朝两个方向移动。打印速度更快,但打印质量可能会下降。

□警告通知: 允许打印机驱动程序显示警告通知。

R 建立双向通讯:通常,此设置应设为开。如果由于与网络上的 Windows 计算机共享本产品或其他 原因,导致无法获取本产品信息,请选择关。

□底部进纸器: 将进纸器选件添加到打印纸来源。

### 注释:

这些设置的可用性因型号不同而异。

### 相关信息

& ["临时使用黑色墨水打印"内容请参见第79页。](#page-78-0)

## E-Web Print(仅适用于 Windows)

E-Web Print 是一款供用户使用各种版面轻松打印网页的应用程序。有关详细信息,请参见该应用程序 的帮助。您可以在 E-Web Print 工具栏上的 E-Web Print 菜单中访问帮助信息。

### 注释:

不支持 Windows Server 操作系统。

### 启动

安装 E-Web Print 后, 它会显示在浏览器中。单击打印或剪贴。

### EPSON Software Updater

EPSON Software Updater 是一款检查互联网上是否有全新或更新版软件并进行安装的应用程序。您也可 以更新打印机固件和手册。

### 注释:

不支持 Windows Server 操作系统。

### 在 Windows 上启动

 $\Box$  Windows 8.1/Windows 8

在"搜索"超级按钮中输入应用程序名称,然后选择显示的图标。

 $\Box$  Windows 7/Windows Vista/Windows XP

单击"开始"按钮,然后依次选择所有程序(或程序)> Epson Software > EPSON Software Updater。

### 在 Mac OS X 上启动

选择前往 > 应用程序 > Epson Software > EPSON Software Updater。

### <span id="page-92-0"></span>EpsonNet Config

EpsonNet Config 是一款供用户设置网络接口地址和协议的应用程序。有关详细信息,请参见 EpsonNet Config 操作指南或应用程序帮助。

### 在 Windows 上启动

R Windows 8.1/Windows 8/Windows Server 2012 R2/Windows Server 2012 在"搜索"超级按钮中输入应用程序名称,然后选择显示的图标。

R Windows 8.1/Windows 8/Windows Server 2012 R2/Windows Server 2012 之外的操作系统 单击"开始"按钮,然后依次选择**所有程序**(或**程序)> EpsonNet > EpsonNet Config V4 >** EpsonNet Config。

### 在 Mac OS X 上启动

依次选择前往 > 应用程序 > Epson Software > EpsonNet > EpsonNet Config V4 > EpsonNet Config。

## 卸载应用程序

注释:

以管理员身份登录计算机。在计算机提示时输入管理员密码。

### 卸载应用程序 - Windows

- 1. 按  $\bigcirc$  按钮以关闭打印机。
- 2. 退出所有运行的应用程序。
- 3. 打开控制面板:

R Windows 8.1/Windows 8/Windows Server 2012 R2/Windows Server 2012

选择桌面 > 设置 > 控制面板。

R Windows 8.1/Windows 8/Windows Server 2012 R2/Windows Server 2012 之外的操作系统 单击"开始"按钮,然后选择控制面板。

4. 打开卸载程序(或添加或删除程序):

R Windows 8.1/Windows 8/Windows 7/Windows Vista/Windows Server 2012 R2/Windows Server 2012/Windows Server 2008 R2/Windows Server 2008

在程序中选择卸载程序。

R Windows XP/Windows Server 2003 R2/Windows Server 2003

单击添加或删除程序。

- 5. 选择要卸载的应用程序。
- 6. 卸载应用程序:

R Windows 8.1/Windows 8/Windows 7/Windows Vista/Windows Server 2012 R2/Windows Server 2012/Windows Server 2008 R2/Windows Server 2008

单击卸载/更改或卸载。

R Windows XP/Windows Server 2003 R2/Windows Server 2003

单击更改/删除或删除。

### 注释:

如果显示用户帐户控制窗口,请单击继续。

7. 按屏幕提示进行操作。

### 卸载应用程序 - Mac OS X

- 1. 使用 EPSON Software Updater 下载卸载器。 下载卸载器后,您不需要在每次卸载应用程序时再次下载它。
- 2. 按  $\bigcirc$  按钮以关闭打印机。
- 3. 要卸载打印机驱动程序,请从 第 菜单 > 打印机和扫描仪 (或打印和扫描、打印和传真) 中选择 系统偏好,然后从启用的打印机列表中删除打印机。
- 4. 退出所有运行的应用程序。
- 5. 选择前往 > 应用程序 > Epson Software > 卸载器。
- 6. 选择您要卸载的应用程序, 然后单击卸载。

### c 重要:

卸载器将删除计算机上所有爱普生喷墨打印机的驱动程序。如果您使用多个爱普生喷墨打 印机,并且您仅希望删除一部分驱动程序,首先请删除所有驱动程序,然后再次安装必要 的打印机驱动程序。

### 注释:

如果您无法在应用程序列表中找到要卸载的应用程序,则不能使用卸载器卸载。在这种情况下, 选择前往 > 应用程序 > Epson Software, 选择要卸载的应用程序, 然后将其拖动到回收站图 标。

#### 相关信息

◆ ["EPSON Software Updater"内容请参见第92页。](#page-91-0)

## 安装应用程序

如果计算机已连接至网络,请安装网站上的最新版本应用程序。如果无法从网站下载应用程序,请从本 产品附带的软件光盘安装。

#### 注释:

□以管理员身份登录计算机。在计算机提示时输入管理员密码。

R重新安装应用程序时,您需要先卸载该应用程序。

- 1. 退出所有运行的应用程序。
- 2. 安装打印机驱动程序时,请暂时断开打印机和计算机。

### 注释:

在收到连接打印机和计算机的指示前,请勿执行该操作。

3. 按照下述网站上的说明安装应用程序。

### [http://epson.sn](http://epson.sn/?q=2)

### 注释:

访问此链接时,如需要改变其页面显示的语言,可在页面的右上方,从其下拉式菜单所列出的语 言选项中选择即可。

本产品可支持的操作系统以爱普生网页(http://www.epson.com.cn)为准,如有更改,恕不另 行通知。

### 相关信息

& ["卸载应用程序"内容请参见第93页。](#page-92-0)

### 安装 PostScript 打印机驱动程序

### 利用 USB 接口安装 PostScript 打印机驱动程序 - Windows

- 1. 关闭所有防病毒程序。
- 2. 将本产品随附提供的软件光盘插入计算机,然后下载 Driver/PostScript/eppsnt.inf 文件。

#### 注释:

如果计算机未安装 CD/DVD 驱动器,请从爱普生支持网站下载打印机驱动程序。

[http://support.epson.net/](HTTP://SUPPORT.EPSON.NET/)

3. 使用 USB 数据线连接本产品与计算机,然后打开本产品。

### 注释:

对于 Windows Vista/Windows XP 系统, 请在出现**发现新硬件**屏幕后,单击**稍后再询问我**。

4. 添加打印机。

R Windows 8.1/Windows 8/Windows Server 2012 R2/Windows Server 2012

选择桌面 > 设置 > 控制面板 > 查看设备和打印机(在硬件和声音中), 然后单击添加打印机。  $N$  Windows 7/Windows Server 2008 R2

单击"开始"按钮,选择控制面板 > 查看设备和打印机(在硬件和声音中),然后单击添加打印 机。

R Windows Vista/Windows Server 2008

单击"开始"按钮,选择控制面板 > 打印机(在硬件和声音中),然后单击添加打印机。

R Windows XP/Windows Server 2003 R2/Windows Server 2003

单击"开始"按钮,选择控制面板 > 打印机和其它硬件 > 打印机和传真 > 添加打印机, 然后单 击下一步。

- 5. 添加本地打印机。
	- R Windows 8.1/Windows 8/Windows Server 2012 R2/Windows Server 2012

单击我想要的打印机未列出,选择通过手动设置添加本地打印机或网络打印机,然后单击下一步。 R Windows 7/Windows Vista/Windows Server 2008 R2/Windows Server 2008

单击添加本地打印机。

R Windows XP/Windows Server 2003 R2/Windows Server 2003 选择连接到此计算机的本地打印机,清除自动检测并安装即插即用打印机选项,然后单击下一步。

- 6. 选择使用现有端口,然后选择 USB001 (USB 虚拟打印机端口),然后单击下一步。
- 7. 单击从磁盘安装,然后指定位于软件光盘上或自相关网站下载的 eppsnt. inf 文件, 然后单击确定。
- 8. 选择打印机,然后单击下一步。
- 9. 按屏幕提示完成剩余安装操作。

### 使用网络接口安装 PostScript 打印机驱动程序 - Windows

- 1. 在操作面板上选择 菜单 > 网络状态 > 有线 LAN/Wi-Fi 状态, 然后确定 IP 地址。
- 2. 关闭所有防病毒程序。
- 3. 打开打印机。
- 4. 将本产品随附提供的软件光盘插入计算机,然后下载 Driver/PostScript/eppsnt.inf 文件。

#### 注释:

如果计算机未安装 CD/DVD 驱动器,请从爱普生支持网站下载打印机驱动程序。 [http://support.epson.net/](HTTP://SUPPORT.EPSON.NET/)

5. 添加打印机。

R Windows 8.1/Windows 8/Windows Server 2012 R2/Windows Server 2012

选择桌面 > 设置 > 控制面板 > 查看设备和打印机(在硬件和声音中), 然后单击添加打印机。

R Windows 7/Windows Server 2008 R2

单击"开始"按钮,选择控制面板 > 查看设备和打印机(在硬件和声音中),然后单击添加打印 机。

Windows Vista/Windows Server 2008

单击"开始"按钮,选择控制面板 > 打印机(在硬件和声音中),然后单击添加打印机。

R Windows XP/Windows Server 2003 R2/Windows Server 2003

单击"开始"按钮,选择控制面板 > 打印机和其它硬件 > 打印机和传真 > 添加打印机, 然后单 击下一步。

6. 添加本地打印机。

R Windows 8.1/Windows 8/Windows Server 2012 R2/Windows Server 2012 单击我想要的打印机未列出,选择通过手动设置添加本地打印机或网络打印机,然后单击下一步。

R Windows 7/Windows Vista/Windows Server 2008 R2/Windows Server 2008 单击添加本地打印机。

■Windows XP/Windows Server 2003 R2/Windows Server 2003

选择连接到此计算机的本地打印机,清除自动检测并安装即插即用打印机选项,然后单击下一步。

7. 依次选择创建新端口和标准 TCP/IP 端口,然后单击下一步。

#### 注释:

对于 Windows XP/Windows Server 2003 R2/Windows Server 2003, 请在**添加标准 TCP/IP 打印** 机端口向导屏幕出现后单击下一步。

8. 输入本产品的 IP 地址, 然后单击下一步。

#### 注释:

对于 Windows XP/Windows Server 2003 R2/Windows Server 2003, 请在**添加标准 TCP/IP 打印** 机端口向导屏幕出现后单击完成。

9. 单击从磁盘安装,然后指定位于软件光盘上或自相关网站下载的 eppsnt. inf 文件, 然后单击确定。

10. 选择打印机, 然后单击下一步。

11. 按屏幕提示完成剩余安装操作。

### 安装 PostScript 打印机驱动程序 - Mac OS X

首先从爱普生支持网站下载打印机驱动程序,然后进行安装。

#### <http://support.epson.net/>

安装打印机驱动程序时需要使用本产品的 IP 地址。通过在操作面板上选择 菜单 > 网络状态 > 有线 LAN/Wi-Fi 状态 来确定 IP 地址。

### 添加打印机驱动程序(仅适用于 Mac OS X)

- 1. 依次选择 第 菜单中的系统偏好 > 打印机与扫描仪(或打印与扫描、打印与传真)。
- 2. 单击 +, 然后选择添加其他打印机或扫描仪。
- 3. 选择本产品,然后单击添加。

#### 注释:

R如果未列出本产品,请检查本产品是否正确连接到计算机并且是否已开启。

□ 对于 USB、IP 或 Bonjour 连接, 请在添加打印机驱动程序后手动设置进纸器选件。

### 相关信息

◆ "在打印机驱动程序中设置讲纸器选件 - Mac OS X"内容请参见第134页。

### 安装爱普生通用打印机驱动程序(仅适用于 Windows)

爱普生通用打印机驱动程序是一种兼容 PCL6 且具备以下功能的通用打印机驱动程序:

R 它支持商务场合所需的基本打印功能。

R 除此打印机以外,还支持多种爱普生商务打印机。

R 在适用于此打印机的多种打印机驱动程序中,它所支持的语言种类最多。

### 应用程序和网络服务信息

<span id="page-97-0"></span>将此打印机与计算机连接至同一网络,然后按照以下步骤安装打印机驱动程序。

1. 从爱普生支持网站下载驱动程序的可执行文件。

[http://support.epson.net/](HTTP://SUPPORT.EPSON.NET/)

### 注释:

我们建议从网站下载最新驱动程序。但是,您也可以使用打印机附带的软件光盘中的驱动程序。 访问 Driver\Universal。

- 2. 双击从网站下载或软件光盘中的可执行文件。
- 3. 按屏幕提示完成剩余安装操作。

## 更新应用程序和固件

更新应用程序和固件可以解决部分问题,以及改善或增添功能。确保使用最新版应用程序和固件。

- 1. 确保打印机和计算机已连接,且计算机已连接至互联网。
- 2. 启动 EPSON Software Updater, 然后更新应用程序和固件。

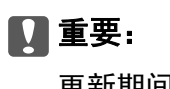

更新期间不要关闭计算机或打印机电源。

### 注释:

如果在列表中找不到要更新的应用程序,您将无法使用 EPSON Software Updater 执行更新。请 访问当地爱普生网站查找最新版应用程序。

[http://www.epson.com.cn](http://www.epson.com.cn/)

### 相关信息

◆ ["EPSON Software Updater"内容请参见第92页。](#page-91-0)

解决问题

# 检查打印机状态

您可以在液晶显示屏或计算机上检查错误信息和大致墨量。

## 检查液晶显示屏上的信息

液晶显示屏上显示错误信息时,请按照屏幕提示或下述解决方法来解决问题。

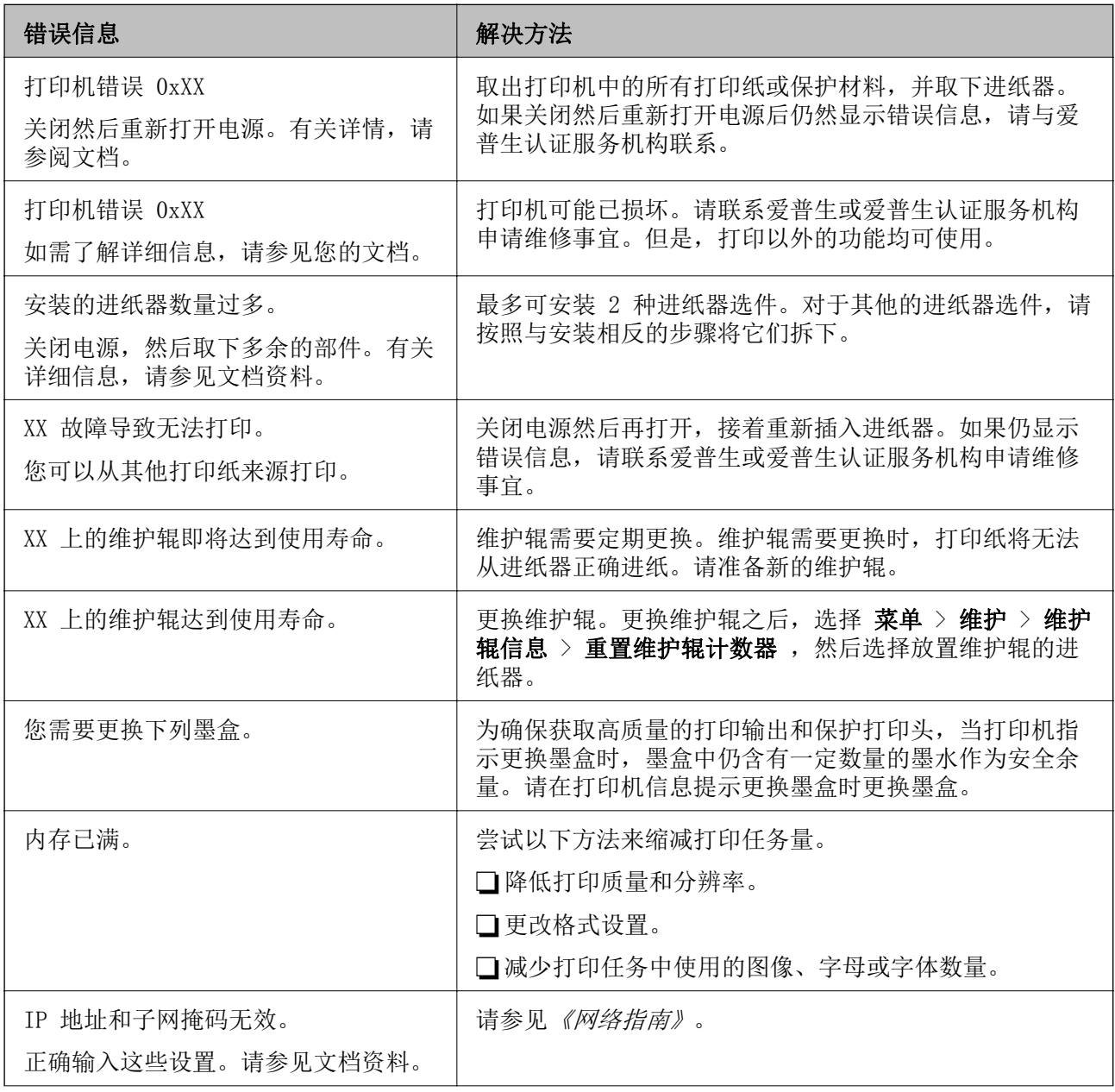

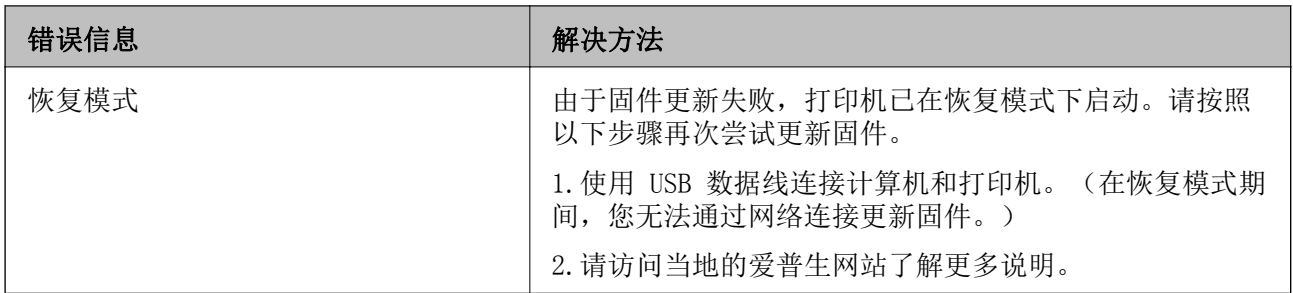

### 相关信息

- & ["客户支持"内容请参见第134页。](#page-133-0)
- & ["安装选件"内容请参见第129页。](#page-128-0)
- ◆ ["更换进纸器 1 中的维护辊"内容请参见第72页。](#page-71-0)
- ◆ ["更换进纸器 2 3 中的维护辊"内容请参见第76页。](#page-75-0)
- & ["更换墨盒"内容请参见第68页。](#page-67-0)
- & ["更新应用程序和固件"内容请参见第98页。](#page-97-0)

## 检查打印机状态 - Windows

- 1. 访问打印机驱动程序窗口。
- 2. 单击维护标签上的 EPSON Status Monitor 3, 然后单击详细信息。

### 注释:

如果 EPSON Status Monitor 3 已启用,则单击维护标签上的扩展设置,然后选择启用 EPSON Status Monitor 3。

### 相关信息

◆ ["Windows 打印机驱动程序"内容请参见第89页。](#page-88-0)

## 检查打印机状态 - Mac OS X

- 1. 从 第 菜单 > 打印机和扫描仪(或打印和扫描、打印和传真)中选择系统偏好,然后选择本产 品。
- 2. 单击选项与耗材 > 应用工具 > 打开打印机应用工具。
- 3. 单击 EPSON Status Monitor。

# 取出夹纸

按照打印机操作面板上的屏幕提示找到并取出包括碎纸在内的夹纸。

## !注意:

手伸到打印机内部时,切勿触摸操作面板上的按钮。如果打印机开始操作,此时很可能会造 成人身伤害。请小心不要触摸突出的部件以免受伤。

## $\blacksquare$ 重要:

小心取出夹纸。取出打印纸时用力过大可能会损坏打印机。

## 从前盖中取出夹纸 (A)

1. 打开前盖。

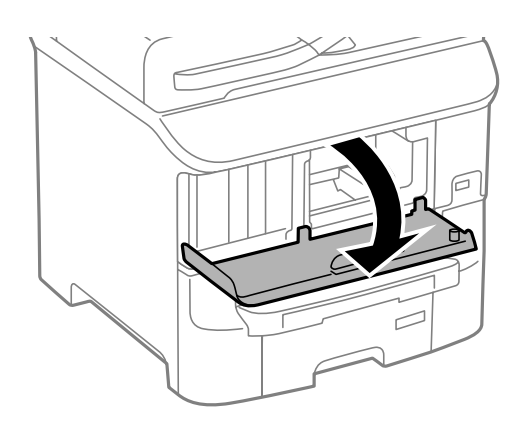

### 2. 取出夹纸。

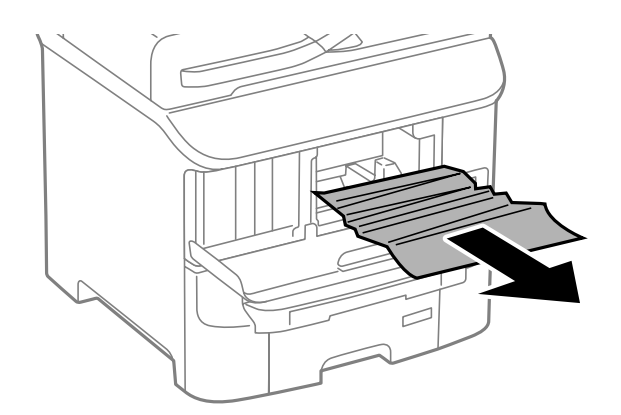

## 口重要:

请勿触碰打印机内部的部件。否则可能会导致故障。

3. 关闭前盖。

## 从后进纸器 (B1) 取出夹纸

取出夹纸。

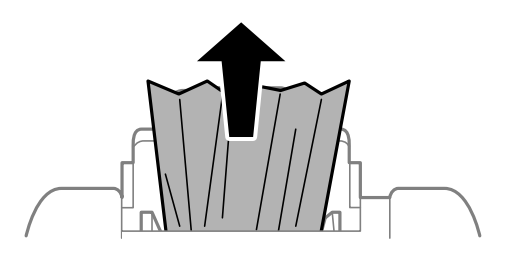

## 从前部进纸槽 (B2) 取出夹纸

1. 取下出纸器,然后拉出进纸器。

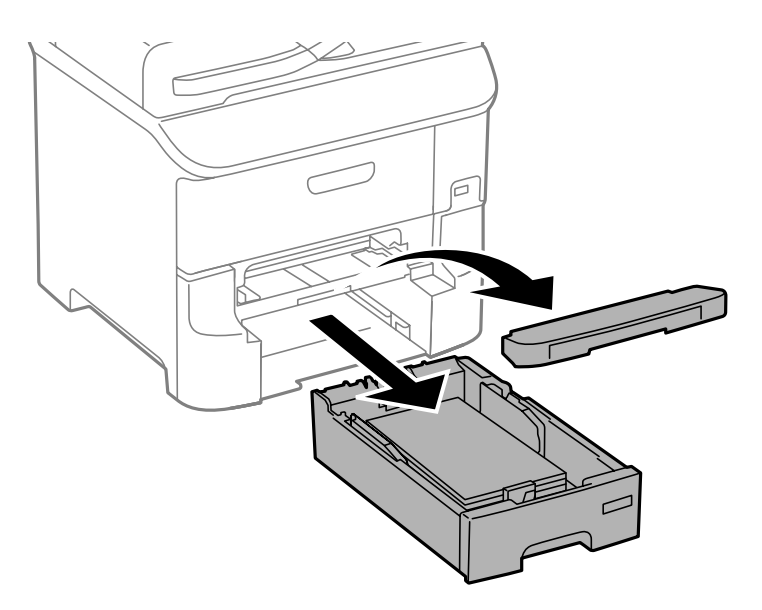

2. 拉动操作杆。

此时盖板会脱开。

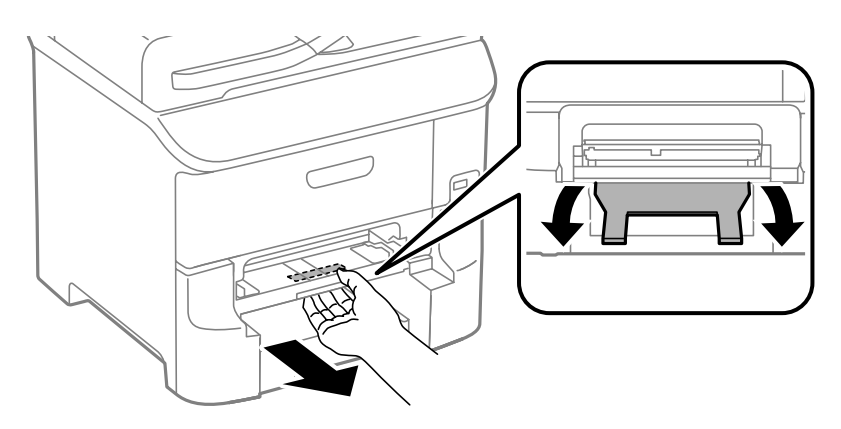

3. 取出夹纸。

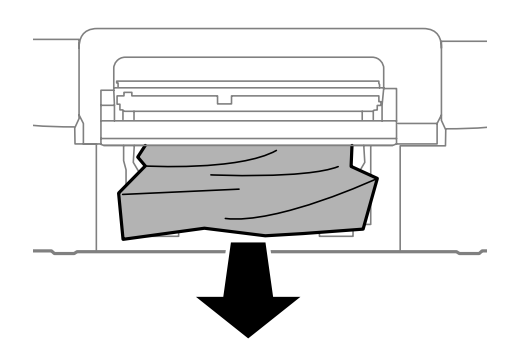

4. 重新安装盖板。

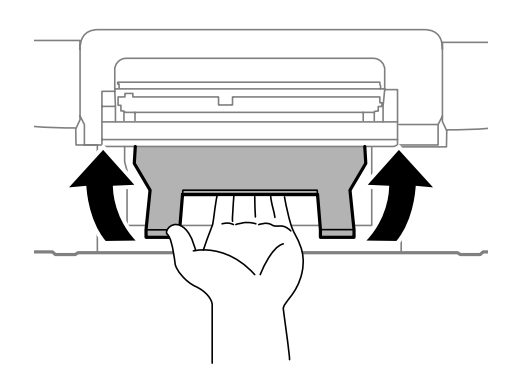

5. 插入进纸器,然后安装出纸器。

# 从进纸器取出夹纸 (C1/C2/C3)

1. 拉出进纸器。

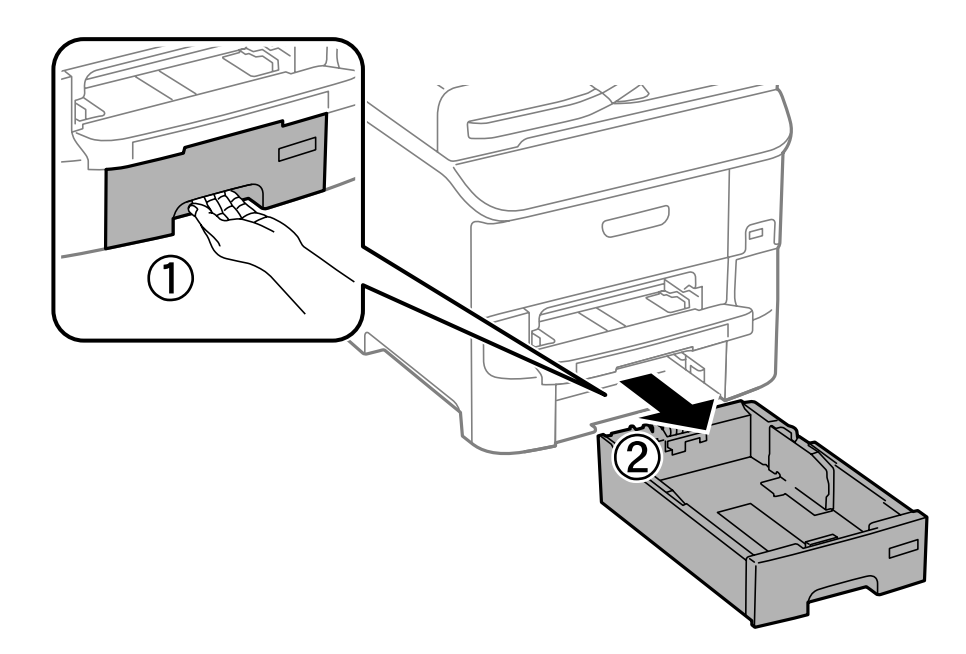

2. 取出夹纸。

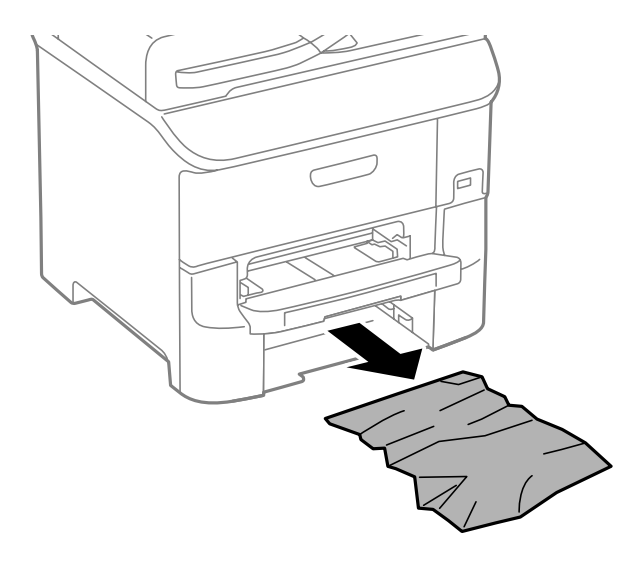

3. 插入进纸器。

## 从后部部件 1 (D1) 和后部部件 2 (D2) 取出夹纸

1. 打开后部部件 1。

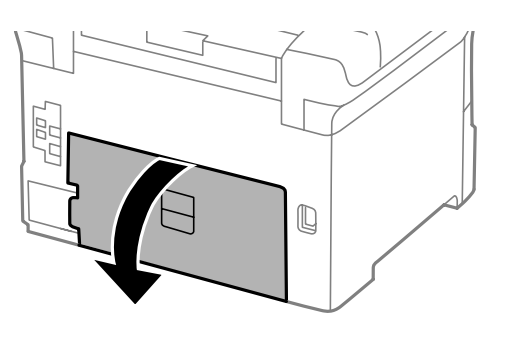

2. 取出夹纸。

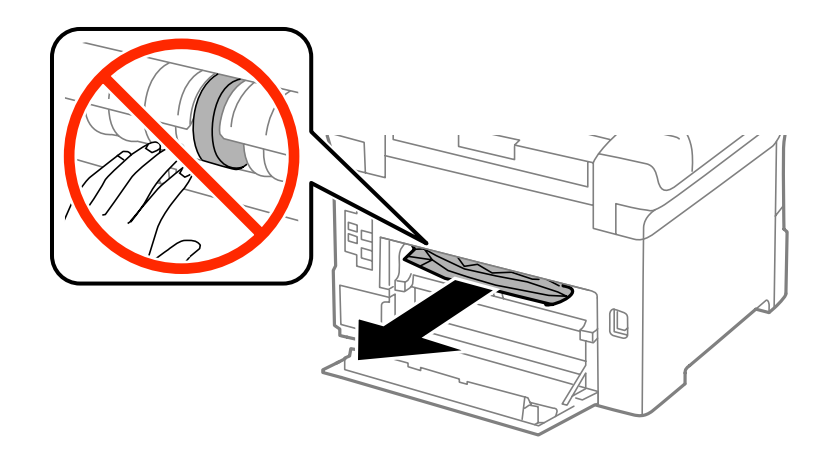

### 注释:

如果无法取出打印纸,请稍微拉出后部部件 2。

3. 拉出后部部件 2。

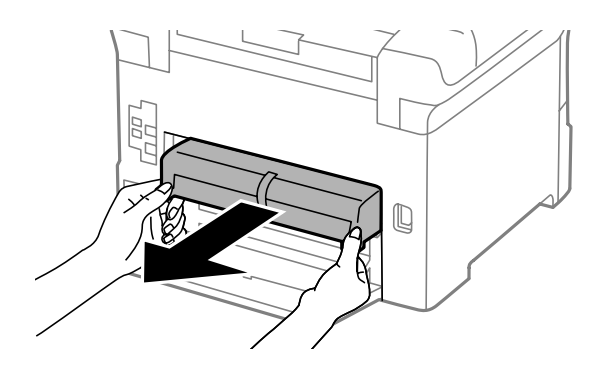

4. 取出夹纸。

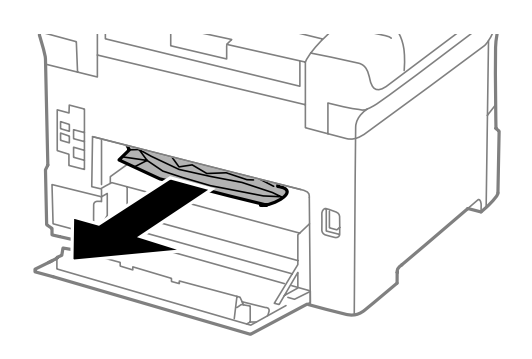

- 5. 插入后部部件 2。
- 6. 关闭后部部件 1。

## 从后部部件 (E) 中取出夹纸

1. 打开后部部件。

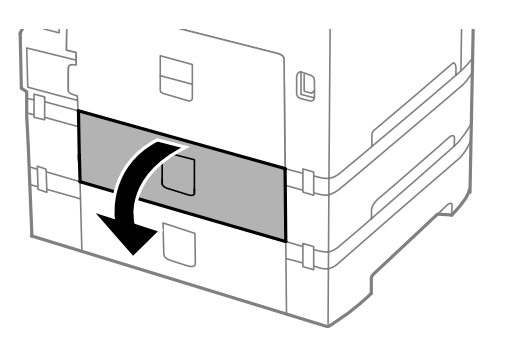

2. 取出夹纸。

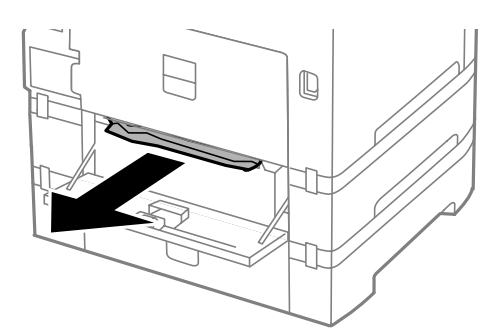

3. 关闭后部部件。

## 未正确进纸

如果出现夹纸、进纸歪斜、一次进纸多张、未进纸或打印纸弹出问题,请检查以下内容。

R 将打印机放置在平坦表面,并在建议的环境条件下操作。

R 使用本打印机支持的打印纸。

□遵循打印纸处理注意事项。

- □ 沿正确的方向装入打印纸,然后滑动导轨,抵靠着打印纸边缘。
- $\bigcap$  装入的打印纸数量不要超过指定的最大页数。对于普通打印纸,装入时请不要高于导轨内 ▼ 符号下 方的线条。
- R 将进纸器完全插入。
- R 如果更换维护辊后出现打印纸未进纸问题,则可能未正确更换辊。检查是否正确更换了辊。
- □如果添加了进纸器选件,您需要在打印机驱动程序中执行相关设置。
- R 如果在后进纸器中有纸的情况下出现无纸错误,请在后进纸器中央重新装入打印纸。
- R 如果执行手动双面打印期间出现一次进多张纸问题,请取出打印纸来源中装入的打印纸,然后重新装 纸。
- □ 装入并弹出打印纸但不打印, 以清洁走纸通道。
- R 如果在打印期间打开了前盖,请将其关闭。打印期间,如果前盖打开,打印机会暂停打印任务。
- R 打印期间不要打开后部部件,否则会导致夹纸。
- □维护辊可能达到使用寿命。选择 菜单 > 维护 > 维护辊信息 > 维护辊状态 , 然后根据需要更换维护 辊。
- 口确保打印纸来源中的打印纸尺寸和打印纸类型设置正确无误。
- □ 当从进纸器 1 一次进多张纸时,请启用系统管理 > 打印机设置菜单中的进纸辅助模式。

### 相关信息

- & ["环境规格"内容请参见第117页。](#page-116-0)
- & ["可用的打印纸及装纸量\(消耗品/耗材\)"内容请参见第28页。](#page-27-0)
- & ["打印纸处理注意事项"内容请参见第27页。](#page-26-0)
- & ["在进纸器中装入打印纸 "内容请参见第32页。](#page-31-0)
- & ["在后进纸器中装入打印纸 "内容请参见第34页。](#page-33-0)
- & ["在前部进纸槽中装入打印纸 "内容请参见第36页。](#page-35-0)
- ◆ ["更换进纸器 1 中的维护辊"内容请参见第72页。](#page-71-0)
- ◆ ["更换进纸器 2 3 中的维护辊"内容请参见第76页。](#page-75-0)
- & ["在打印机驱动程序中设置进纸器选件"内容请参见第134页。](#page-133-0)
- & ["清洁走纸通道"内容请参见第86页。](#page-85-0)
- & ["在进纸器中装入打印纸 "内容请参见第32页。](#page-31-0)
- & ["在后进纸器中装入打印纸 "内容请参见第34页。](#page-33-0)
- & ["系统管理"内容请参见第21页。](#page-20-0)

## 电源和操作面板问题

## 打印机未通电

口长时间按 (1) 按钮。

R 确保电源线已插牢。

## 电源未关闭

长时间按  $\bigcirc$  按钮。如果仍不能关闭打印机,请拔下电源线。为防止打印头干燥,请重新打开打印机然 后再关闭它,方法为按下 (1) 按钮。

### 液晶显示屏变黑

本产品处于睡眠模式。在操作面板上按下任一按钮,使液晶显示屏返回其先前状态。

# 打印机不打印

如果打印机不操作或者不打印内容,请检查以下项目。

□将 USB 线牢固连接到本产品和计算机上。

□ 如果使用了 USB 集线器, 请尝试将打印机直接连接到计算机。

R 如果是通过网络使用打印机,请确保打印机已连接到网络。可通过查看操作面板上的指示灯或者打印 网络状态页来检查状态。如果打印机未连接到网络,请参见《网络指南》。

R 如果打印较大数据大小的图像,则计算机可能会耗尽内存。请以更低分辨率或更小尺寸打印图像。

- 口在 Windows 中, 在打印机驱动程序的维护标签上单击打印队列, 然后检查以下事项。
	- R 检查是否有任何暂停的打印任务。

必要时取消打印。

□确保打印机没有离线或挂起。

如果打印机离线或挂起,请从打印机菜单中清除离线或者挂起设置。

- R 请确保在打印机菜单中将自己的打印机选为默认打印机(在该菜单项上应有一个勾选标记)。 如果该打印机未被选为默认打印机,请将其设置为缺省打印机。
- □ 在 Mac OS X 中,请确保打印机状态不是暂停。

从 第 菜单 > 打印机和扫描仪(或者打印和扫描、打印和传真)选择系统偏好,然后双击该打印 机。如果打印机已暂停,请单击恢复(或恢复打印机)。

- □如果有任何打印头喷嘴堵塞, 请执行喷嘴检查, 然后清洗打印头。
- □如果通过 AirPrint 使用打印机, 请在 Web Config上启用 AirPrint 设置。如果禁用此设置, 则无法 使用 AirPrint。

#### 相关信息

- & ["取消打印"内容请参见第64页。](#page-63-0)
- & ["检查并清洗打印头"内容请参见第83页。](#page-82-0)

## 打印输出问题

### 打印质量差

如果由于打印输出模糊、出现条纹、丢失颜色、褪色、失准以及打印输出中有马赛克状图案而导致打印 质量差,请检查以下项目。

R 使用本打印机支持的打印纸。

- R 不要在受潮、损坏或过旧的打印纸上打印。
- □如果打印纸卷曲或信封胀起,请将其展平。
- R 在打印图像或照片时,请使用高分辨率数据打印。网站上的图像尽管看起来显示效果足够好,但分辨 率通常都很低,因此打印质量可能下降。
- R 在打印机驱动程序中为打印机中所装的打印纸类型选择相应的打印纸类型设置。
- R 使用打印机驱动程序中的高质量设置执行打印。
- □ 如果选择了标准-鲜明作为 Windows 打印机驱动程序上的质量设置, 请更改为标准。如果选择了正常-鲜明作为 Mac OS X 打印机驱动程序上的质量设置,请更改为正常。
- R 当以意外的色彩打印图像或照片时,请调整色彩,然后重新打印。自动色彩校正功能使用标准照片增 强校正模式。您也可以尝试其他照片增强校正模式,方法是选择除自动校正之外的设置作为场景校正 设置。如果问题依旧,请使用除照片增强之外的其他色彩校正功能。
- R 禁用双向(或高速)设置。启用此设置后,打印头将在两个方向移动的同时进行打印,因此垂直线条 可能失准。如果您禁用此功能,则打印速度可能变慢。
	- $\Box$  Windows

在打印机驱动程序的更多选项标签上清除高速。

- $\Box$  Mac OS X
	- 从 第 菜单 > 打印机和扫描仪(或打印和扫描、打印和传真)中选择系统偏好,然后选择本产 品。单击选项与耗材 > 选项(或驱动程序)。选择关作为高速打印设置。
- □如果有任何打印头喷嘴堵塞,请执行喷嘴检查,然后清洗打印头。
- R 校准打印头。在执行打印头清洗和水平校准后,如果打印输出中还出现水平条纹,请选择菜单 > 维护 > 改善水平条纹。
- R 不要在打印后立即叠放打印纸。
- R 在归档或展示印迹前,使其完全干燥。在干燥印迹时,避免阳光直射,不要使用干燥器,也不要触摸 打印纸的打印面。
- □使用爱普生原装正品墨盒。本产品旨在根据使用爱普生原装正品墨盒调色。使用非原装正品墨盒可能 会导致打印质量下降。
- □爱普生建议您在包装上所标示的日期之前使用墨盒。
- R 为获得更佳效果,请在墨盒安装后的 6 个月内用完。
- R 在打印图像或照片时,爱普生建议使用爱普生原装正品打印纸,而不要使用普通纸。在爱普生原装正 品打印纸的可打印面打印。

#### 相关信息

- & ["打印纸处理注意事项"内容请参见第27页。](#page-26-0)
- ◆ ["打印纸类型列表"内容请参见第30页。](#page-29-0)
- & ["调整打印色彩"内容请参见第54页。](#page-53-0)
- ◆ ["检查并清洗打印头"内容请参见第83页。](#page-82-0)
- & ["校准打印头"内容请参见第85页。](#page-84-0)
- & ["改善水平条纹"内容请参见第86页。](#page-85-0)
- ◆ ["可用的打印纸及装纸量\(消耗品/耗材\)"内容请参见第28页。](#page-27-0)

### 打印输出的位置、大小或边距不正确

R 沿正确的方向装入打印纸,然后滑动导轨,抵靠着打印纸边缘。 R 在操作面板上或打印机驱动程序中选择正确的打印纸尺寸设置。 R 在应用程序中调整边距设置,确保边距位于可打印区域内。

### 相关信息

- ◆ "在讲纸器中装入打印纸 "内容请参见第32页。
- & ["在后进纸器中装入打印纸 "内容请参见第34页。](#page-33-0)
- & ["在前部进纸槽中装入打印纸 "内容请参见第36页。](#page-35-0)
- & ["可打印区域"内容请参见第114页。](#page-113-0)

### 打印纸污损或刮擦

打印时,如果打印纸污损或刮擦,请检查以下内容。

□清洁打印纸路径。

- R 按正确方向装入打印纸。
- R 执行手动双面打印时,请先确保打印纸上的墨水完全变干,然后再重新装入打印纸。
- R 使用厚打印纸时,请启用减少污损设置。如果启用此功能,打印质量可能会下降,打印速度也可能会 变慢。因此,通常情况下应禁用此功能。

□操作面板

从主界面选择 菜单 > 维护, 然后启用厚打印纸。

 $\Box$  Windows

在打印机驱动程序的维护标签上,单击扩展设置,然后选择厚打印纸和信封。

 $\Box$  Mac OS X

从 第 菜单 > 打印机和扫描仪(或打印和扫描、打印和传真)中选择系统偏好,然后选择本产 品。单击选项与耗材 > 选项(或驱动程序)。选择开作为厚打印纸和信封设置。

- □ 使用 Windows 时,如果选择了**厚打印纸和信封**设置后,打印纸仍然出现污损,请在打印机驱动程序的 扩展设置窗口中选择短纹纸。
- R 使用自动双面打印功能打印图像或图形等高浓度数据时,请降低打印浓度设置,并选择更长的干燥时 间。

#### 相关信息

- & ["清洁走纸通道"内容请参见第86页。](#page-85-0)
- & ["在进纸器中装入打印纸 "内容请参见第32页。](#page-31-0)
- & ["在后进纸器中装入打印纸 "内容请参见第34页。](#page-33-0)
- & ["在前部进纸槽中装入打印纸 "内容请参见第36页。](#page-35-0)
- ◆ ["打印质量差"内容请参见第108页。](#page-107-0)

### 打印的字符不正确或错乱

□将 USB 线牢固连接到本产品和计算机上。

□取消已暂停的打印任务。

口打印期间,请勿手动将计算机置于休眠模式或睡眠模式。出现文本错乱的页面可在下次启动计算机时 打印。

#### 相关信息

& ["取消打印"内容请参见第64页。](#page-63-0)

### 打印图像翻转

清除打印机驱动程序或应用程序中的镜像图像设置。

 $\Box$  Windows

清除打印机驱动程序更多选项标签上的镜像图像设置。

 $Mac$  OS X

清除打印对话框打印设置菜单中的镜像图像。

## 无法清除印迹问题

如果您已尝试了所有解决方案,但仍未解决问题,请尝试卸载然后再重新安装打印机驱动程序。

### 相关信息

- & ["卸载应用程序"内容请参见第93页。](#page-92-0)
- ◆ ["安装应用程序"内容请参见第94页。](#page-93-0)

# 其他打印问题

## 打印速度太慢

R 关闭任何不必要的应用程序。

R 在打印机驱动程序上降低质量设置。高质量打印会降低打印速度。

R 启用双向(或高速)设置。此设置启用时,打印头会在朝两个方向移动期间打印,因而会提高打印速 度。

 $\Box$  Windows

在打印机驱动程序的更多选项标签上选择高速。

 $\Box$  Mac OS X

从 第 菜单 > 打印机和扫描仪(或打印和扫描、打印和传真)中选择系统偏好,然后选择本产 品。单击选项与耗材 > 选项(或驱动程序)。选择开作为高速打印设置。

R 禁用安静模式。

 $\Box$  Windows

在打印机驱动程序的主窗口标签上选择关作为安静模式设置。

 $Mac$  OS X

从 第 菜单 > 打印机和扫描仪(或打印和扫描、打印和传真)中选择系统偏好,然后选择本产 品。单击选项与耗材 > 选项(或驱动程序)。选择关作为安静模式设置。

### 连续打印时打印速度大幅度降低

打印速度降低是为了防止打印机机械结构过热而损坏。但是,您仍可继续打印。要恢复为正常打印速 度,请将打印机闲置 30 分钟以上。如果关闭电源,打印机无法恢复正常打印速度。

# PostScript 打印机驱动程序问题

#### 注释:

打印机驱动程序上的菜单项目和文本因您的计算机环境而异。

# 使用 PostScript 打印机驱动程序时打印机不打印

□ 在操作面板上将打印语言设置为自动或 PS3。

- □ 如果即使已在操作面板上启用了文本检测仍不能打印文本数据, 请将打印语言设置为 PS3。
- 口在 Windows 中, 如果发送了大量任务, 则打印机可能不打印。请在打印机属性中的高级标签中, 选择 直接打印到打印机。

#### 相关信息

& ["系统管理"内容请参见第21页。](#page-20-0)

### 使用 PostScript 打印机驱动程序时打印机无法正确打印

- R 如果文件是在允许更改数据格式的应用程序(如 Adobe Photoshop)中创建的,请确保该应用程序中 的设置与打印机驱动程序的设置相匹配。
- R 以二进制格式创建的 EPS 文件可能无法正确打印出来。在应用程序中创建 EPS 文件时,请将格式设 置为 ASCII。
- R 对于 Windows,如果打印机使用 USB 接口连接到计算机,将无法打印二进制数据。在打印机属性对话 框的设备设置标签上,将输出协议设置为 ASCII 或 TBCP。
- □ 对于 Windows, 请在打印机属性对话框中的**设备设置**标签上设置适当的替代字体。

### 使用 PostScript 打印机驱动程序期间打印质量较差

您无法在打印机驱动程序的打印量标签上执行色彩设置。单击高级,然后设置色彩模式设置。

### 使用 PostScript 打印机驱动程序时打印速度太慢

在打印机驱动程序中,将打印质量设置为快速。

# 其他问题

## 触摸本产品时感到轻微触电

如果将许多周边设备连接到计算机,则触摸本产品时可能会感到轻微触电。为与本产品相连的计算机安 装接地线。

# 运行声音大

如果运行声音过大,请启用安静模式。启用此功能可能会降低打印速度。

□Windows 打印机驱动程序

在主窗口标签上选择开作为安静模式设置。

 $\Box$  Mac OS X 打印机驱动程序

从 第 菜单 > 打印机和扫描仪(或打印和扫描、打印和传真)中选择系统偏好,然后选择本产品。 单击选项与耗材 > 选项(或驱动程序)。选择开作为安静模式设置。

# 忘记密码

如果忘记管理员密码,请与爱普生认证服务机构联系。

### 相关信息

& ["客户支持"内容请参见第134页。](#page-133-0)

# 防火墙阻止应用程序(仅适用于 Windows)

在控制面板上的安全设置中,将应用程序添加到 Windows 防火墙允许的程序。

# <span id="page-113-0"></span>技术规格

# 打印机规格

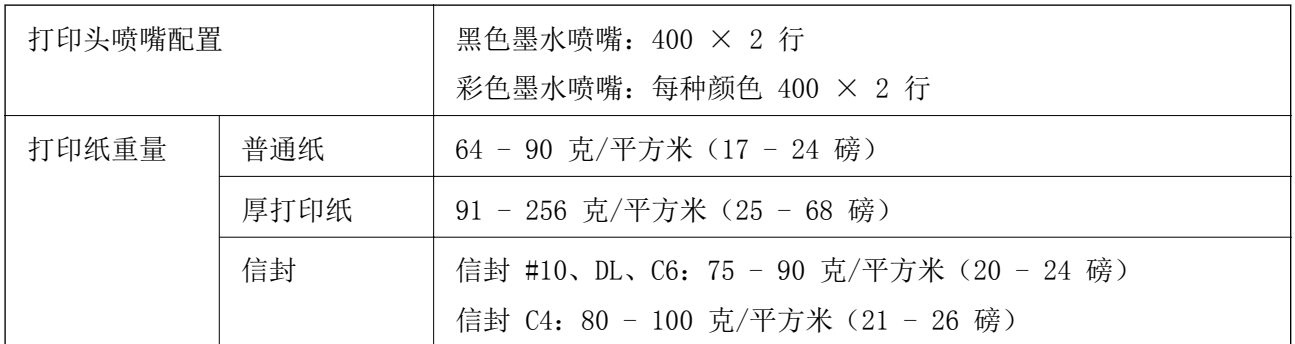

## 可打印区域

由于本产品机械结构的原因,阴暗区域的打印质量可能下降。

### 单页纸

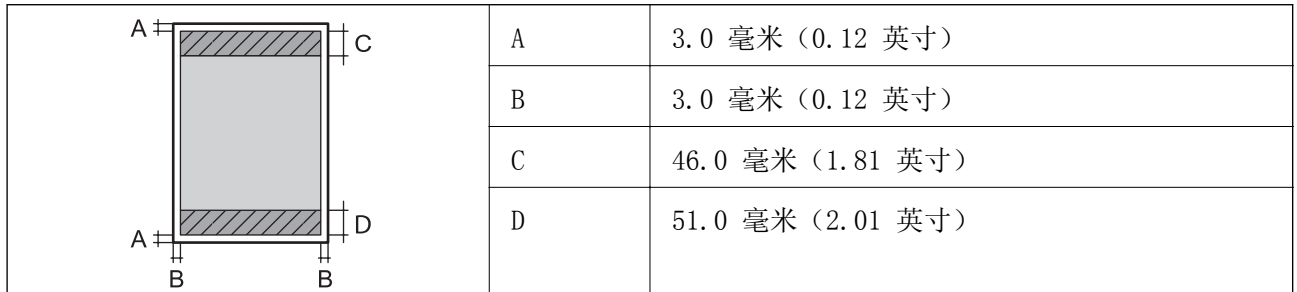

信封

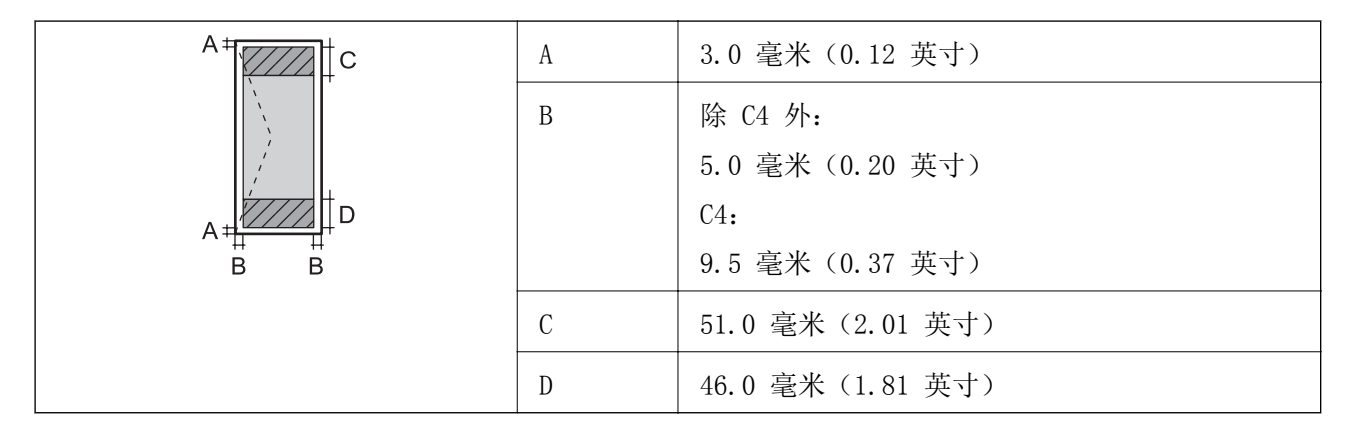

# 接口规格

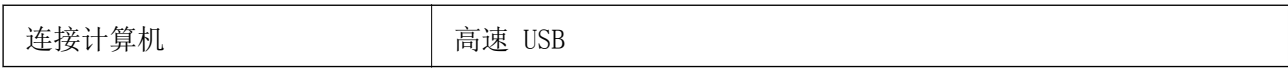

# Wi-Fi 规格

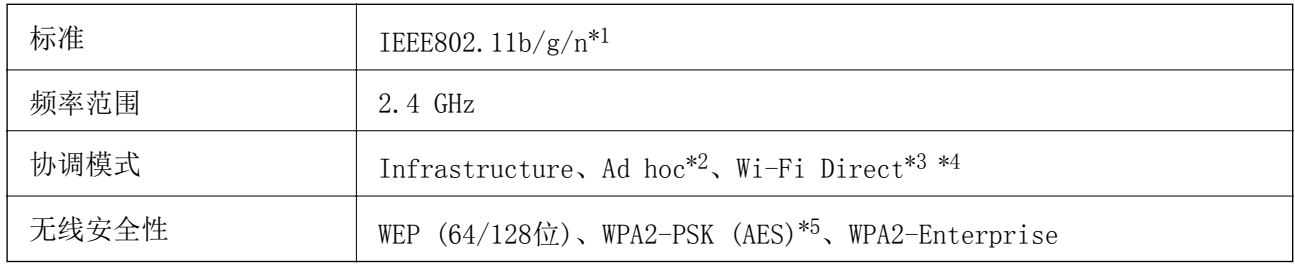

\*1 根据您购买产品的国家/地区,支持 IEEE 802.11b/g/n 和 IEEE 802.11b/g。

\*2 不支持 IEEE 802.11n。

\*3 不支持 IEEE 802.11b。

- \*4 Simple AP 模式与 Wi-Fi 连接 (infrastructure) 或以太网连接不兼容。有关详细信息,请参见 《网络指南》。
- \*5 符合 WPA2 标准且支持 WPA/WPA2 Personal。

# 以太网规格

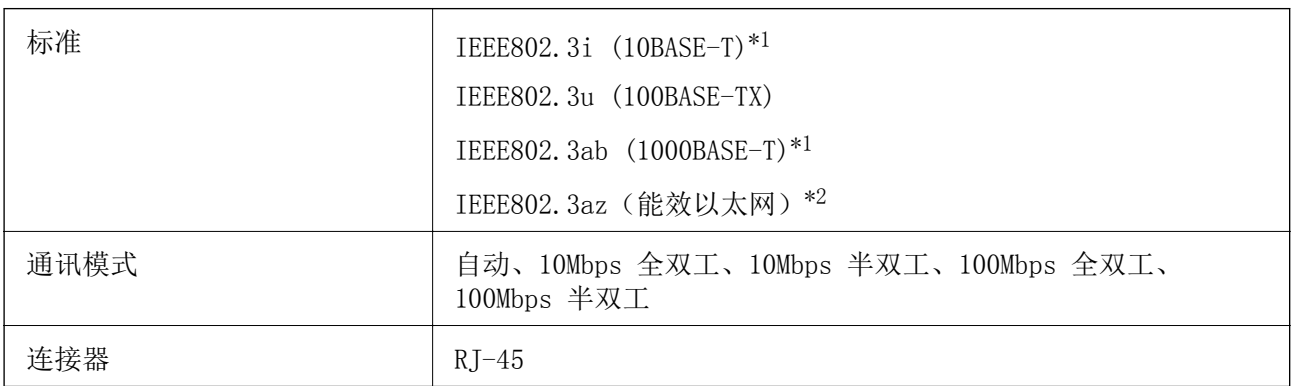

\*1 请使用 5e 或更高类别的 STP(屏蔽双绞线)线缆,以防止无线电干扰。

\*2 连接的设备应当符合 IEEE802.3az 标准。

# 安全协议

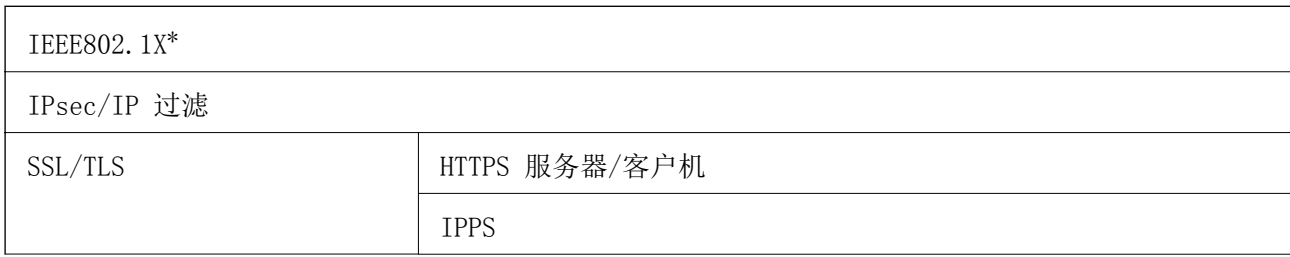

SMTPS (STARTTLS, SSL/TLS)

SNMPv3

\* 需要使用符合 IEEE802.1X 的设备进行连接。

# 支持的第三方服务

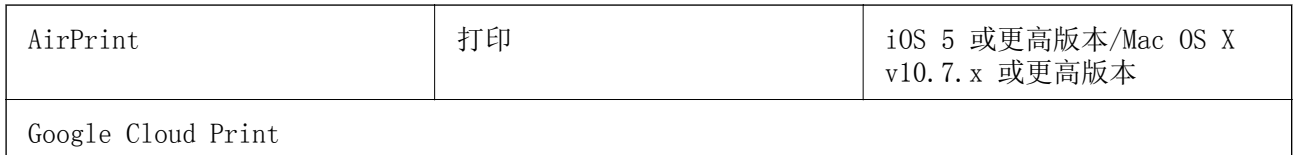

# 尺寸

### 仅打印机

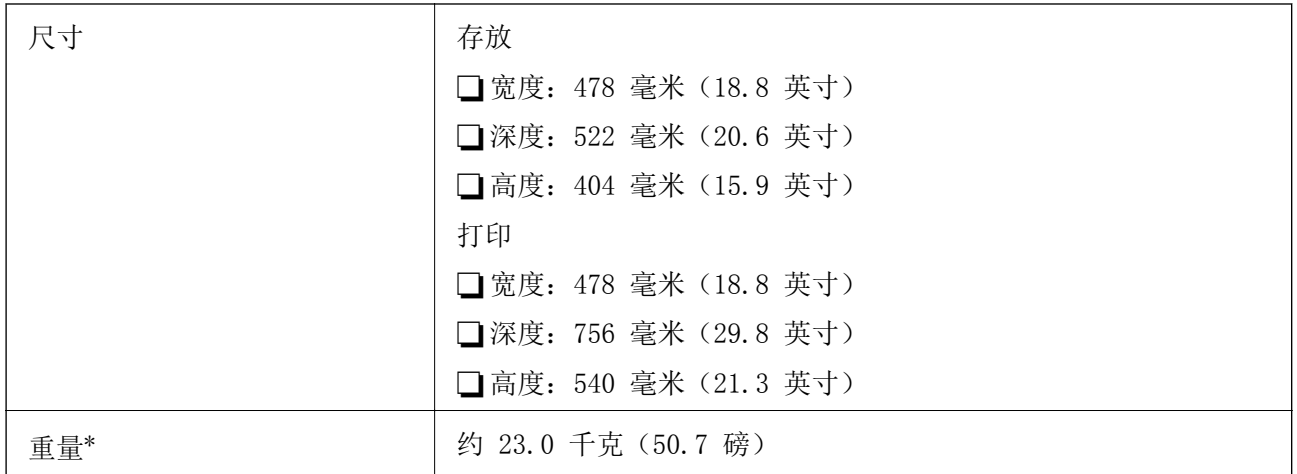

### \* 不含墨盒和电源线。

### 打印机(含选件)

以下为带 2 个进纸器选件的打印机的尺寸。

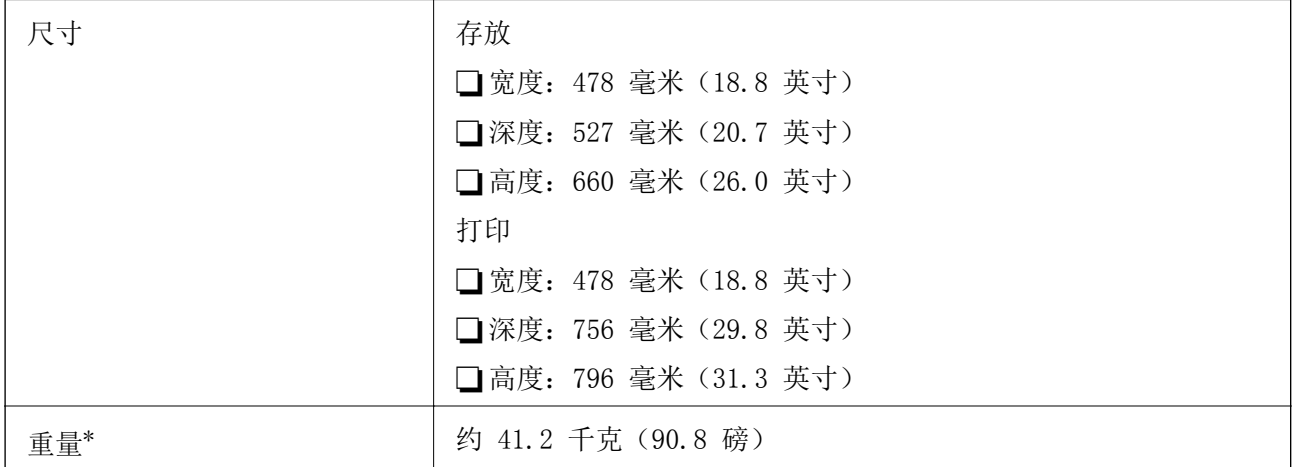

\* 不含墨盒和电源线。

# 电气规格

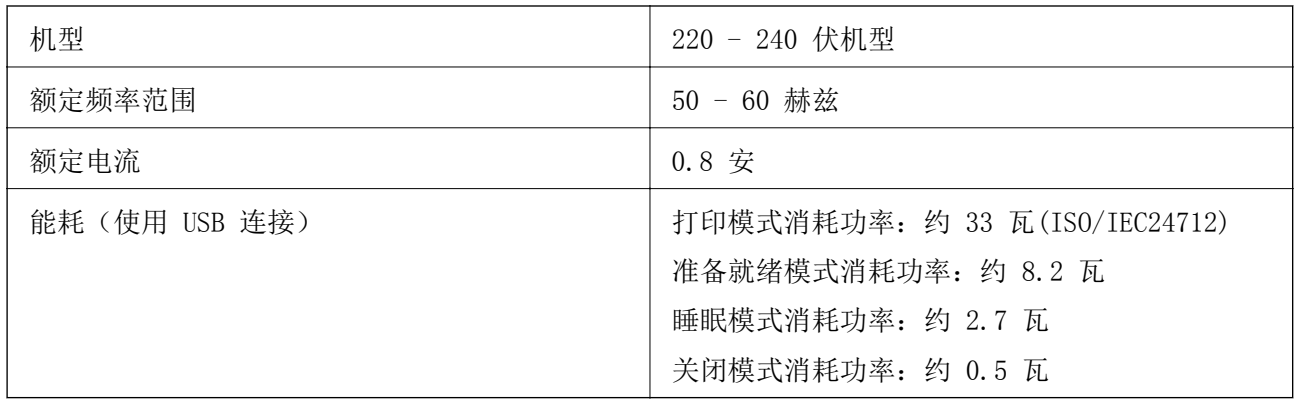

### 注释:

□电压信息请查看本产品的标签。

R产品无任何外接输入电源相连时实现零能耗。

# 环境规格

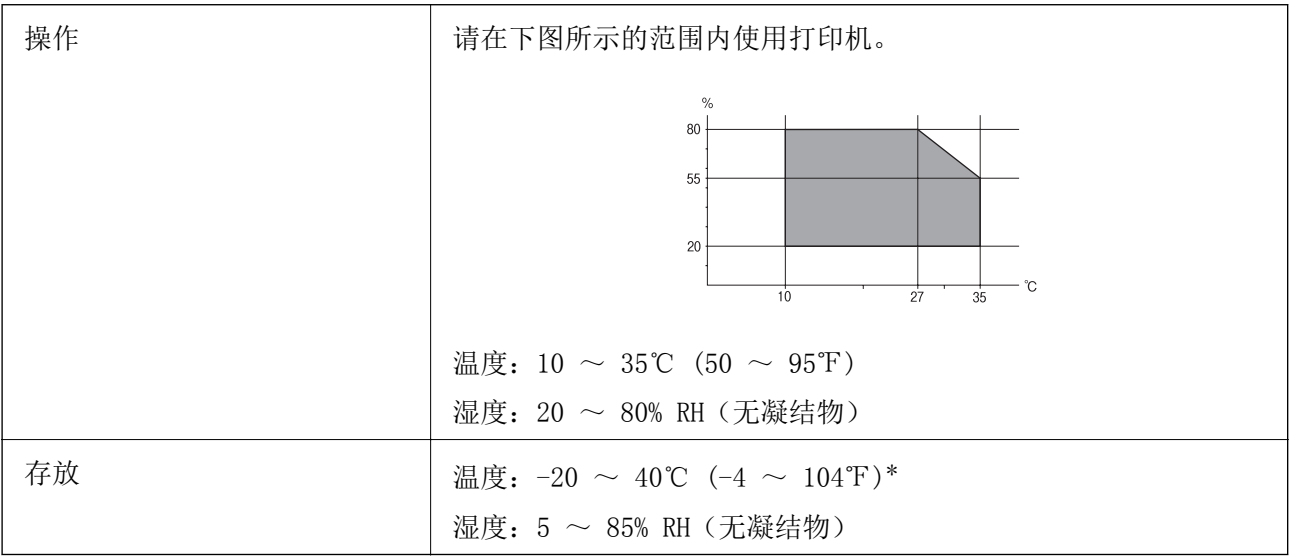

\* 在 40℃ (104℉) 下可存放一个月。

## 墨盒环境规格

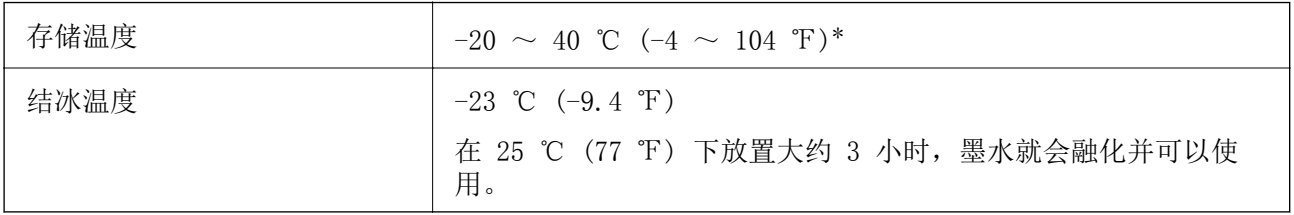

\* 在 40 ℃ (104 ℉) 下可以存放一个月。

# 系统要求

□ Windows 8.1 (32 位或 64 位) /Windows 8 (32 位或 64 位) /Windows 7 (32 位或 64 位) / Windows Vista (32 位或 64 位) /Windows XP Professional x64 Edition/Windows XP (32 位) / Windows Server 2012 R2/Windows Server 2012/Windows Server 2008 R2/Windows Server 2008(32 位或 64 位)/Windows Server 2003 R2(32 位或 64 位)/Windows Server 2003(32 位或 64 位)

Mac OS X v10.10. $x/Mac$  OS X v10.9. $x/Mac$  OS X v10.8. $x/Mac$  OS X v10.7. $x/Mac$  OS X v10.6.8

注释:

□Mac OS X 可能不支持部分应用程序和功能。

□不支持 Mac OS X 的 UNIX 文件系统 (UFS)。

□ 对于可支持的更高版本的操作系统, 以爱普生网页 (http://www.epson.com.cn) 为准。

# 字体信息

### PostScript 的可用字体

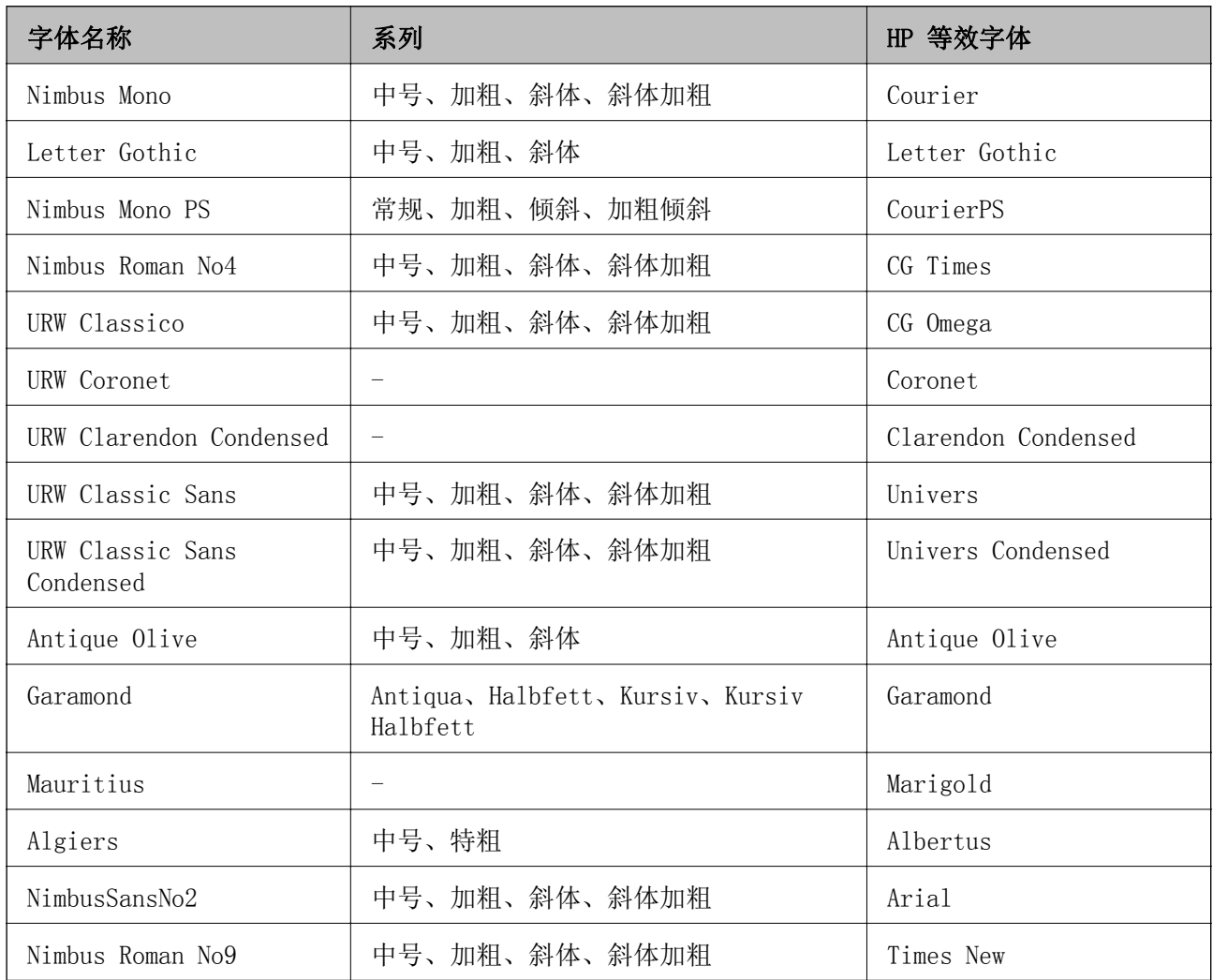

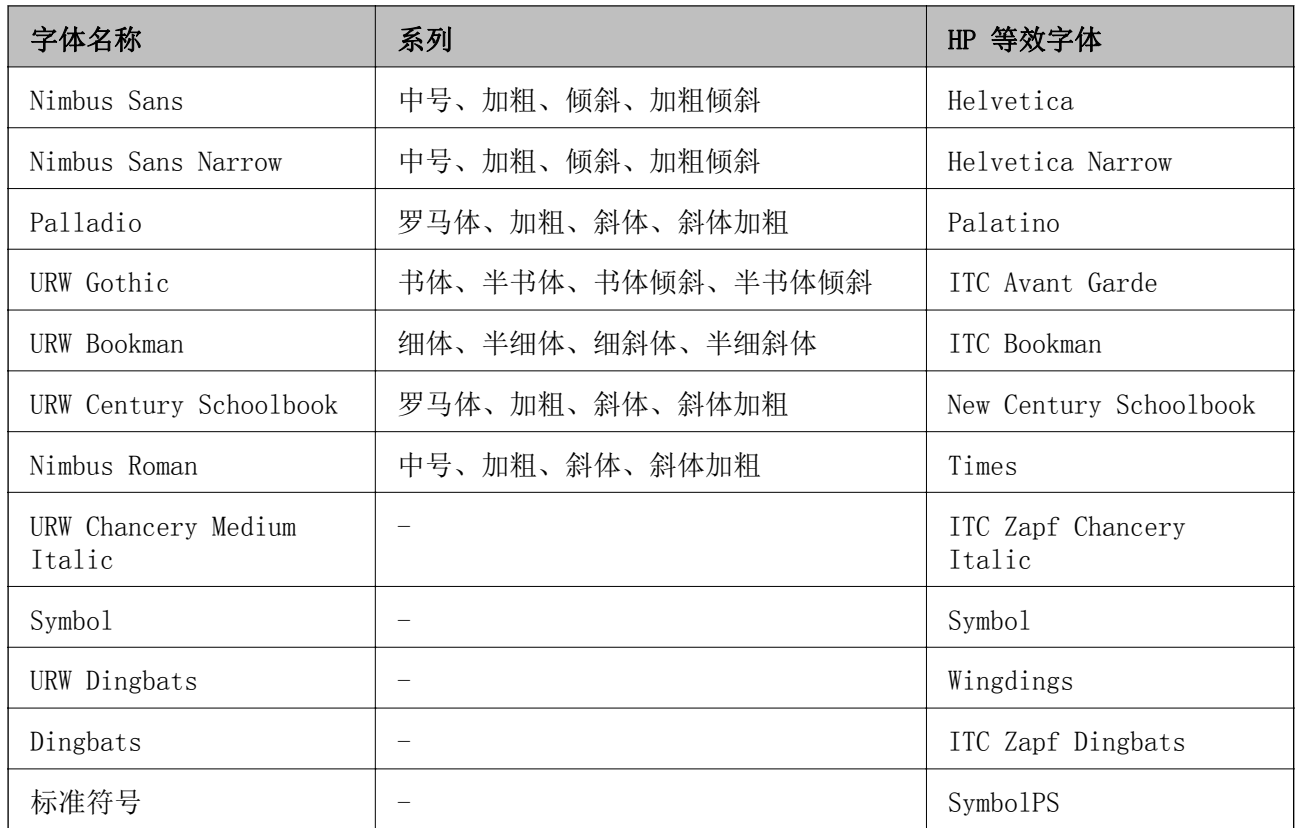

# PCL 的可用字体

### 可缩放字体

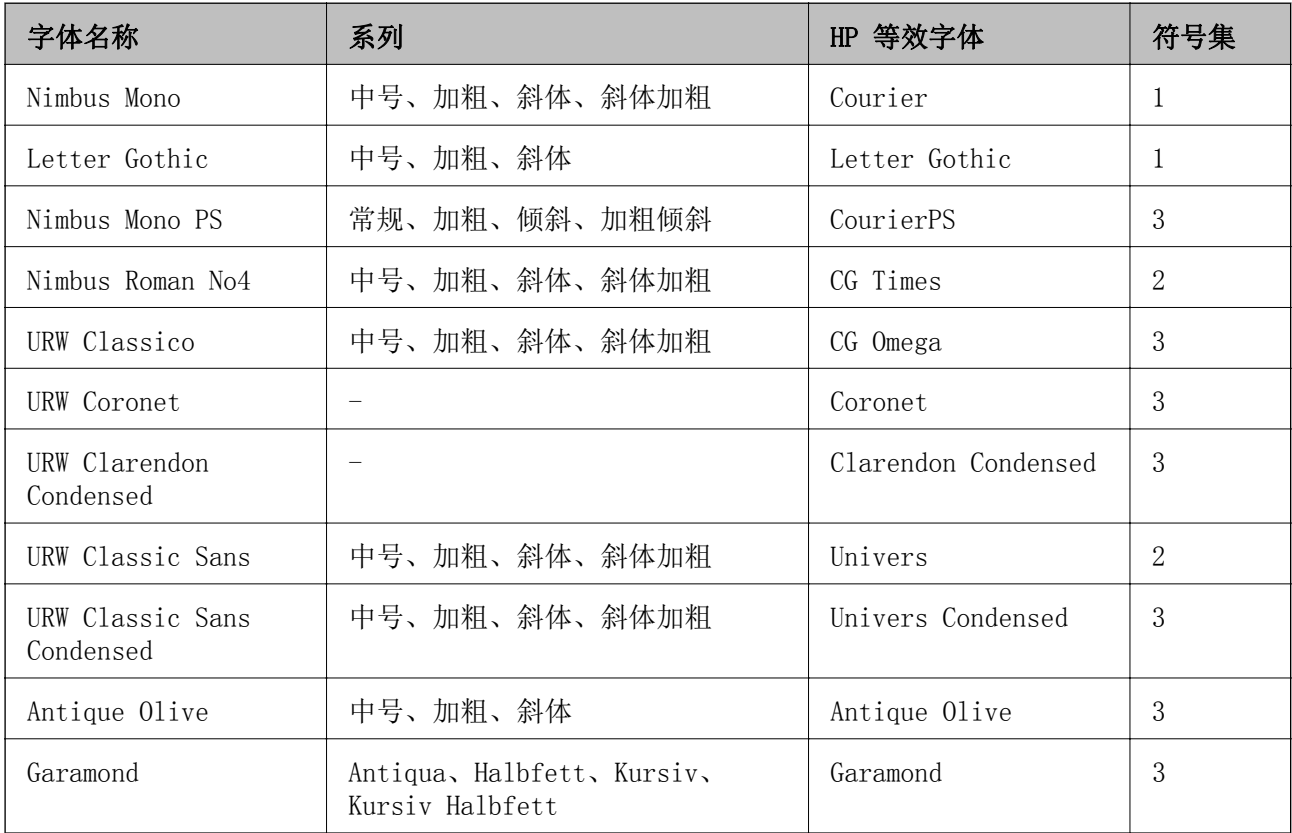

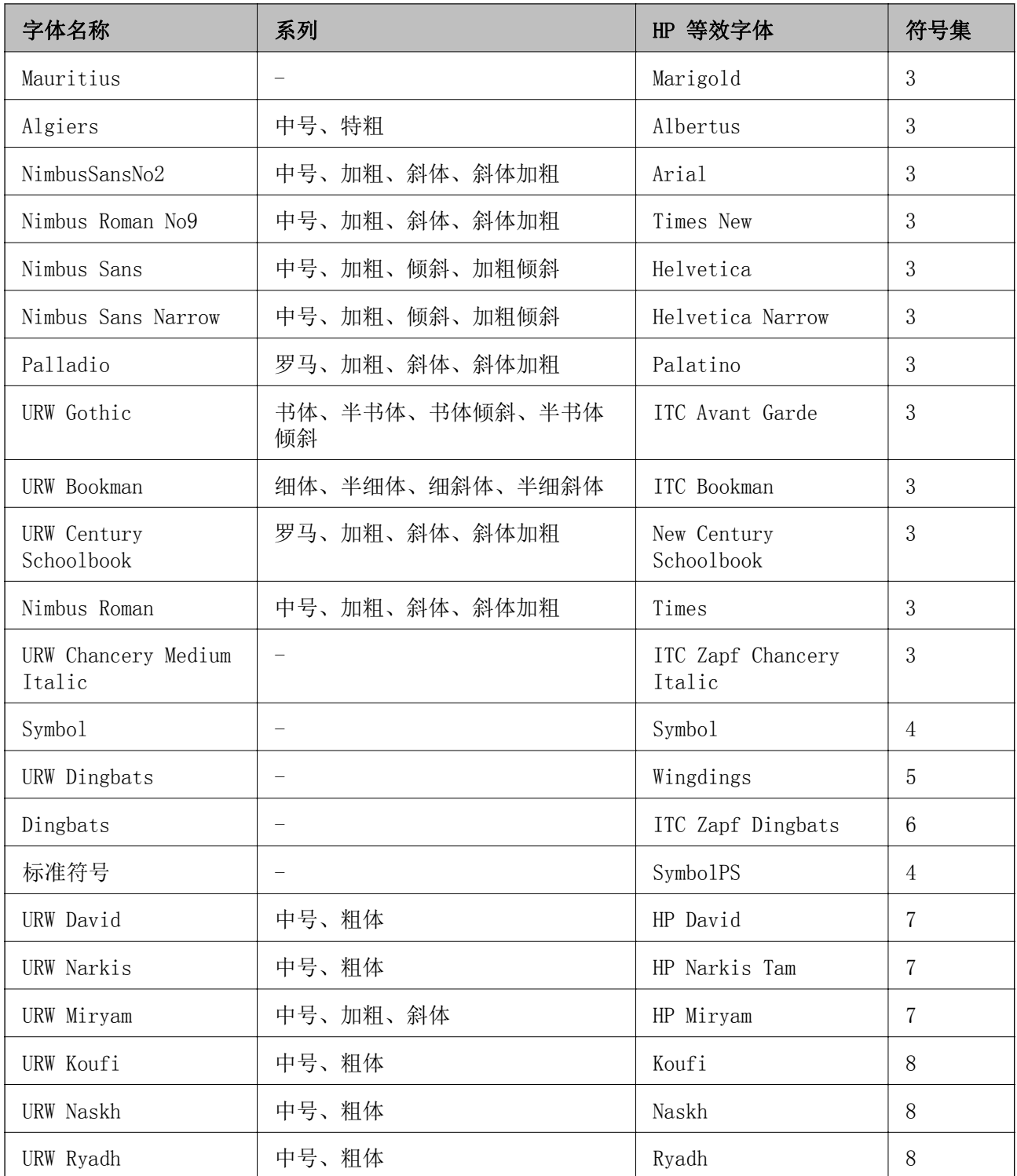

### 位图字体

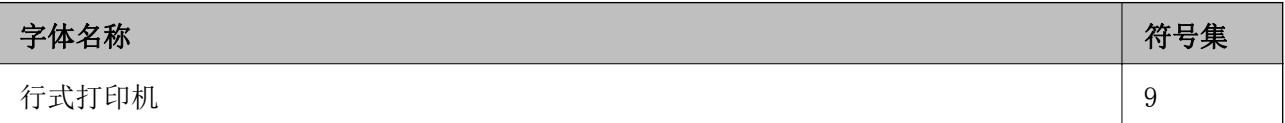

#### OCR/条形码位图字体(仅适用于 PCL5)

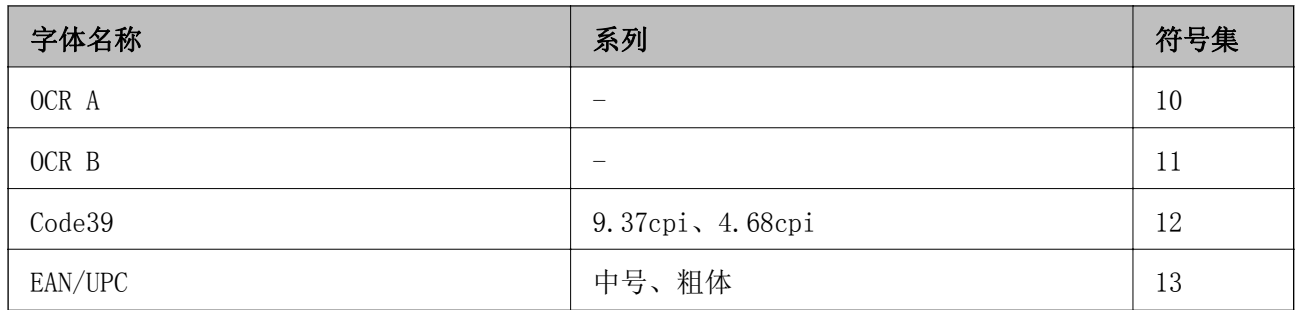

### 注释:

根据打印浓度,或打印纸的质量或颜色,可能无法识别 OCR A、OCR B、Code39 和 EAN/UPC 字体。 打印大批量任务之前,请先打印一个样例并确保字体可识别。

#### 相关信息

◆ "PCL 5 符号集列表"内容请参见第121页。

◆ ["PCL 6 符号集列表"内容请参见第125页。](#page-124-0)

## 符号集列表

您的打印机可以访问多种符号集。许多符号集之间的差别仅在于特定于每种语言的国际字符。

当您考虑要使用哪种字体时,您还应该考虑与该字体结合使用的符号集。

#### 注释:

由于大多数软件会自动处理字体和符号,因此您可能无需调整打印机的设置。但是,如果您正在编 写自己的打印机控制程序,或者,如果您使用的是无法控制字体的旧软件,请参阅下面的章节以了 解符号集的详细信息。

### PCL 5 符号集列表

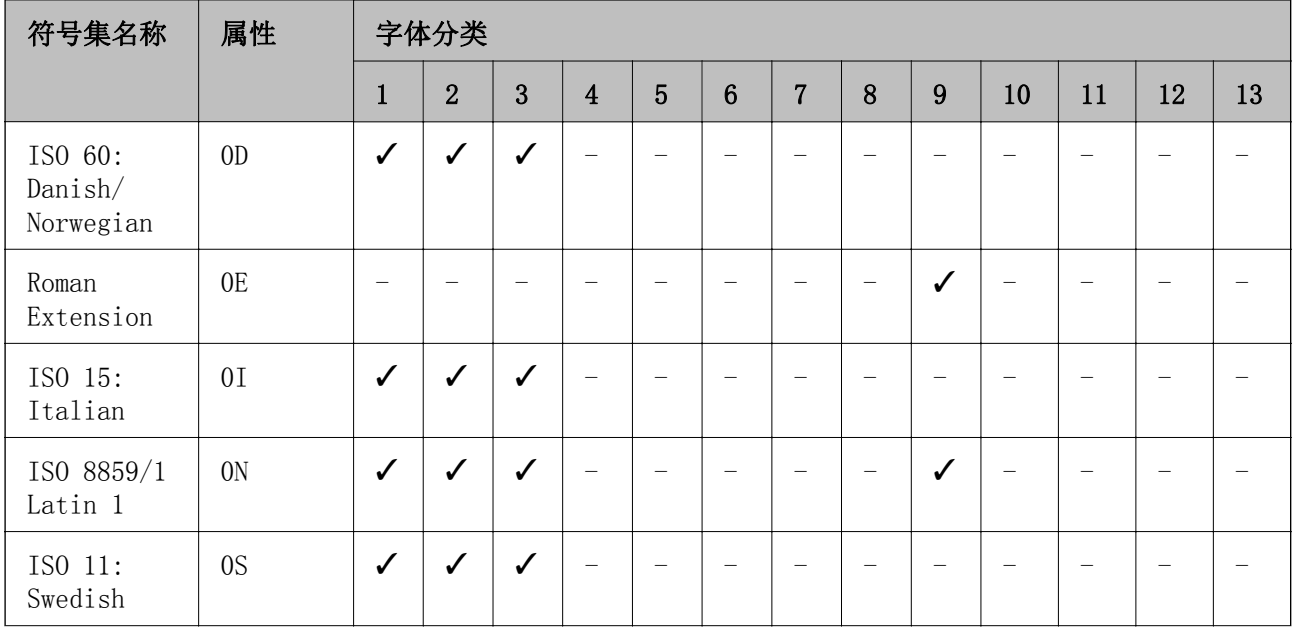

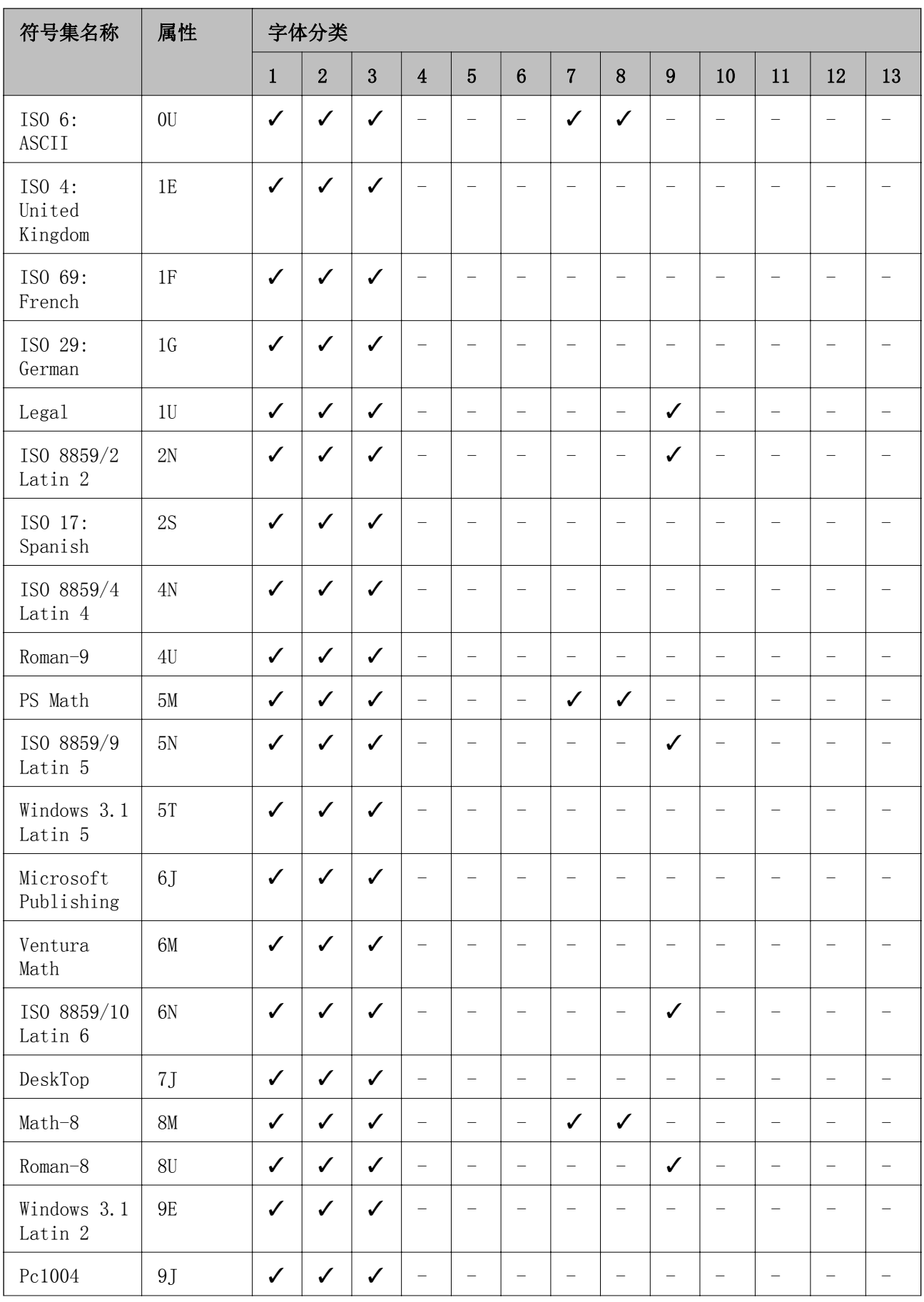

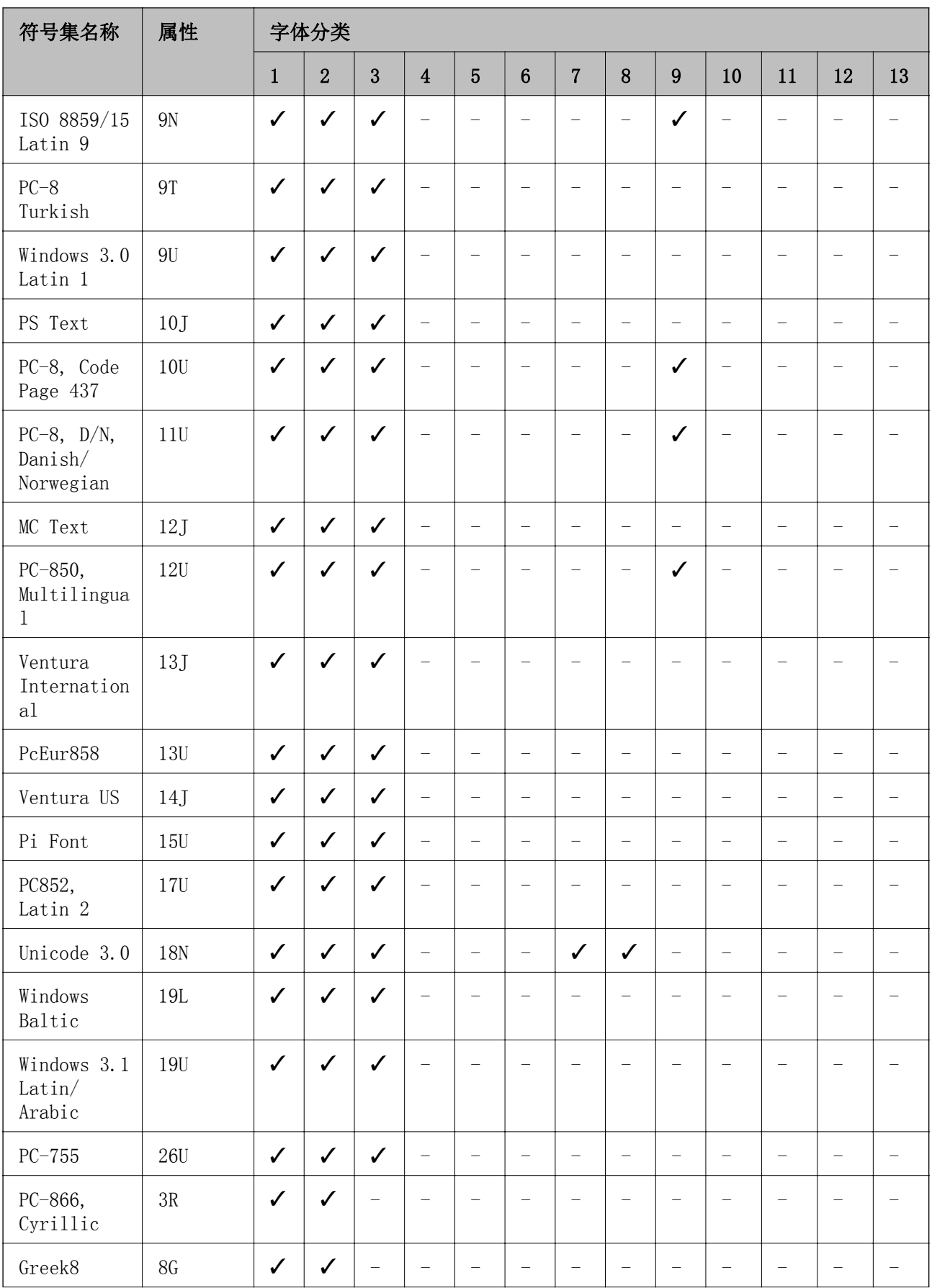

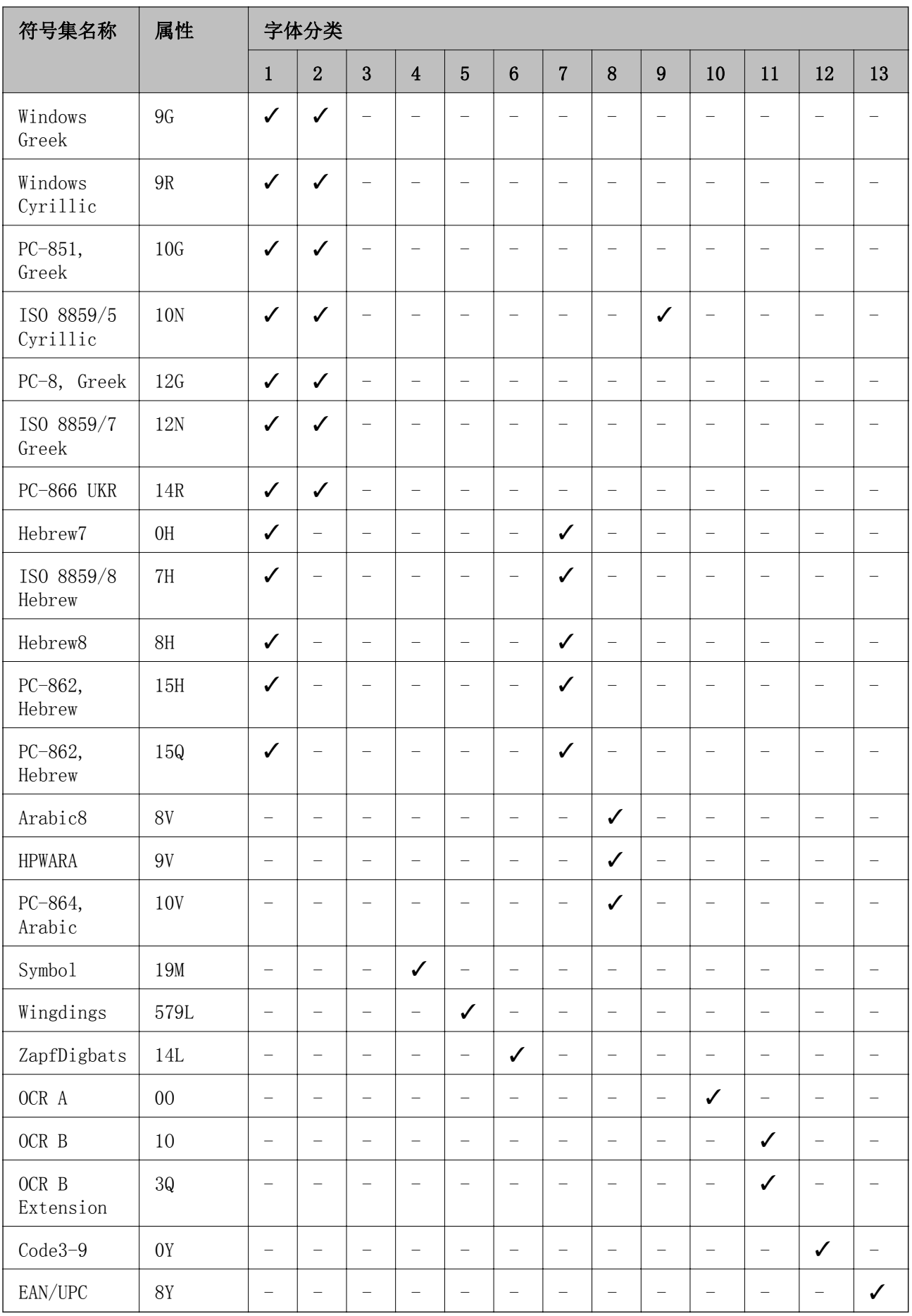

# <span id="page-124-0"></span>PCL 6 符号集列表

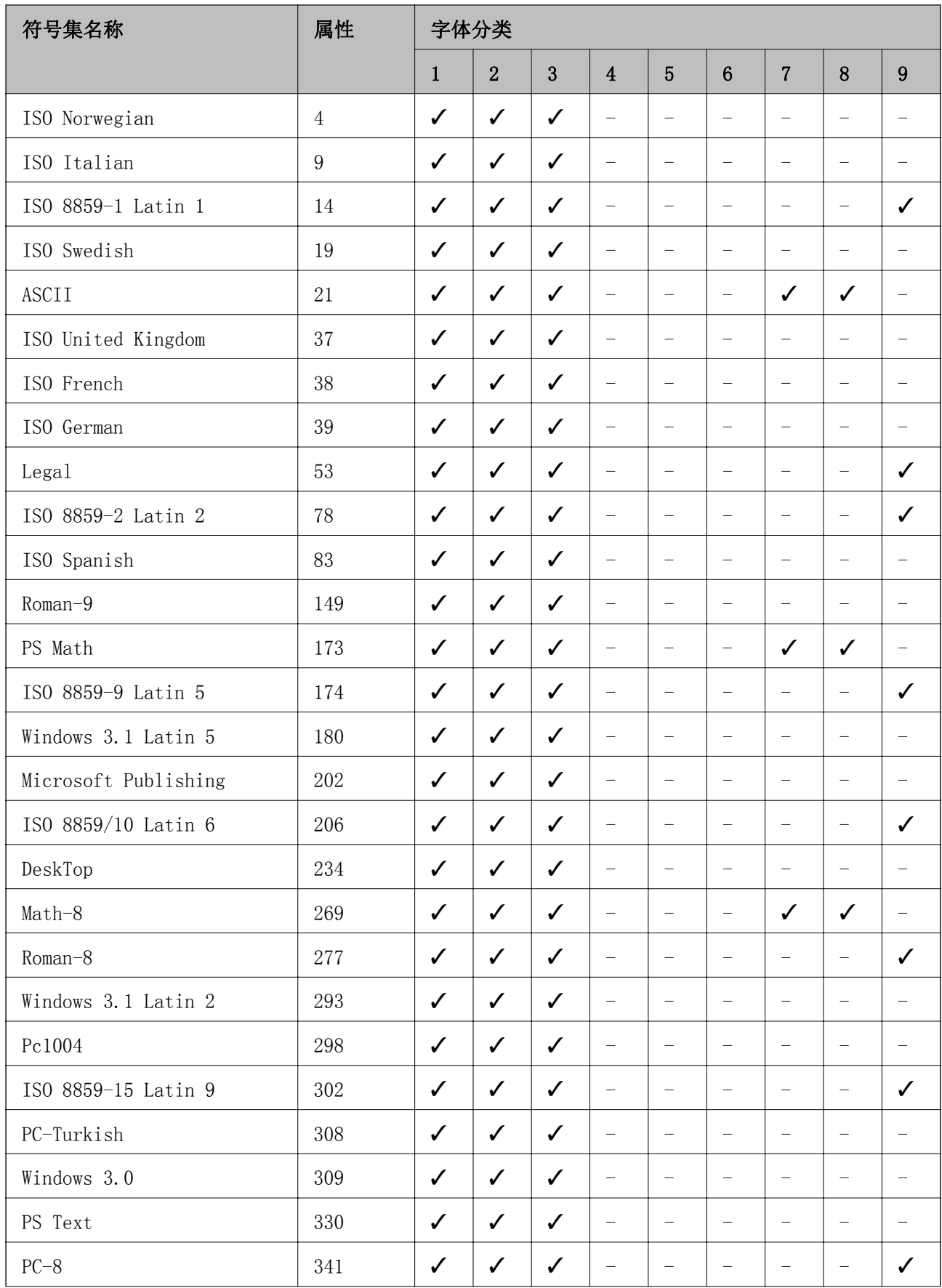

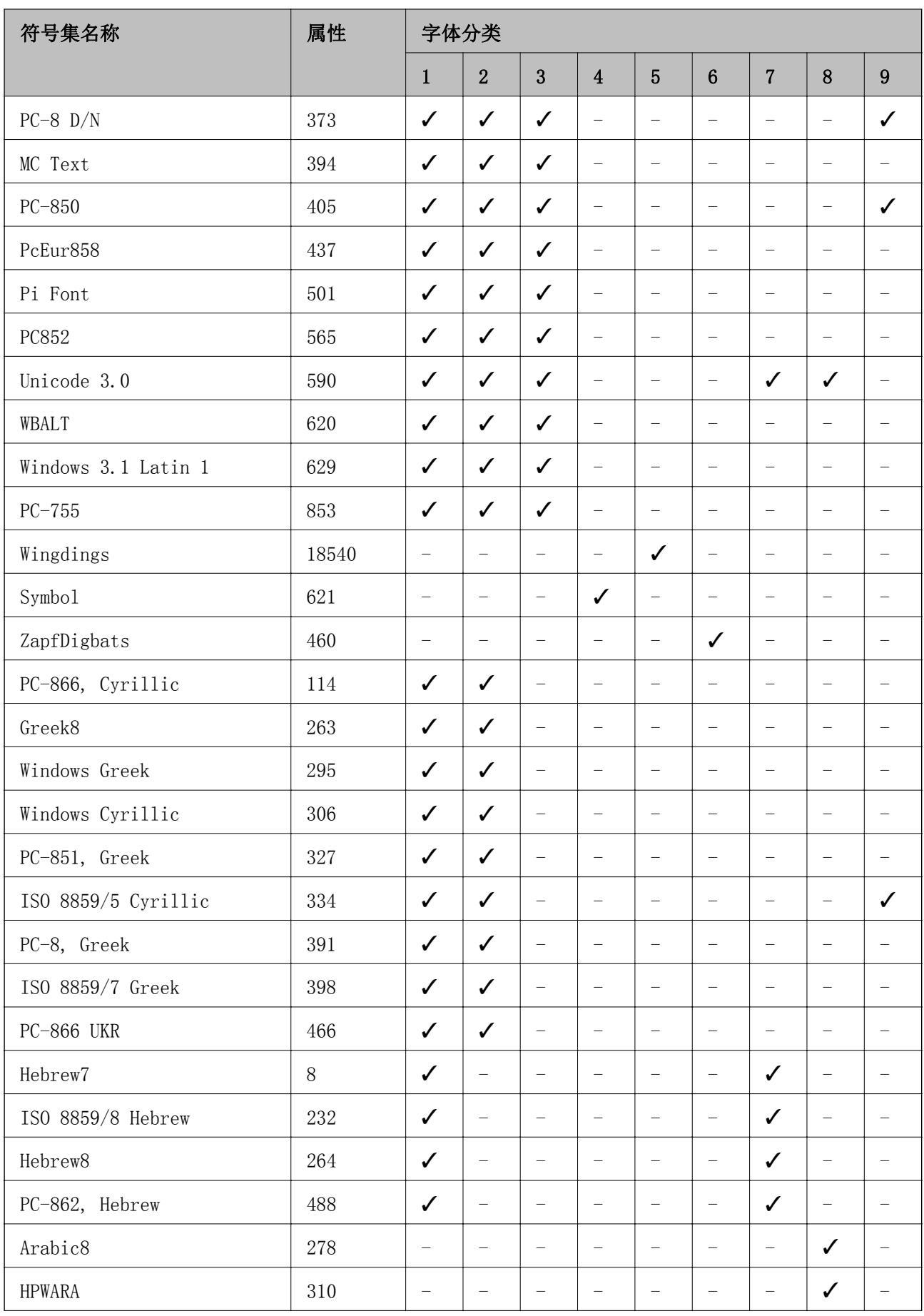

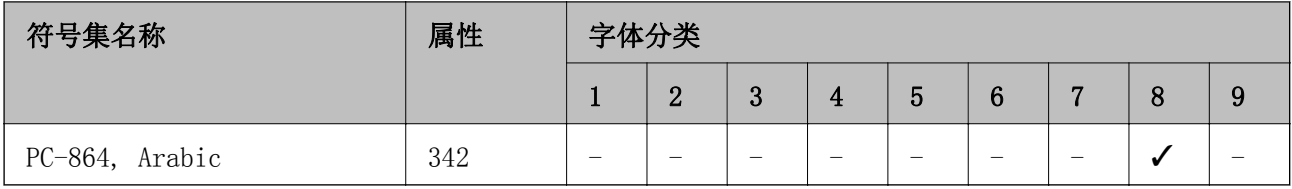

# 法规信息

# 标准和认证

中国强制认证 CCC:安全和电磁兼容

# 有关复印的限制

请注意以下的限制,确保可靠而合法地使用此产品。

下列各项的复制在法律上是禁止的:

R 银行帐单,硬币,政府发行的适于销售的有效证券,政府公债有价证券,和地方政府有价证券

R 未使用的邮票,邮资已付明信片,和其他正式的邮局项目(负担有效的邮资)

R 政府发行的印花税票,根据合法的程序发行的有价证券

当复印下列各项时要遵循告诫:

R 个人有价证券(股票证书,可转让票据,支票等),月票,折扣券等

R 护照,驾驶执照,合格证,道路通行证,食品券,票等

### 注释:

### 复印这些项目法律同样禁止。

版权材料的可靠使用:

不正确地复印有版权的材料,将导致此产品被错误的使用。要复制出版材料之前,需要在有资质的律师 指导下,或获得版权所有者的允许才可以复制出版的材料。

# 节能

如果设置的时间段内未执行任何操作,则此打印机将自动进入睡眠模式或关机。在应用电源管理之前, 您可调整时间。任何增加都会影响打印机的能效。在进行任何更改之前,请考虑环境。

# 节能 - 操作面板

- 1. 在主界面上进入菜单,然后选择系统管理。
- 2. 选择通用设置。
- 3. 选择关机定时器或睡眠定时器,然后进行设置。

# 搬运本产品

如果需要搬运本产品进行转移或维修,请遵循以下步骤进行装箱。

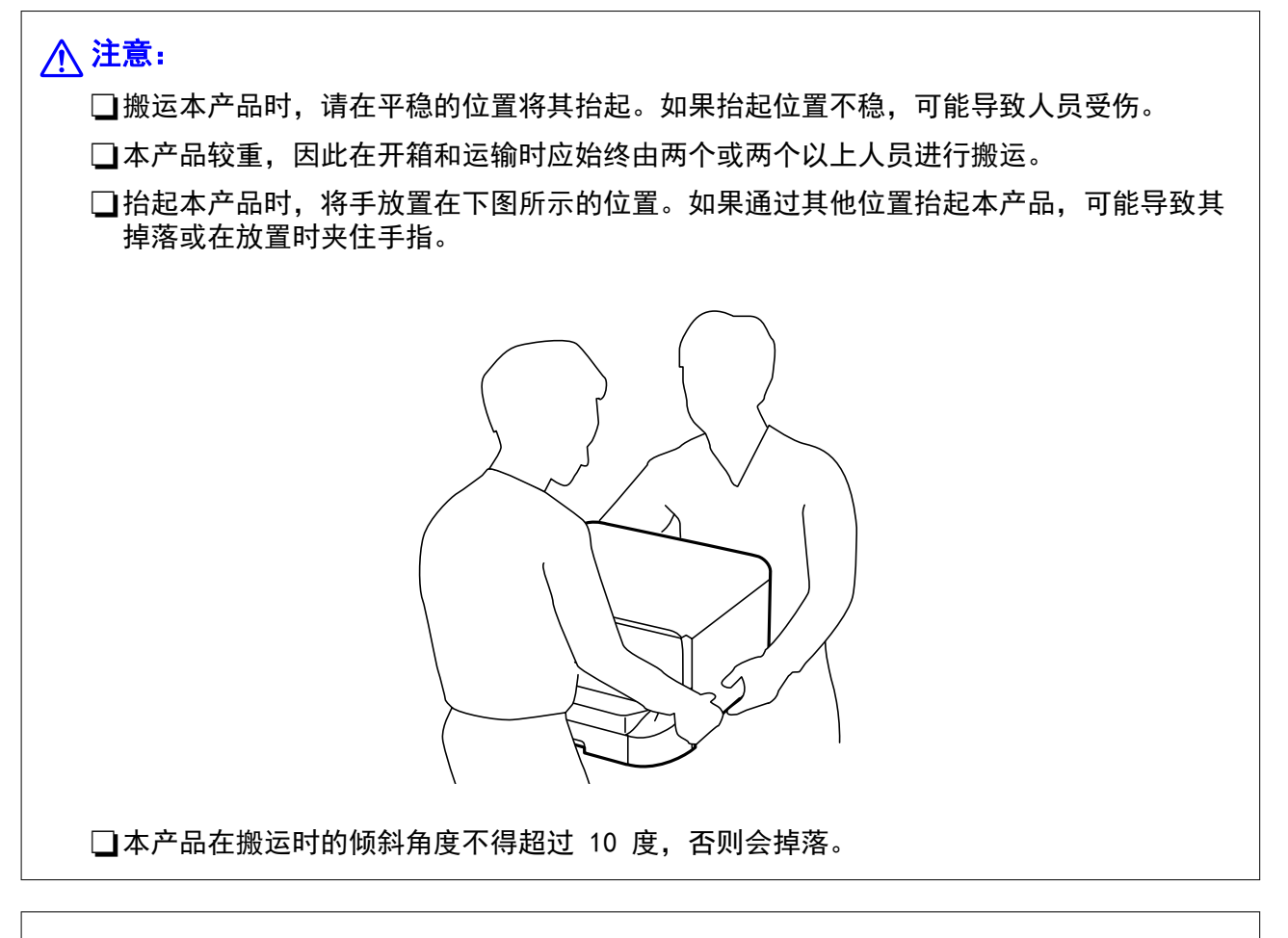

### $\blacksquare$ 重要:

R存放或搬运本产品时,不要将其倾斜,也不要将其垂直或颠倒放置,否则墨水可能会泄 漏。

R不要取下安装的墨盒。取下墨盒会使打印头变干,并导致本产品无法进行打印。

□不要取下安装的维护箱,否则搬运期间墨水可能会泄漏。

- 1. 按下  $\bigcirc$  按钮关闭打印机。
- 2. 确保电源灯已关闭,然后拔掉电源线。

# c 重要:

请在电源指示灯熄灭时拔下电源线。否则,打印头不会回到原位置,这会导致墨水变干, 从而无法打印。

- 3. 断开所有线缆的连接,例如电源线和 USB 线缆。
- 4. 从本产品中取出所有打印纸。
- <span id="page-128-0"></span>5. 收起纸托和出纸器。
- 6. 如果安装了可选进纸器,请将其拆下。
- 7. 使用保护材料将本产品包装在包装盒中。

#### 注释:

如果下次打印时打印质量下降,请清洗并校准打印头。

#### 相关信息

- & ["部件名称和功能"内容请参见第15页。](#page-14-0)
- & ["检查并清洗打印头"内容请参见第83页。](#page-82-0)
- & ["校准打印头"内容请参见第85页。](#page-84-0)

# 安装选件

## 进纸器选件编号

以下是进纸器选件的编号。 500 页可选进纸器选件 (C12C932011)

# 安装进纸器选件

最多可以安装 2 个进纸器选件。

# 八注意:

- □安装前,请确保已关闭打印机,从打印机上拔下电源线,并拔下了所有线缆。否则,电源 线可能损坏,进而导致火灾或触电。
- R抬起本产品时,将手放置在下图所示的位置。如果通过其他位置抬起本产品,可能导致其 掉落或在放置时夹住手指。

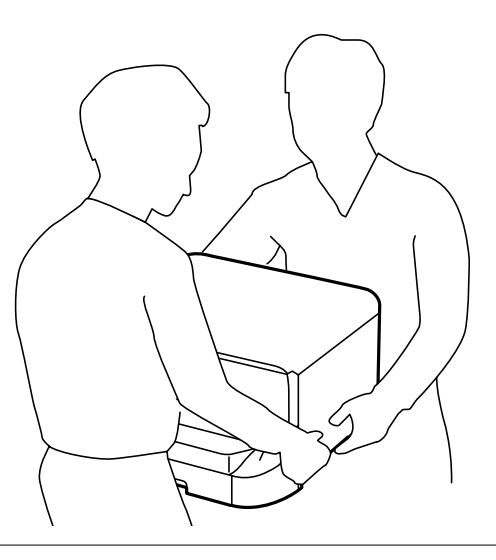

- 1. 按 $O$  按钮关闭本产品,然后拔下电源线。
- 2. 拔下本产品上连接的所有线缆。

### 注释: 如果已安装其他进纸器选件,也要将其拆下。

- 3. 从包装箱中取出进纸器选件,然后取下所有保护材料。
- 4. 检查附带的物品。

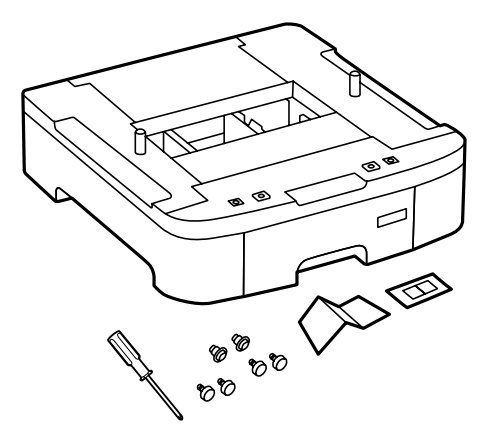

5. 将进纸器选件放在即将放置打印机的位置。

6. 取下出纸器,然后拉出进纸器。

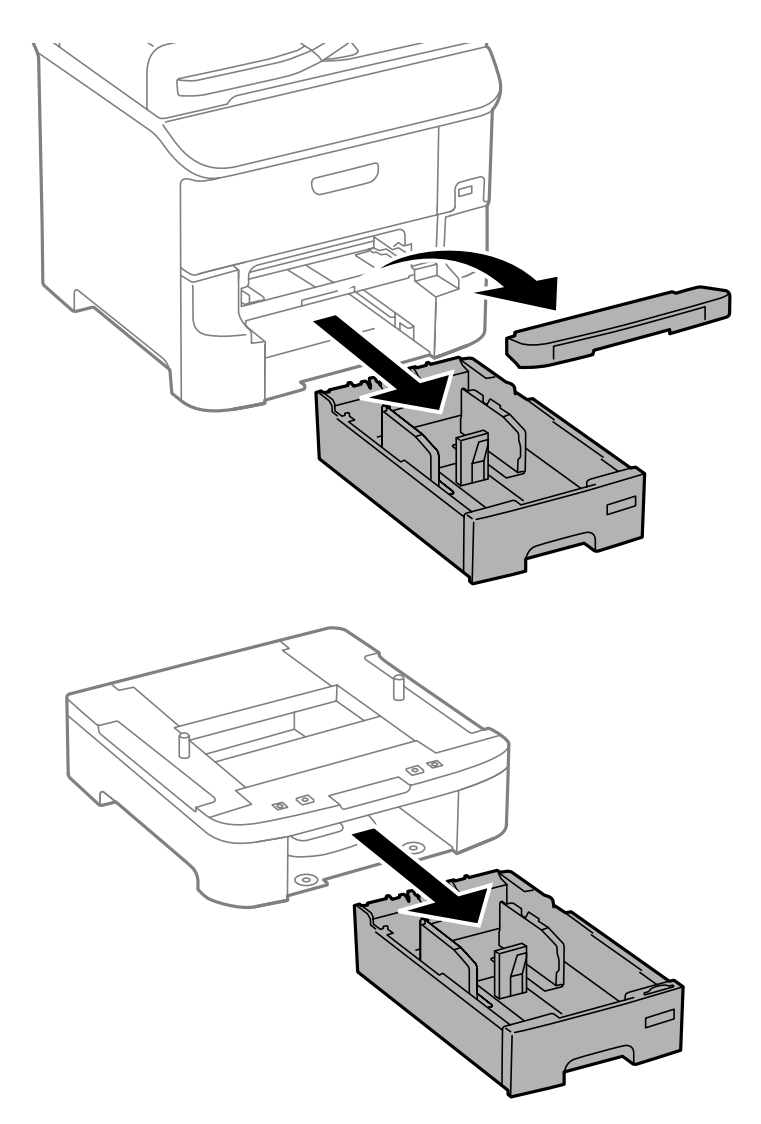

7. 将所有进纸器选件依次叠加起来,然后使用螺钉固定。

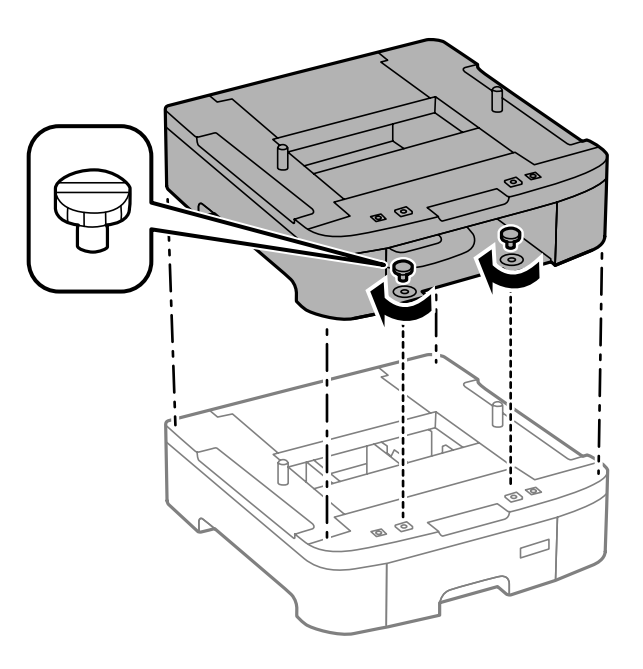

8. 将本产品缓缓降低至可选进纸器的位置,同时对齐边角,然后使用可选进纸器选件附带的螺丝刀,通 过螺钉将边角固定牢。

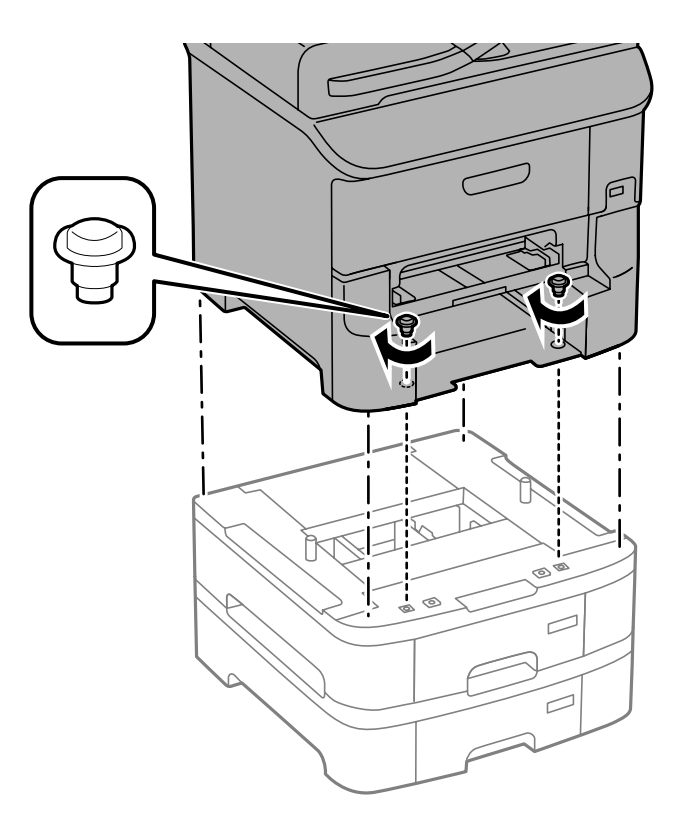

### 注释: 根据配置不同,装配后可能还会剩下一些螺钉。

9. 使用附件和螺钉,在背面固定进纸器选件和打印机。

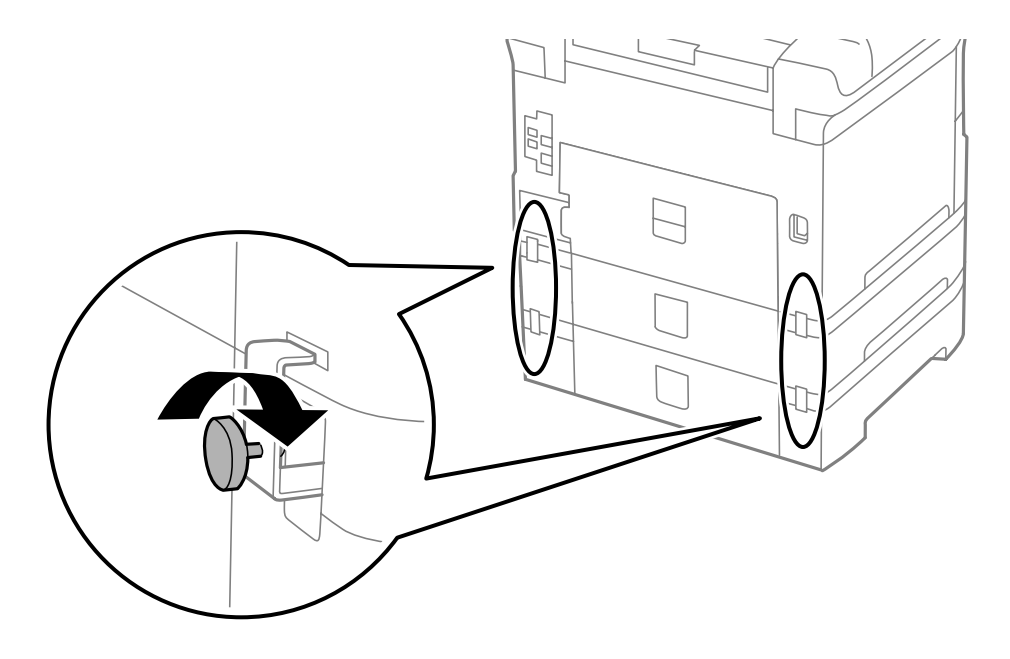

10. 将指示进纸器中要装的打印纸尺寸的标签插入标签盒。

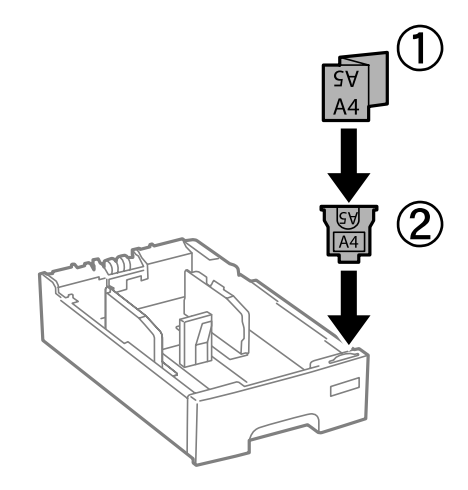

11. 插入进纸器, 然后连接出纸器。

12. 贴上贴纸,指示进纸器编号。

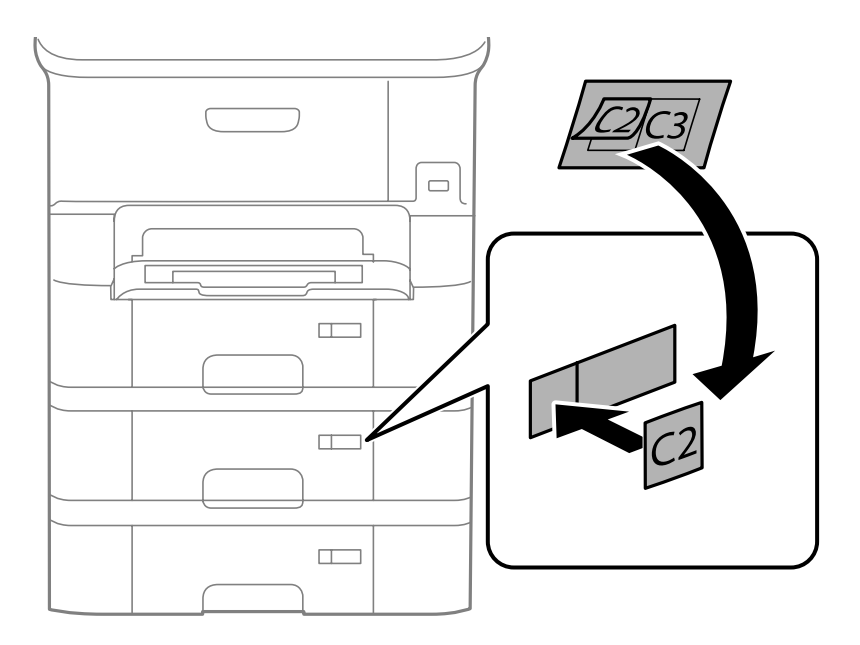

13. 重新连接电源线和所有其他线缆,然后插入打印机电源插头。

14. 按下  $\bigcirc$  按钮打开打印机。

15. 按 Dm 按钮, 然后检查安装的可选进纸器选件是否显示在打印纸设置界面上。

#### 注释:

拆下进纸器选件时,请关闭打印机,拔下电源线,断开所有线缆,然后按与安装步骤相反的顺序 执行操作。

继续执行打印机驱动程序设置。

### 相关信息

& ["进纸器选件编号"内容请参见第129页。](#page-128-0)

### <span id="page-133-0"></span>在打印机驱动程序中设置进纸器选件

要使用已安装的进纸器选件,打印机驱动程序需要获得必要信息。

#### 在打印机驱动程序中设置进纸器选件 - Windows

#### 注释:

以管理员身份登录计算机。

1. 打开"打印机属性"中的可选设置标签。

R Windows 8.1/Windows 8/Windows Server 2012 R2/Windows Server 2012

选择桌面 > 设置 > 控制面板, 然后在硬件和声音中选择查看设备和打印机。右键单击或按住本产 品后,选择打印机属性,然后单击可选设置标签。

R Windows 7/Windows Server 2008 R2

单击"开始"按钮,选择控制面板,然后在硬件和声音中选择查看设备和打印机。右键单击本产 品,选择打印机属性,然后单击可选设置标签。

■Windows Vista/Windows Server 2008 单击"开始"按钮,选择控制面板,然后在硬件和声音中选择打印机。右键单击本产品,选择属 性,然后单击可选设置。

- R Windows XP/Windows Server 2003 R2/Windows Server 2003 单击"开始"按钮,选择控制面板 > 打印机和其它硬件 > 打印机和传真。右键单击本产品,选择 属性,然后单击可选设置标签。
- 2. 选择从打印机获取,然后单击获取。 可选打印纸来源信息显示在当前打印机信息中。
- 3. 单击确定。

### 在打印机驱动程序中设置进纸器选件 - Mac OS X

- 1. 从 第 菜单 > 打印机和扫描仪(或打印和扫描、打印和传真)中选择系统偏好,然后选择本产 品。单击选项与耗材 > 选项(或驱动程序)。
- 2. 根据进纸器数量设置底部进纸器。
- 3. 单击确定。

# 客户支持

## 寻求帮助

对于中国大陆地区的用户

如果您在使用本产品的过程中遇到问题,可通过以下的顺序来寻求帮助:

- 1、首先可查阅产品的相关使用说明,包括产品的说明书(手册)等,以解决问题;
- 2、访问爱普生网页(http://www.epson.com.cn),获得更多产品信息或下载驱动;
- 3、从爱普生网页中查询其他支持方式。

### 提供信息

R 产品出厂编号

(出厂编号标签通常位于产品的背面。)

R 产品型号

R 产品软件版本

(在产品软件中单击"关于"、"版本信息"或类似按钮。)

□计算机的品牌和型号

R 计算机操作系统的名称和版本

□通常与产品一起使用的软件应用程序的名称和版本

### 保修信息

1、在保修期(含三包有效期)内,以下情况将不享受"三包"服务。<与爱普生公司另有约定除外>:

(1)产品的故障、损坏是由于用户在非爱普生公司指定的的工作环境下(如电源、温度、湿度、海拔或 大气压等)使用的;

(2)产品的故障、损坏是由于用户使用非爱普生原装或指定选件、附件发生故障(如电池泄露或爆炸 等)导致的;

(3)因用户使用过程中产品被病毒感染等情况导致的产品故障、损坏;

(4)产品的故障、损坏是由于用户使用非爱普生原装正品耗材(色带、墨水、打印纸、碳粉、光盘等) 而造成的;

(5)因用户保管不当(如鼠害、虫害、液体渗入、异物进入等其他类似原因)而造成的故障和损坏,或 造成产品零部件的丢失;

(6)由于人为因素造成的故障、损坏;或未按照产品使用说明(产品本身、产品包装箱、产品手册/说 明书和其他形式的资料)上所写的使用方法和注意事项操作而造成的故障、损坏:

(7)由于电脑软件及硬件连接所造成的故障;

- (8)因用户在搬、运中造成的故障损坏;
- (9)未经爱普生公司的书面授权对爱普生产品进行的拆卸、维修、改装等而造成的故障、损坏;

(10)由于不可抗力而造成的故障、损坏;

2、保修政策及声明

(1)保修地理范围仅限于中国大陆地区,不包括香港、澳门以及台湾地区;

(2) 因用户不能出示有效保修凭证(保修卡或保修手册原件"含保修标签"、发票);或产品保修卡或 保修手册和发票中的购买日期、销售单位名称(盖章有效)等项目出现填写不完整、涂改、伪造,则产 品保修期以爱普生记录的信息为准;

(3)用户在申请退货或换货服务时,需要提供有效发票、爱普生产品三包凭证(保修卡或保修手册原件 "含保修标签")、产品原包装箱和产品购买时的随机附件;

(4)消耗品(色带、墨盒、打印纸、碳粉等)不在保修范围内;

(5)随机附件(产品手册、光盘等)的丢失、毁损等,爱普生公司不保证提供;

(6)用户需妥善保管产品的保修卡或保修手册原件"含保修标签",爱普生公司不补发任何保修凭证;

(7)用户须自行对存储于爱普生产品内的数据的安全性负责,并采取必要的措施对其进行保护及备份。 爱普生不对任何用户的文档、程序等数据丢失或可移动存储介质发生故障等情形承担直接的或间接的责 任;

(8)对于产品故障导致用户发生的间接损失以及未来收益等不承担任何责任。